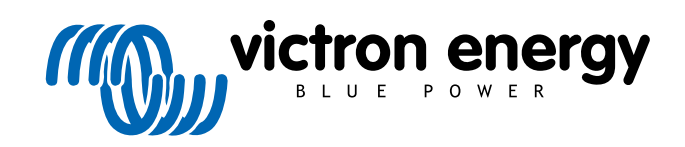

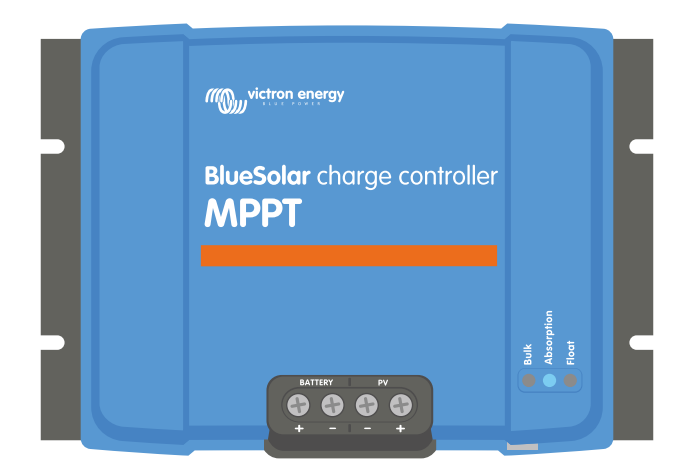

# **MPPT zonnelader handleiding**

BlueSolar MPPT 150/35 & 150/45

Rev 07 - 08/2024 Deze handleiding is ook beschikbaar in [HTML5](https://www.victronenergy.com/media/pg/Manual_BlueSolar_150-35__150-45/nl/index- nl.html?_ga=2.217989398.1842503443.1674457201-1468887778.1617717896)-formaat.

# Inhoudsopgave

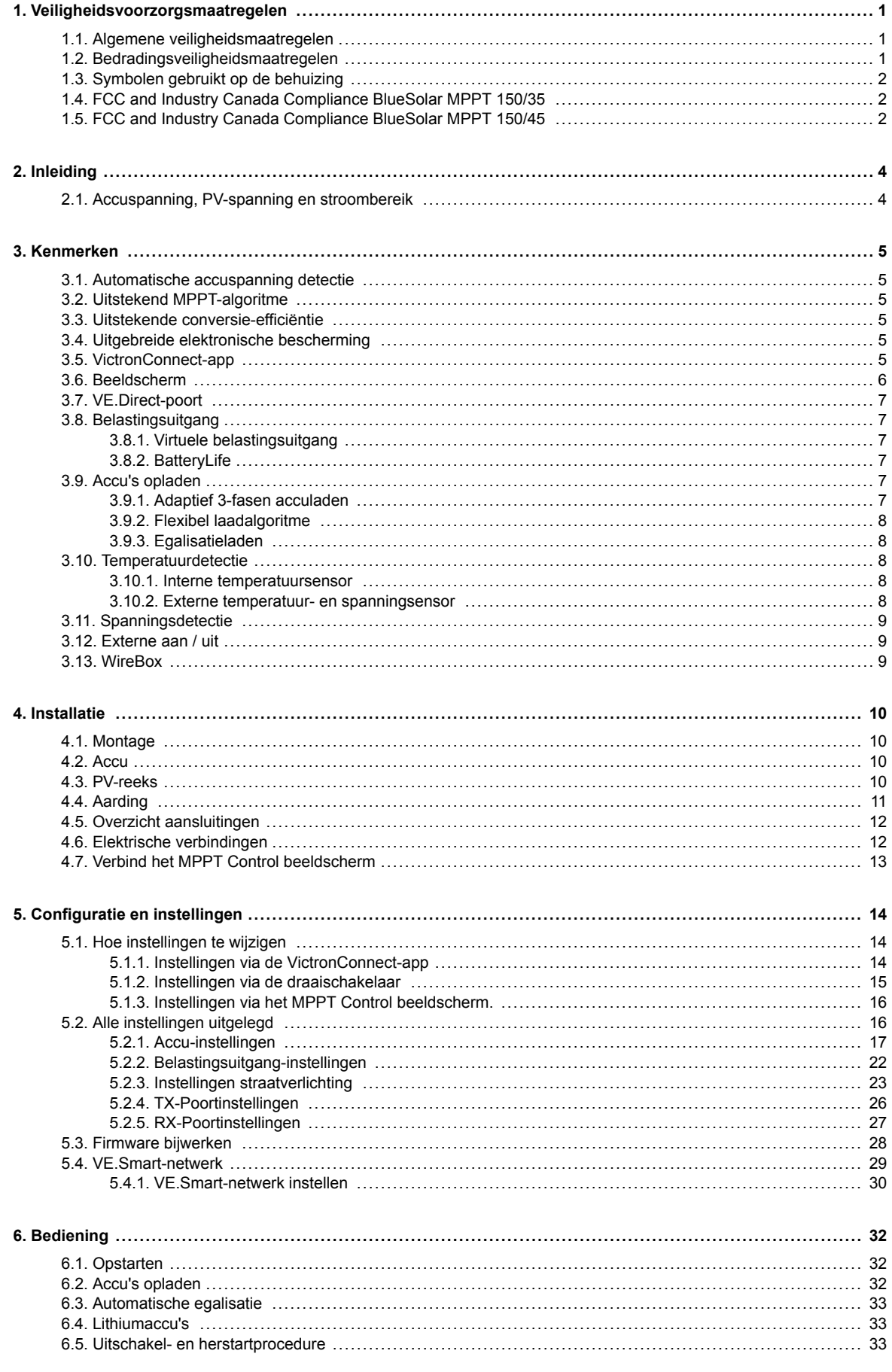

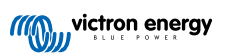

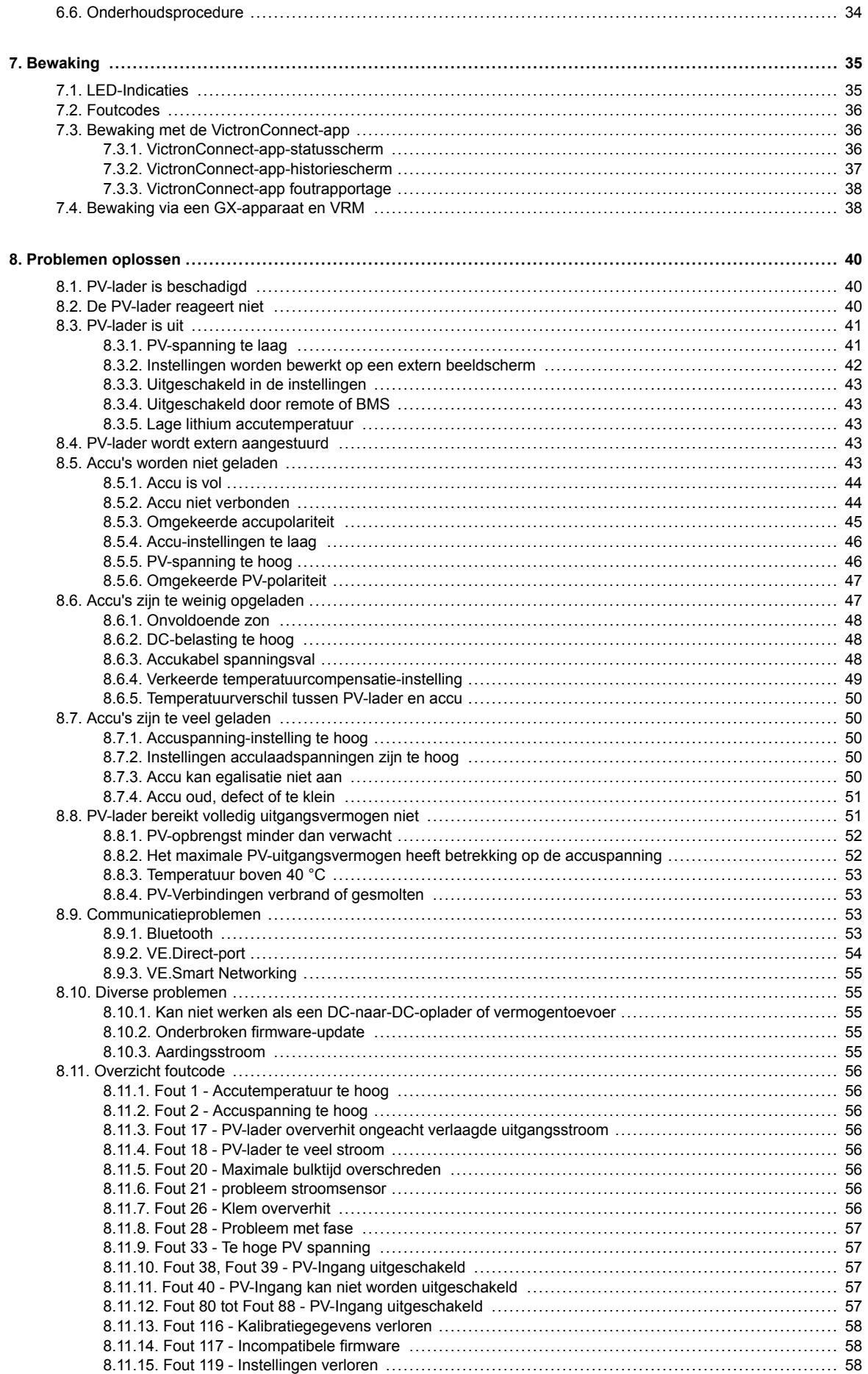

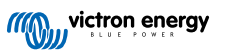

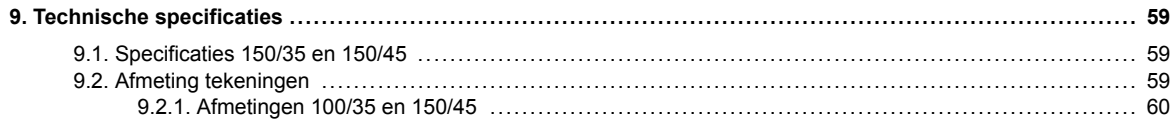

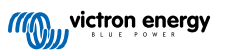

# <span id="page-4-0"></span>**1. Veiligheidsvoorzorgsmaatregelen**

### **1.1. Algemene veiligheidsmaatregelen**

• Lees deze handleiding zorgvuldig. Deze bevat belangrijke instructie die opgevolgd moeten worden tijdens installatie, gebruik en onderhoud. • Bewaar deze instructies voor verdere verwijzing rond bediening en onderhoud. • Explosiegevaar van de accu door vonken ⚠ • Gevaar voor elektrische schokken • Installeer het product in een hittebestendige omgeving. Zorg er daarom voor dat er geen chemicaliën, plastic onderdelen, gordijnen of ander textielproducten enz. in de onmiddellijke nabijheid van de apparatuur aanwezig zijn. • Het product mag niet worden gemonteerd in een voor de gebruiker toegankelijke ruimte. • Zorg ervoor dat de apparatuur wordt gebruikt onder de juiste gebruiksomstandigheden. Gebruik het nooit in een vochtige omgeving. • Gebruik het product nooit op plaatsen waar gas- of stofexplosies kunnen optreden. • Zorg ervoor dat er altijd voldoende vrije ruimte rond het product is voor ventilatie. • Raadpleeg de specificaties van de fabrikant van de accu om ervoor te zorgen dat de accu geschikt is voor gebruik met dit product. De veiligheidsinstructies van de fabrikant van de accu moeten altijd in acht worden genomen. • Bescherm de zonnemodules gedurende de installatie tegen invallend licht, bijvoorbeeld door ze te bedekken. • Raak nooit open kabeluiteinden aan. • Gebruik alleen geïsoleerde gereedschappen. • Dit product is ontworpen en getest in overeenstemming met internationale normen. De apparatuur mag alleen voor de aangewezen toepassing worden gebruikt. • Aansluitingen moeten altijd gemaakt worden in de volgorde beschreven in het [Installatie \[10\]-](#page-13-0)hoofdstuk van deze handleiding. • De installateur van het product moet zorgen voor een trekontlasting op de kabel om de overdracht van spanning op de verbindingen te voorkomen. • In aanvulling op deze handleiding moet de systeembedienings of servicehandleiding een accuonderhoudshandleiding omvatten die van toepassing is op het gebruikte type accu's.

# **1.2. Bedradingsveiligheidsmaatregelen**

• Gebruik flexibele meerdradige koperen kabel voor de accu- en PV-aansluitingen.

- De diameter van de individuele draden van de kabel zouden niet groter moeten zijn dan 0,4 mm (0,016 inch) of een oppervlak groter dan 0,125 mm² (AWG26) moeten hebben.
- De maximale bedrijfstemperatuur is 90 °C (194 °F).
- Een kabel van 25 mm² moet bijvoorbeeld minimaal 196 draden hebben (klasse 5 of hoger volgens VDE 0295, IEC 60228 en BS6360). Een AWG2 kabel zou op zijn minst 259/26 draden moeten hebben (259 draden van AWG26). Voorbeeld van geschikte kabel: klasse 5 "Tri-rated"-kabel (met drie goedkeuringen: Amerikaans (UL), Canadees (CSA) en Brits (BS)).
- In het geval van dikkere draden zal het contactoppervlak te klein zijn en zal de hoge contactweerstand ernstige oververhitting veroorzaken en uiteindelijk resulteren in brand. Zie onderstaand figuur voor voorbeelden van welke kabel wel en niet gebruikt moet worden.

 $\sqrt{N}$ 

<span id="page-5-0"></span>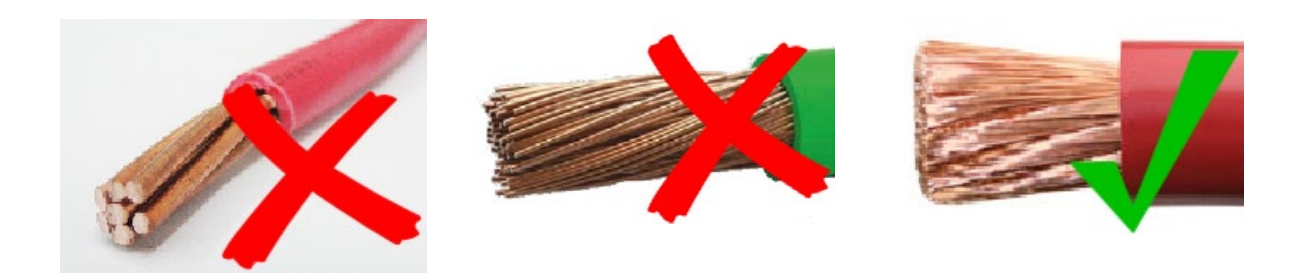

# **1.3. Symbolen gebruikt op de behuizing**

De volgende symbolen worden gebruikt op de behuizing van de PV-lader:

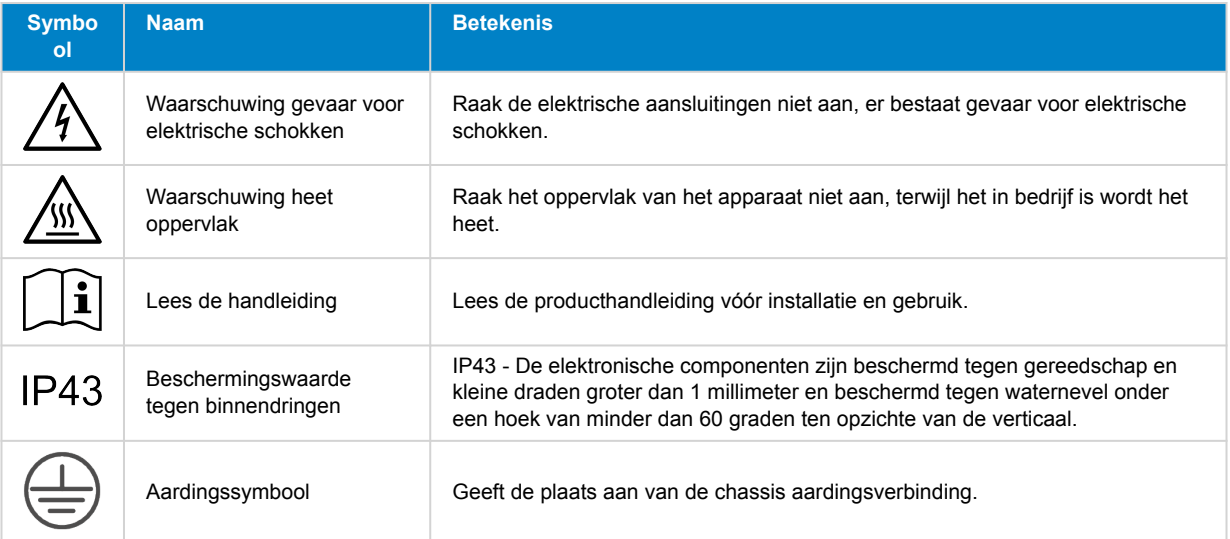

# **1.4. FCC and Industry Canada Compliance BlueSolar MPPT 150/35**

This device complies with part 15 of the FCC Rules and to RSS of Industry Canada. Operation is subject to the following two conditions:

- 1. This device may not cause harmful interference, and
- 2. This device must accept any interference received, including interference that may cause undesired operation.

Le présent appareil est conforme aux CNR d'Industrie Canada applicables aux appareils radio exempts de licence. L'exploitation est autorisée aux deux conditions suivantes : (1) l'appareil ne doit pas produire de brouillage, et (2) l'utilisateur de l'appareil doit accepter tout brouillage radioélectrique subi, même si le brouillage est susceptible d'en compromettre le fonctionnement.

Changes or modifications not expressly approved by the party responsible for compliance could void the user's authority to operate the equipment.

Note: This equipment has been tested and found to comply with the limits for a Class A digital device, pursuant to part 15 of the FCC Rules. These limits are designed to provide reasonable protection against harmful interference when the equipment is operated in a commercial environment. This equipment generates, uses, and can radiate radio frequency energy and, if not installed and used in accordance with the instruction manual, may cause harmful interference to radio communications. Operation of this equipment in a residential area may cause radio interference in which case the user will be required to correct the interference at his own expense.

This Class A digital apparatus complies with Canadian ICES-003.

Cet appareil numérique de Classe A est conforme à la norme Canadienne ICES-003.

# **1.5. FCC and Industry Canada Compliance BlueSolar MPPT 150/45**

This device complies with part 15 of the FCC Rules and to RSS of Industry Canada. Operation is subject to the following two conditions:

- 1. This device may not cause harmful interference, and
- 2. This device must accept any interference received, including interference that may cause undesired operation.

Le présent appareil est conforme aux CNR d'Industrie Canada applicables aux appareils radio exempts de licence. L'exploitation est autorisée aux deux conditions suivantes : (1) l'appareil ne doit pas produire de brouillage, et (2) l'utilisateur de l'appareil doit accepter tout brouillage radioélectrique subi, même si le brouillage est susceptible d'en compromettre le fonctionnement.

Changes or modifications not expressly approved by the party responsible for compliance could void the user's authority to operate the equipment.

Note: This equipment has been tested and found to comply with the limits for a Class B digital device, pursuant to part 15 of the FCC Rules. These limits are designed to provide reasonable protection against harmful interference in a residential installation. This equipment generates, uses and can radiate radio frequency energy and, if not installed and used in accordance with the instructions, may cause harmful interference to radio communications. However, there is no guarantee that interference will not occur in a particular installation. If this equipment does cause harmful interference to radio or television reception, which can be determined by turning the equipment off and on, the user is encouraged to try to correct the interference by one or more of the following measures:

- Reorient or relocate the receiving antenna.
- Increase the separation between the equipment and receiver.
- Connect the equipment into an outlet on a circuit different from that to which the receiver is connected.
- Consult the dealer or an experienced radio/TV technician for help.

This Class B digital apparatus complies with Canadian ICES-003.

Cet appareil numérique de Classe B est conforme à la norme Canadienne ICES-003.

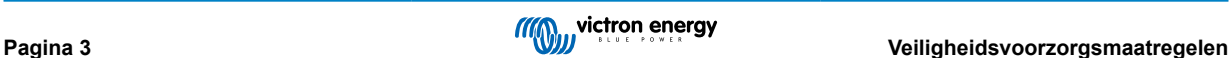

# <span id="page-7-0"></span>**2. Inleiding**

De Victron Energy BlueSolar charge controller is een ultrasnelle maximale vermogenspunt volgende (MPPT) zonnelader met een uitstekende conversie-efficiëntie en is geschikt voor een breed bereik aan accu's en PV-spanningen.

# **2.1. Accuspanning, PV-spanning en stroombereik**

De zonnelader kan een accu met een lagere nominale spanning opladen vanaf een PV-reeks met een hogere nominale spanning. De controller past zich automatisch aan de accuspanning aan en laadt de accu op met een stroom tot de nominale stroom.

De productnaam van de zonnelader bevat de maximale PV-spanning en de maximale laadstroom van de accu

Bijvoorbeeld: Een 150/45 model heeft een maximaal PV-spanning van 150 V en kan de accu laden met een maximum van 45A.

De onderstaande tabel geeft de maximale PV-spanning en maximale acculaadstroom weer van de zonneladers die in deze handleiding worden behandeld:

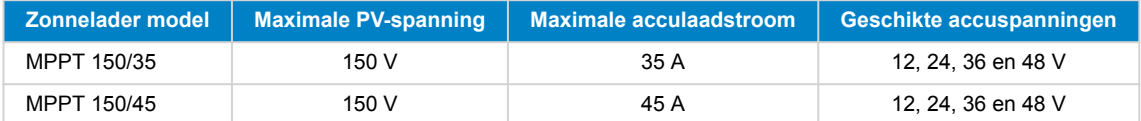

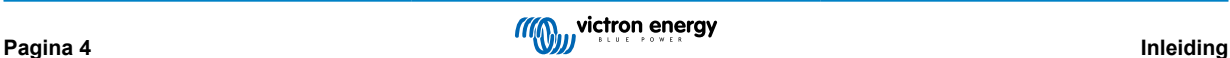

# <span id="page-8-0"></span>**3. Kenmerken**

### **3.1. Automatische accuspanning detectie**

De zonnelader detecteert automatisch een 12, 24 of 48 V systeemspanning (accuspanning) bij de eerste keer opstarten. Wanneer op een later moment een andere systeemspanning nodig is, of wanneer de zonnelader is aangesloten op een 36 V systeem, kan dit handmatig worden ingesteld in de zonneladerinstellingen.

# **3.2. Uitstekend MPPT-algoritme**

### **Ultrasnelle MPPT (maximaal vermogenspunt volger)**

De zonnelader bevat een ultrasnelle MPPT-controller. Dit is vooral gunstig wanneer de lichtintensiteit van de zon constant verandert, zoals het geval is bij bewolkt weer. Door de ultrasnelle MPPT-controller wordt 30 % meer energie geoogst in vergelijking met zonneladers met een PWM-controller en tot 10 % meer in vergelijking met langzamere MPPT-controllers.

### **Optimale zonne-opbrengst**

De zonnelader heeft een innovatief tracking-algoritme en zal altijd de energieopbrengst maximaliseren door te vergrendelen op het optimale MPP (maximaal vermogenspunt). Als er gedeeltelijke schaduw optreedt, kunnen er twee of meer maximale vermogenspunten aanwezig zijn op de vermogen-spanningscurve. Conventionele MPPT's hebben de neiging te vergrendelen aan een lokaal MPP, wat niet het optimale MPP zou kunnen zijn.

### **3.3. Uitstekende conversie-efficiëntie**

De zonnelader heeft een uitstekende conversie-efficiëntie. De maximale efficiëntie is hoger dan 98 %. Een van de voordelen van de hoge efficiëntie is dat de zonnelader geen ventilator heeft en dat de maximale uitgangsstroom gegarandeerd is tot een omgevingstemperatuur van 40 °C (104 °F).

## **3.4. Uitgebreide elektronische bescherming**

De zonnelader is beschermd tegen te hoge temperaturen. De uitgang is volledig gespecificeerd tot een omgevingstemperatuur van 40 °C (104 °F). Als de temperatuur verder stijgt, wordt de uitgangsstroom verlaagd.

De zonnelader is uitgerust met PV-beveiliging tegen omgekeerde polariteit en PV-retourstroombeveiliging.

# **3.5. VictronConnect-app**

#### **De [VictronConnect-app](https://www.victronenergy.nl/panel-systems-remote-monitoring/victronconnect) kan gebruikt worden voor het volgende:**

- Bewaak de PV-lader en bekijk realtime PV- en accugegevens.
- Bedien zonneladerfuncties.
- Toegang tot 30 dagen historische gegevens en foutgeschiedenis.
- Configureer zonneladerinstellingen.
- Firmware bijwerken

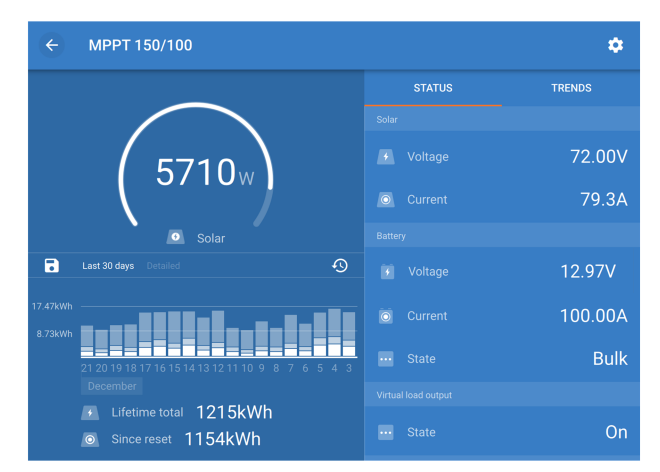

*Schermafbeelding van de VictronConnect-app die realtime en historische gegevens laat zien.*

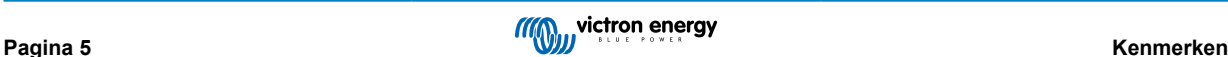

<span id="page-9-0"></span>De VictronConnect-app kan gedownload worden van app-winkels of van de [Victron Energy downloadpagina.](https://www.victronenergy.nl/support-and-downloads/software)

### **De app is beschikbaar voor de volgende platformen:**

- Android.
- Apple iOS, houd er rekening mee dat USB niet wordt ondersteund, het is alleen mogelijk verbinding te maken via Bluetooth.
- macOS.
- Windows, houd er rekening mee dat Bluetooth niet wordt ondersteund, het is alleen mogelijk verbinding te maken via USB.

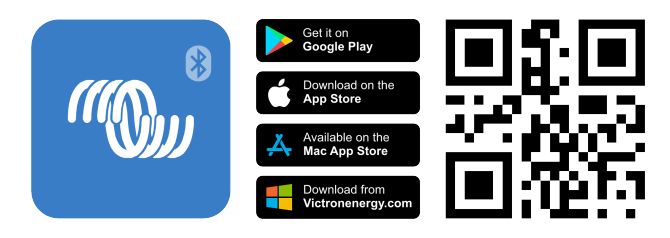

#### **De app kan verbinding maken met de PV-lader via:**

- Via Bluetooth, via een optionele [VE.Direct Bluetooth Smart-dongle.](https://www.victronenergy.nl/panel-systems-remote-monitoring/ve-direct-bluetooth-smart-dongle)
- Via USB, via een optionele [VE.Direct USB interface.](https://www.victronenergy.nl/panel-systems-remote-monitoring/ve-direct-bluetooth-smart-dongle)
- Via internet of LAN, door het [VRM-portaal,](http://vrm.victronenergy.com/) via een optioneel [GX-apparaat](https://www.victronenergy.com/live/venus-os:start) of [GlobalLink 520](https://www.victronenergy.nl/panel-systems-remote-monitoring/globallink-520).

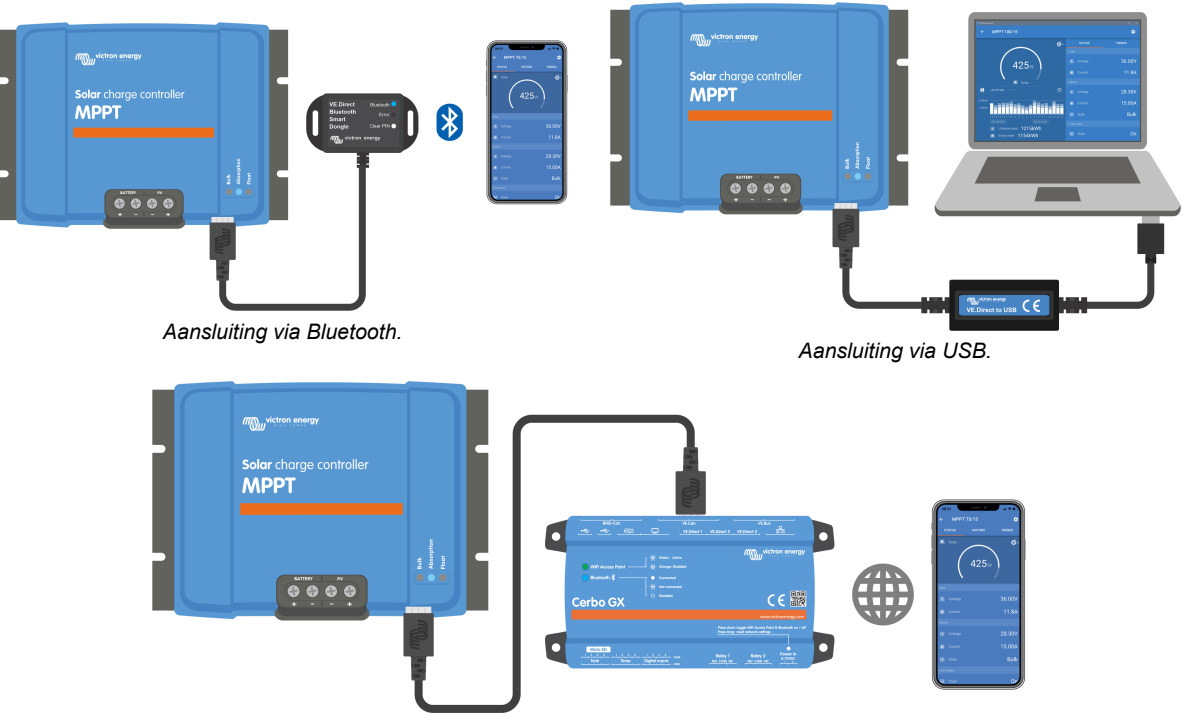

*Aansluiting via Internet of LAN.*

### **3.6. Beeldscherm**

Er zijn een aantal weergave mogelijkheden:

- De [VictronConnect-app](https://www.victronenergy.nl/panel-systems-remote-monitoring/victronconnect).
- Een [GX-apparaat](https://www.victronenergy.nl/panel-systems-remote-monitoring)
- Het [VRM-portaal,](https://www.victronenergy.nl/panel-systems-remote-monitoring/vrm) let op dat een GX-apparaat of een [GlobalLink 520](https://www.victronenergy.nl/panel-systems-remote-monitoring/globallink-520) nodig is.
- De [MPPT Control](https://www.victronenergy.nl/panel-systems-remote-monitoring/mppt-control)  een (optioneel) extern apparaat dat wordt aangesloten op de VE.Direct-poort. Let op dat de vereiste [VE.Direct-kabel](https://www.victronenergy.nl/cables/ve.direct.cable) niet wordt meegeleverd met de MPPT Control.

# <span id="page-10-0"></span>**3.7. VE.Direct-poort**

De VE.Direct-poort wordt gebruikt om te communiceren met de zonnelader en kan voor meerdere doeleinden gebruikt worden:

- Het verbinden van een bewakingsapparaat zoals een GX-apparaat of GlobalLink.
- Het verbinden met de VictronConnect-app.
- Voor externe bediening.

Speciale kabels of interfaces zijn nodig om te verbinden met deze poort:

- [VE.Direct-kabel](https://www.victronenergy.nl/cables/ve.direct.cable)  wordt gebruikt om een GX-apparaat of GlobalLink te verbinden.
- [VE.Direct naar USB-interface](https://www.victronenergy.nl/accessories/ve-direct-to-usb-interface) wordt gebruikt om via USB verbinding te maken met de VictronConnect-app.
- [VE.Direct Bluetooth Smart Dongle](https://www.victronenergy.nl/accessories/ve-direct-bluetooth-smart-dongle)  wordt gebruikt om via Bluetooth verbinding te maken met de VictronConnect-app.
- [VE.Direct TX digitale uitgangskabel](https://www.victronenergy.nl/cables/ve-direct-tx-digital-output-cable) wordt gebruikt voor straatverlichtingregeling of om een virtuele laaduitgang te maken.
- [VE.Direct niet-inverterende externe aan/uit-kabel](https://www.victronenergy.nl/cables/ve-direct-non-inverting-remote-on-off-cable) wordt gebruikt om op afstand de PV-lader aan of uit te schakelen.

# **3.8. Belastingsuitgang**

De PV-lader is voorzien van een virtuele belastingsuitgang.

### **3.8.1. Virtuele belastingsuitgang**

Er kan een virtuele belastingsuitgang worden gemaakt om te compenseren dat de PV-lader geen fysieke belastingsuitgang heeft.

#### **Om een virtuele belastingsuitgang te maken:**

• Gebruik de [VE.Direct TX-kabel](https://www.victronenergy.nl/cables/ve-direct-tx-digital-output-cable) en stel deze instaat om te fungeren als een virtuele belastingsuitgang via de VictronConnectapp RX-poortfunctie. Raadpleeg het [RX-Poortinstellingen \[27\]](#page-30-0) hoofdstuk.

De virtuele belastingsuitgang kan ingesteld worden via de VictronConnect-app en kan aangestuurd worden door gebruik te maken van accuspanningen of het BatteryLife-algoritme. Raadpleeg voor details over het instellen het [Belastingsuitgang](#page-25-0)[instellingen \[22\]](#page-25-0) hoofdstuk.

### **3.8.2. BatteryLife**

Dit hoofdstuk is alleen van toepassing wanneer de virtuele belastingsuitgang wordt gebruikt.

Wanneer de zonnelader niet in staat is om de accu binnen één dag weer volledig op te laden, is het resultaat vaak dat de accu voortdurend wordt geschakeld tussen een "gedeeltelijk opgeladen" toestand en een "einde van ontlading" toestand. Deze manier van werken (niet regelmatig volledig opladen) zal een loodzuuraccu binnen weken of maanden vernietigen.

Het BatteryLife-algoritme bewaakt de laadtoestand van de accu en verhoogt, indien nodig, dag na dag het niveau van het ontkoppelen van de belasting (d.w.z. ontkoppel de belasting eerder) totdat de geoogste zonne-energie voldoende is om de accu weer op te laden tot bijna de volledige 100 %. Vanaf dat punt wordt het belastingontkoppelingsniveau gemoduleerd, zodat ongeveer één keer per week bijna 100 % wordt opgeladen.

### **3.9. Accu's opladen**

### **3.9.1. Adaptief 3-fasen acculaden**

De zonnelader is een 3-fasenlader De laadfasen zijn: Bulk — Absorptie — Druppel.

### **Bulk**

Tijdens de bulkfase levert de PV-lader de maximale laadstroom om de accu's snel op te laden. Tijdens deze fase zal de accuspanning langzaam toenemen. Zodra de accuspanning het ingestelde absorptiespanning heeft bereikt, stopt de bulkfase en begint de absorptiefase.

### **Absorptie**

Tijdens de absorptiefase is de PV-lader overgeschakeld naar de modus voor constantespanning. De stroom die naar de accu vloeit, zal geleidelijk afnemen. Zodra de stroom onder 2A (staartstroom) is gezakt, stopt de absorptiefase en begint de druppelfase.

Wanneer alleen ondiepe ontladingen optreden, wordt de absorptietijd kort gehouden. Dit om te veel laden van de accu te voorkomen. Maar als de accu diep ontladen was, wordt de absorptietijd automatisch verlengd om ervoor te zorgen dat de accu volledig wordt opgeladen.

#### **Druppel**

<span id="page-11-0"></span>Tijdens de druppel-fase wordt de spanning verlaagd en blijft de volledig opgeladen toestand van de accu behouden.

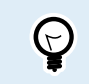

Een opslagfase is niet nodig voor PV-laders, in tegenstelling tot AC-laders, aangezien er 's nachts geen PV-energie is en dus het opladen van de accu stopt.

### **3.9.2. Flexibel laadalgoritme**

Met de VictronConnect-app kunnen 8 vooraf ingestelde laadalgoritmen worden geselecteerd, of als alternatief is het laadalgoritme volledig programmeerbaar. De laadspanningen, de duur van de fasen en de laadstroom kunnen worden aangepast.

Daarnaast kunnen 8 voorgeprogrammeerde algoritmen worden ingesteld met een draaischakelaar.

### **3.9.3. Egalisatieladen**

Sommige typen loodzuuraccu's hebben een periodieke egalisatielading nodig. Tijdens egalisatie wordt de laadspanning verhoogd tot boven de reguliere laadspanningen om celbalancering te bereiken.

Als een egalisatielading vereist is, kan deze worden ingeschakeld met behulp van de VictronConnect-app.

### **3.10. Temperatuurdetectie**

Temperatuurmeting maakt temperatuur gecompenseerd laden mogelijk. De absorptie- en druppel-laadspanningen worden aangepast op basis van de accutemperatuur (accessoire vereist) of anders op de interne temperatuur van de zonnelader.

Bij het opladen van loodzuuraccu's in warme of koude omgevingen is temperatuurgecompenseerd laden van de accu nodig.

De temperatuurcompensatie kan worden in- of uitgeschakeld in de zonneladerinstellingen en de hoeveelheid compensatie, de compensatiecoëfficiënt (mV / °C), is aanpasbaar.

### **3.10.1. Interne temperatuursensor**

De zonnelader heeft een ingebouwde interne temperatuursensor.

De interne temperatuur wordt gebruikt om de temperatuurgecompenseerde laadspanningen in te stellen. Hiervoor wordt de interne temperatuur gebruikt wanneer de zonnelader "koud" is. De zonnelader is "koud" als er maar weinig stroom naar de accu loopt. Houd er rekening mee dat dit slechts een schatting is van de omgevings- en de accutemperatuur. Mocht een nauwkeurigere accutemperatuur nodig zijn, overweeg dan om een externe accutemperatuursensor te gebruiken, zie hoofdstuk Externe temperatuur- en spanningsensor [8].

Het temperatuurcompensatiebereik is 6 °C tot 40 °C (39 °F tot 104 °F).

De interne temperatuursensor wordt ook gebruikt om te bepalen of de zonnelader oververhit is.

### **3.10.2. Externe temperatuur- en spanningsensor**

De (optionele) [Smart Battery Sense](https://www.victronenergy.nl/accessories/smart-battery-sense) is een draadloze accuspanning- en temperatuursensor en kan gebruikt worden met de PV-lader. De Smart Battery Sense meet de accutemperatuur en de accuspanning en stuurt deze via Bluetooth naar de PV-lader.

De zonnelader gebruikt de Smart Battery Sense-metingen voor:

- Temperatuurgecompenseerd opladen op basis van de werkelijke accutemperatuur in plaats van de interne temperatuur van de zonnelader. Een nauwkeurige meting van de accutemperatuur verbetert de laadefficiëntie en verlengt de levensduur van loodzuuraccu's.
- Spanningcompensatie. De laadspanning wordt verhoogd om te compenseren voor het geval er een spanningsval over de accukabels optreedt tijdens het laden met hoge stroomsterkte.

De zonnelader communiceert via Bluetooth met de Smart Battery Sense via een VE.Smart-netwerk. Voor meer details over het VE.Smart-netwerk, bekijk de [VE.Smart-netwerken handleiding](https://www.victronenergy.com/media/pg/VE.Smart_Networking/nl/index-nl.html).

Als alternatief kan een VE.Smart Network dat de accutemperatuur en het accuspanning meet, ook worden gemaakt tussen een zonnelader en een [BMV-712 Smart](https://www.victronenergy.nl/battery-monitors/bmv-712-smart) of [SmartShunt](https://www.victronenergy.nl/battery-monitors/smart-battery-shunt) accubewaker die is uitgerust met een [temperatuursensor voor BMV](http://Temperature sensor for BMV-712 Smart and BMV-702), zonder een Smart Battery Sense nodig te hebben.

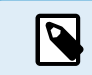

Let op dat een VE.Smart-netwerk alleen kan worden opgezet als de zonnelader Bluetoothcommunicatie ondersteunt, Bluetooth heeft ingeschakeld of is uitgerust met een VE.Direct Bluetooth Smart dongle.

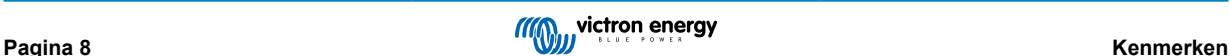

<span id="page-12-0"></span>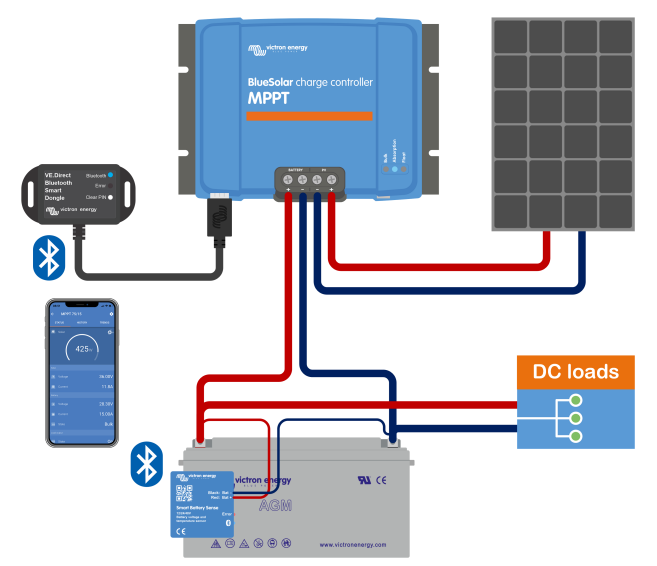

*Voorbeeld van een VE.Smart-netwerk van een Smart Battery Sense en een PV-lader*

# **3.11. Spanningsdetectie**

Een optionele [Smart Battery Sense](https://www.victronenergy.nl/accessories/smart-battery-sense) of [accumonitor](https://www.victronenergy.nl/battery-monitors) meet het accuklemspanning en stuurt deze via Bluetooth door gebruik te maken van het [VE.Smart \[29\]-](#page-32-0)netwerk naar de zonnelader. Als het accuspanning lager is dan het zonnelaadspanning, zal de zonnelader zijn laadspanning verhogen om spanningsverliezen te compenseren.

# **3.12. Externe aan / uit**

Een virtuele externe aan / uit-klem kan worden gemaakt met behulp van de (optionele) [VE.Direct niet-inverterende externe aan /](https://www.victronenergy.nl/cables/ve-direct-non-inverting-remote-on-off-cable) [uit-kabel](https://www.victronenergy.nl/cables/ve-direct-non-inverting-remote-on-off-cable).

# **3.13. WireBox**

De optionele MPPT WireBox is een plastic kap die aan de onderkant van de zonnelader kan worden bevestigd. de kap bedekt de accu- en PV-klemmen, waardoor onbedoeld contact met de accu- en PV-klemmen wordt voorkomen. De kap biedt een extra niveau van veiligheid en is vooral handig als de zonnelader in een algemeen toegankelijk gebied is geïnstalleerd.

Voor meer informatie en om de juiste MPPT WireBox voor de zonnelader te vinden, zie de MPPT WireBox productpagina:

• [MPPT WireBox-Tr](https://www.victronenergy.nl/accessories/mppt-wire-box-tr)

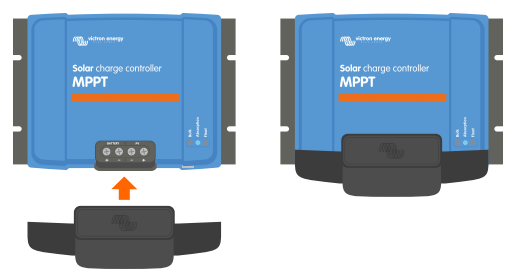

*Voorbeeld van een zonnelader met MPPT WireBox*

# <span id="page-13-0"></span>**4. Installatie**

De DC (PV)-ingang is niet geïsoleerd van het accucircuit. Daarom worden de PV-, accu- en stuurcircuit als gevaarlijk beschouwd en mogen ze niet voor de gebruiker toegankelijk zijn.

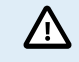

Voor correct temperatuurgecompenseerd opladen van de accu moet de omgevingstemperatuur van de zonnelader en de accu binnen 5 °C (9 °F) zijn.

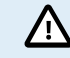

De accu- en PV-aansluitingen moeten worden beschermd tegen onbedoeld contact. Installeer de zonnelader in een behuizing of installeer de optionele [WireBox \[9\]](#page-12-0).

### **4.1. Montage**

Monteer de zonnelader verticaal op een niet-brandbare ondergrond, met de elektrische klemmen naar beneden.

Het [Afmeting tekeningen \[59\]](#page-62-0) hoofdstuk van deze handleiding bevat de maattekening van de PV-lader, deze tekening geeft ook de montagegaten aan.

Houd een minimale vrije ruimte van 10 cm onder en boven de zonnelader aan voor een optimale koeling.

Monteer de zonnelader dichtbij de accu, maar nooit direct boven de accu. Dit om schade door gasvorming van de accu te voorkomen.

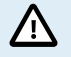

Vermijd omgevingstemperatuurverschillen van meer dan 5 °C tussen de zonnelader en de accu. Deze temperatuurverschillen kunnen leiden tot onjuist temperatuurgecompenseerd laden, wat de levensduur van de accu kan verkorten.

Als er grote temperatuurverschillen of extreme omgevingstemperaturen worden verwacht, gebruik dan een directe bron voor het detecteren van de accutemperatuur, zoals de Smart Battery Sense of een BMV of SmartShunt die is uitgerust met een temperatuursensor.

### **Als de optionele MPPT WireBox wordt gebruikt:**

- Bevestig de stalen WireBox-basis aan de PV-lader voordat de zonnelader op zijn definitieve plaats wordt gemonteerd.
- Raadpleeg, voor volledige montage-instructies, de [MPPT WireBox Tr](https://www.victronenergy.nl/accessories/mppt-wire-box-tr) snelle installatiehandleiding.

# **4.2. Accu**

De accuvoeding moet worden beveiligd door een zekering volgens onderstaande tabel.

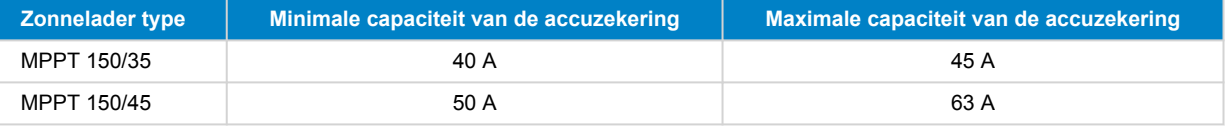

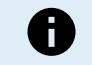

Voor Canada moet de accuzekering voldoen aan de C22.2-normen.

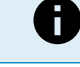

De installatie van de accu moet worden uitgevoerd in overeenstemming met de lokale regels voor opslagaccu's. Voor Canada is dit de Canadese Electrical Code, deel I.

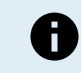

Gebruik flexibele meeraderige koperen kabel voor de accuverbindingen. Zie ook het hoofdstuk [Bedradingsveiligheidsmaatregelen \[1\].](#page-4-0)

### **4.3. PV-reeks**

De zonnelader kan worden gebruikt met een PV-configuratie die aan deze twee voorwaarden voldoet:

- De maximale open circuit PV-spanning mag niet hoger zijn dan 150 V.
- De nominale PV-spanning zou op zijn minst 5 V hoger moeten zijn dan het accuspanning.

De PV-reeks kan bestaan uit mono- of polykristallijne panelen.

<span id="page-14-0"></span>De zonnepanelen zijn in serie, parallel of in serie / parallel geschakeld. Zie onderstaand figuur voor voorbeelden van deze configuraties.

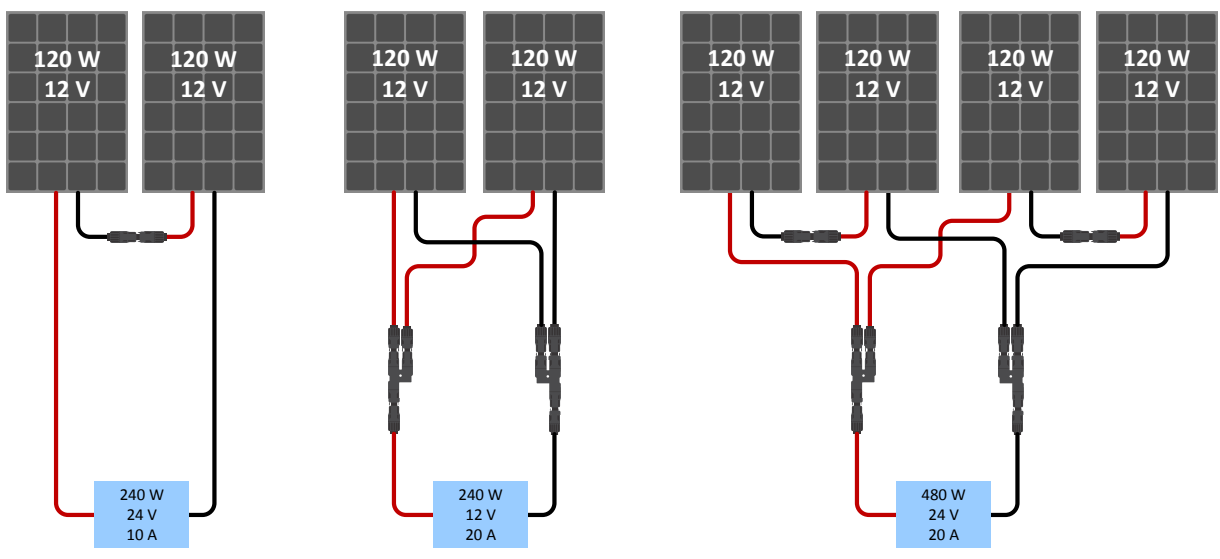

*Voorbeelden van serie-, parallele- en serie / parallelle zonnepanelen.*

Voor hulp bij het berekenen van de grootte van de PV-configuratie, gebruik de [MPPT-maatcalculator](https://www.victronenergy.nl/mppt-calculator). Als alternatief, gebruik een van deze PV-reeks configuraties:

PV-reeks voorbeeld 24 V accu met 150 V zonnelader:

- Minimum aantal seriegeschakelde cellen: 72 (2 x seriegeschakeld 12 V-paneel of 1 x 24 V-paneel).
- Aanbevolen aantal cellen voor de hoogste efficiëntie van de regelaar: 144 cellen (4 x 12 V panelen of 2 x 24 V panelen in serie).
- Maximum: 216 cellen (6 x 12 V- of 3 x 24 V-paneel in serie)

PV-reeks voorbeeld 48 V accu met 150 V zonnelader:

- Minimum aantal seriegeschakelde cellen: 144 (4x12V-paneel of 2x24 V seriegeschakelde panelen).
- Maximum: 216 cellen (6 x 12 V of 3 x 24 V panelen in serie).

• Zorg voor middelen om alle stroomvoerende geleiders van een PV energiebron los te koppelen van alle andere geleiders in een gebouw of andere structuur. • Opgelet: zorg ervoor, bij het berekenen van het aantal panelen die in serie gebruikt kunnen worden, zowel rekening te houden met de open circuit-spanning (Voc) en de temperatuurcoëfficiënt. Bij omgevingstemperaturen van minder dan 25 °C is de Voc hoger. • Een schakelaar, stroomonderbreker of ander apparaat, AC of DC, mag niet in een geaarde geleider worden geïnstalleerd als de werking van die schakelaar, stroomonderbreker of ander apparaat de geaarde geleider in een niet-geaarde toestand laat terwijl het systeem bekrachtigd blijft. • Gebruik geen zonnepanelen met optimizers. In het ergste geval zal het gebruik van optimizers de zonnelader onherstelbaar beschadigen. • Gebruik voor de schroefverbindingen flexibele meeraderige koperen kabel . Zie hoofdstu[k Bedradingsveiligheidsmaatregelen \[1\].](#page-4-0)

# **4.4. Aarding**

#### **Accu-aarding**

De zonnelader kan in een positief of negatief geaard systeem worden geïnstalleerd.

Breng een enkele aardverbinding aan, bij voorkeur in de buurt van de accu, om systeem problemen of aardlussen te voorkomen.

### **Aarding van de PV-reeks**

De plus- en minpool van de PV-reeks moeten niet worden geaard.

Aard het frame van de PV-panels om de impact van blikseminslag te verminderen.

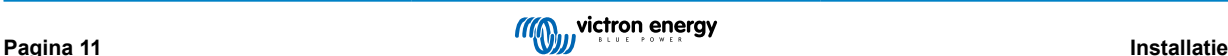

<span id="page-15-0"></span>Sluit de zonnelader niet aan op een geaarde PV-reeks. Slechts één aardverbinding is toegestaan en deze zou dicht bij de accu moeten zijn.

### **Aardingsstoringdetectie**

De zonnelader heeft geen interne aardingsstoringbeveiliging.

De Amerikaanse Nationale Electriciteitsnorm (USA National Electrical Code - NEC) vereist het gebruik van een apparaat ter beveiliging tegen aardingsstoringen (external ground fault protection device - GFPD).

De minpool van het systeem dient via een GFPD met de aarde verbonden te zijn op één (alleen één enkele) locatie.

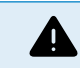

Wanneer een aardingsstoring wordt aangegeven, kunnen accupolen en aangesloten circuits ongeaard en gevaarlijk zijn.

# **4.5. Overzicht aansluitingen**

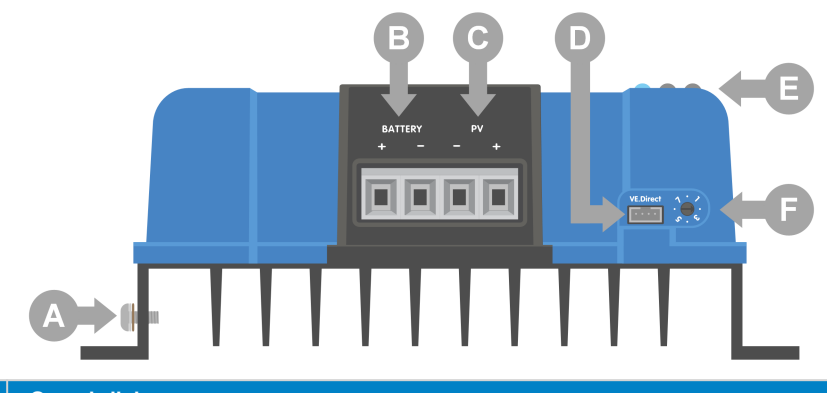

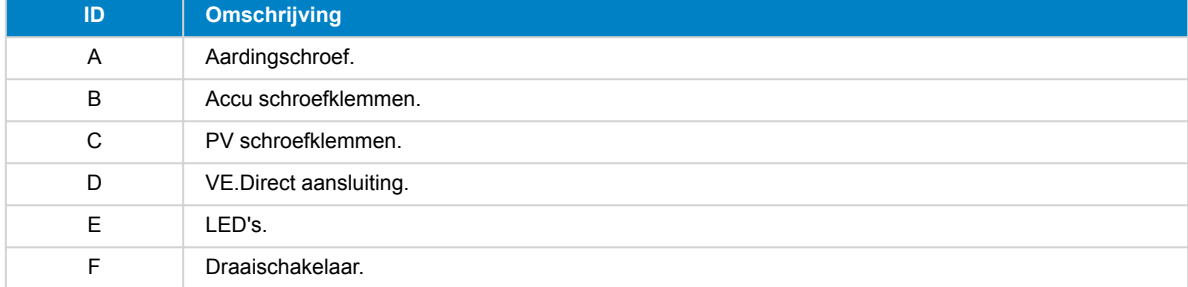

### **4.6. Elektrische verbindingen**

**WAARSCHUWING:** Controleer de polariteit voordat de accu en PV-spanning verbonden wordt. **WAARSCHUWING:** Volg de in dit hoofdstuk beschreven correcte installatieprocedure.

**BELANGRIJK:** Draai de accu en PV-verbindingen aan op 1.6Nm.

Aansluitingsvolgorde elektrische aansluitingen:

- 1. **Verbind de accu:** laat de PV-lader toe automatisch de systeemspanning te herkennen (wacht 10 seconden).
- 2. **Sluit de PV aan.**
- 3. **Sluit de VE.Direct-poort, indien van toepassing.**

De correcte aansluit volgorde is noodzakelijk om de automatische systeemspanningsdetectie correct verloopt. Het is alleen toegestaan de PV eerst te verbinden als de systeemspanning handmatig is ingesteldvóór het verbinden van de accu. Het niet volgen van de correcte procedures kan de lader en/of de installatie uitschakelen of beschadigen.

Raadpleeg onderstaande afbeelding over hoe de basis elektrische aansluitingen gemaakt worden:

<span id="page-16-0"></span>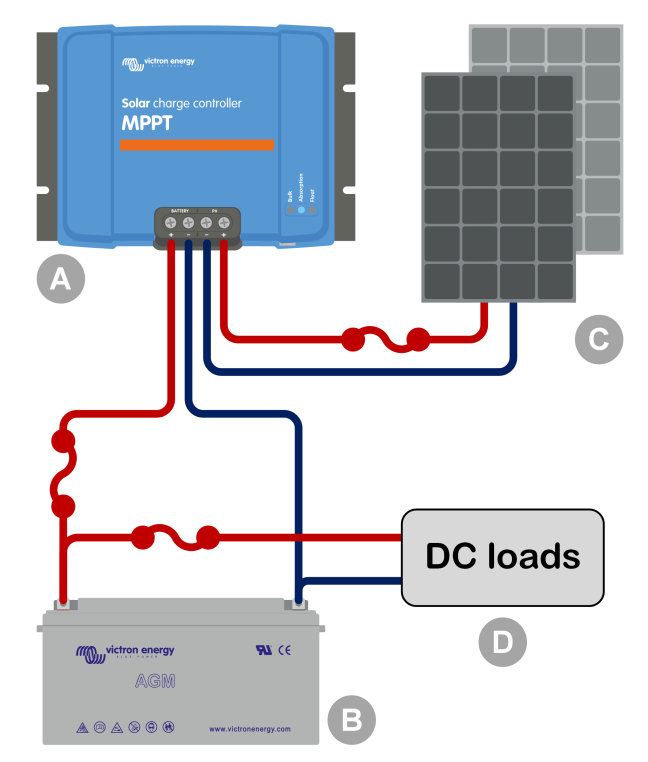

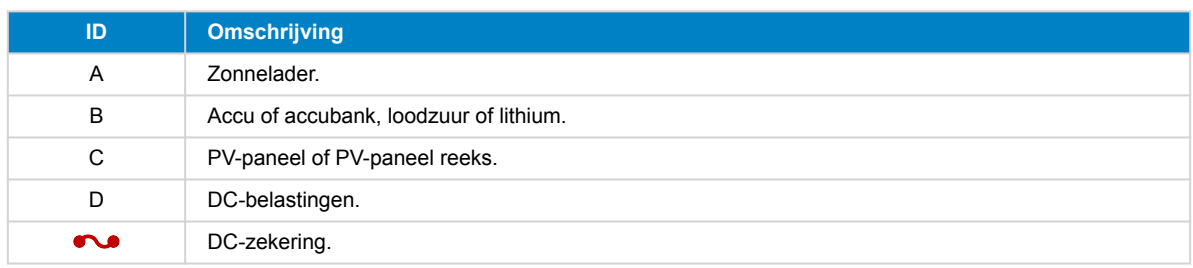

# **4.7. Verbind het MPPT Control beeldscherm**

Sluit het (optionele) [MPPT Control](https://www.victronenergy.nl/panel-systems-remote-monitoring/mppt-control)-beeldscherm aan op de VE.Direct-poort van de PV-lader via een [VE.Direct-kabel.](https://www.victronenergy.nl/cables/ve.direct.cable)

De VE.Direct-kabel is beschikbaar in verschillende lengtes en is niet meegeleverd bij het MPPT Control-beeldscherm. Houd er rekening mee dat het niet mogelijk is om de VE.Direct-kabel te verlengen, de maximale lengte mag niet meer zijn dan 10 meter.

Raadpleeg voor meer informatie de [MPPT Control-handleiding](https://www.victronenergy.com/media/pg/MPPT_Control_Display/nl/index-nl.html).

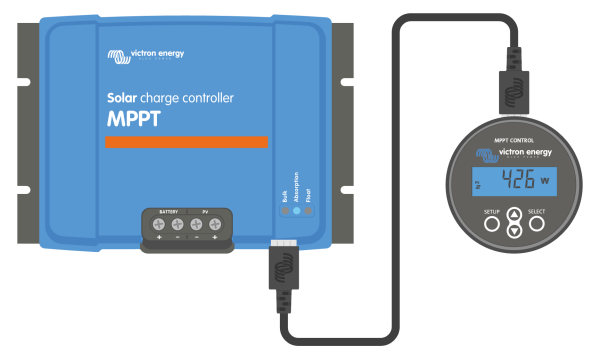

*Verbind het beeldscherm met de zonnelader via een VE.Direct-kabel.*

# <span id="page-17-0"></span>**5. Configuratie en instellingen**

De instellingen van de zonnelader kunnen wordeningesteld, zodat ze specifiek kunnen worden aangepast aan het systeem waarin ze worden gebruikt.

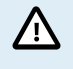

Wijzig de instellingen van de zonnelader alleen als zeker is wat ze zijn en wat het effect is van het wijzigen van deze instellingen.

Verkeerde instellingen kunnen problemen in het systeem veroorzaken waaronder schade aan de accu's. Vraag bij twijfel advies aan een ervaren Victron Energy-installateur, -leverancier of -distributeur.

# **5.1. Hoe instellingen te wijzigen**

Er zijn verschillende methoden die gebruikt kunnen worden om deze instellingen te wijzigen. Bij sommige hiervan kunnen alle instellingen wordeningesteld, maar bij andere kunnen beperkingen gelden:

- De VictronConnect-app Alle instellingen kunnen worden gewijzigd en de firmware kan worden bijgewerkt.
- De draaischakelaar Het laadalgoritme voor een aantal vooraf ingestelde accutypes kan worden geselecteerd.
- Het MPPT Control beeldscherm (optioneel) De meeste instellingen kunnen worden gewijzigd.

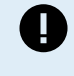

Wijzig de instellingen van de zonnelader alleen als zeker is wat ze zijn en wat het effect kan zijn van het wijzigen van deze instellingen. Verkeerde instellingen kunnen problemen in het systeem veroorzaken waaronder schade aan de accu's. Vraag bij twijfel advies aan een ervaren Victron Energy-installateur, -leverancier of -distributeur.

### **5.1.1. Instellingen via de VictronConnect-app**

De VictronConnect-app kan worden gebruikt om alle instellingen van de PV-lader te wijzigen en kan worden gebruikt om de firmware bij te werken.

Raadpleeg het [VictronConnect-app \[5\]](#page-8-0) hoofdstuk voor een overzicht van de verschillende manieren waarop de VictronConnectapp aangesloten kan worden op de PV-lader.

Deze handleiding heeft alleen betrekking op de specifieke items van de VictronConnect-PV-lader. Voor meer algemene informatie over de VictronConnect-app, zoals hoe deze gebruikt wordt of hoe erbinding gemaakt kan worden, raadpleeg de [VictronConnect](https://www.victronenergy.com/media/pg/VictronConnect_Manual/nl/index-nl.html) [handleiding.](https://www.victronenergy.com/media/pg/VictronConnect_Manual/nl/index-nl.html)

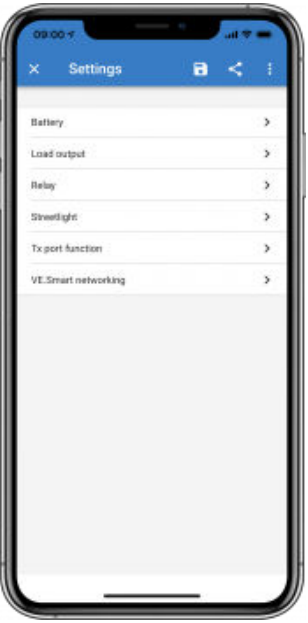

Om toegang te krijgen tot de instellingen van de zonnelader, ga naar de instellingenpagina. Doe dit door op het tandwielpictogram  $\bullet$  rechtsboven in het thuisscherm te klikken.

De instellingenpagina biedt toegang om de instellingen van de zonnelader te bekijken en / of te wijzigen.

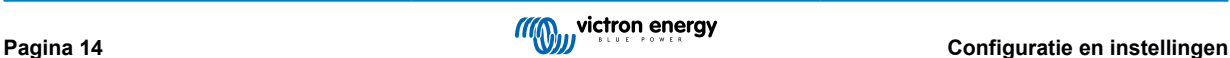

<span id="page-18-0"></span>Voor informatie over elke instelling en hoe de firmware bijgewerkt kan worden, raadpleeg het [Alle instellingen uitgelegd \[16\]](#page-19-0) hoofdstuk.

### **5.1.2. Instellingen via de draaischakelaar**

De draaischakelaar kan worden gebruikt om acht voorgeprogrammeerde algoritmen voor het opladen van de accu te selecteren.

Gebruik een kleine platte schroevendraaier om de draaischakelaar te draaien. De pijl geeft aan welk instellingnummer is geselecteerd.

De onderstaande tabel geeft het laadalgoritme en de laadinstellingen voor elke draaischakelaarpositie weer.

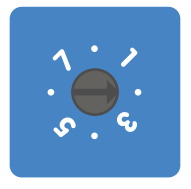

*Draaischakelaar in positie 2*

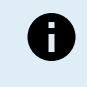

Door aan de draaischakelaar te draaien, worden de laadinstellingen overschreven, inclusief instellingen die zijn gemaakt met de VictronConnect-app of met het beeldscherm. Eveneens, als de laadinstellingen worden gewijzigd met de VictronConnect-app of het beeldscherm, zal dit de instelling van de draaischakelaar overschrijven.

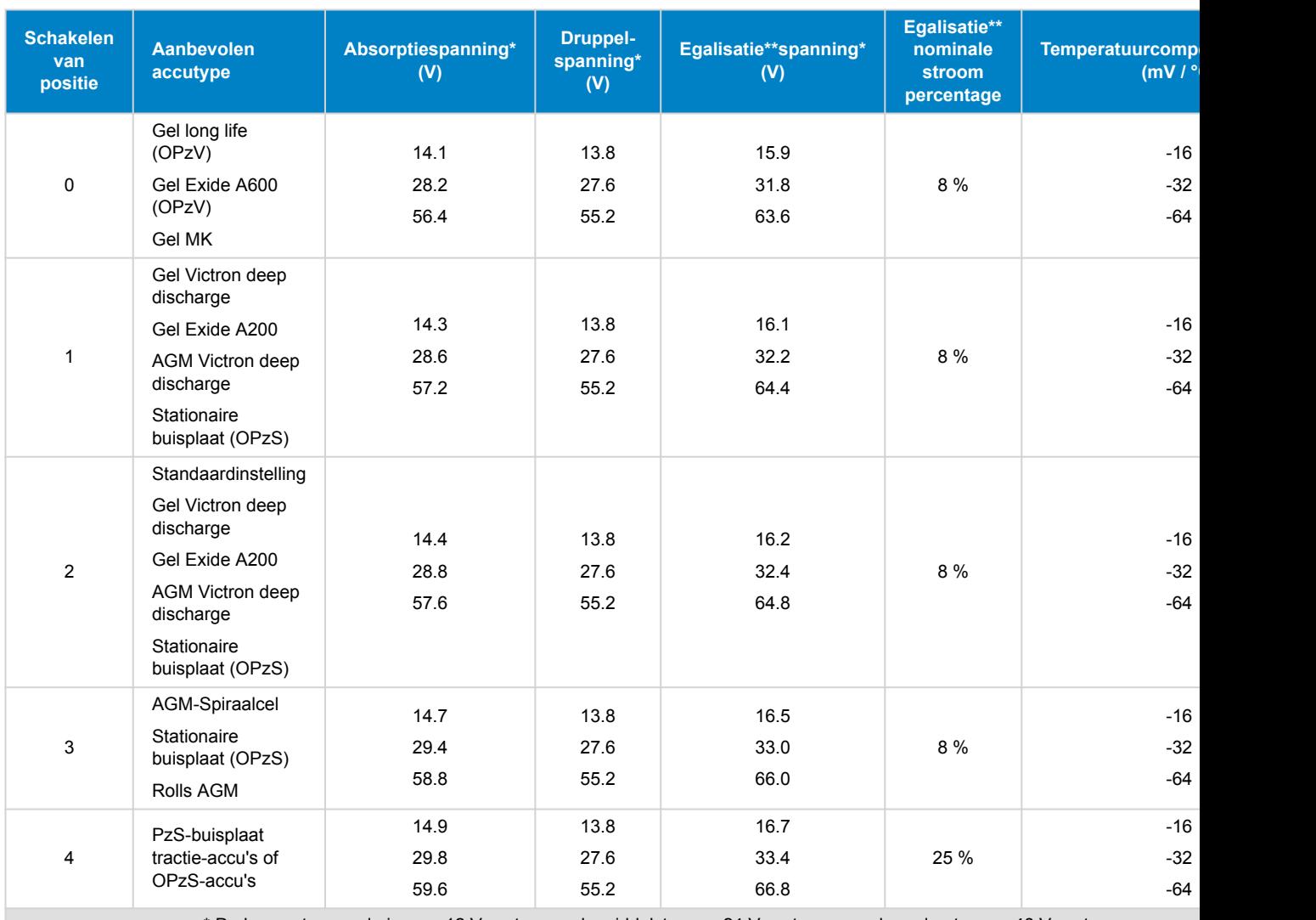

\* De bovenste waarde is voor 12 V-systemen, de middelste voor 24 V-systemen en de onderste voor 48 V-systemen.

\*\* Egalisatie is standaard uitgeschakeld. Om in te schakelen zie hoofdstuk [Accu-instellingen \[17\]](#page-20-0)

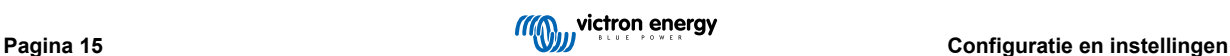

<span id="page-19-0"></span>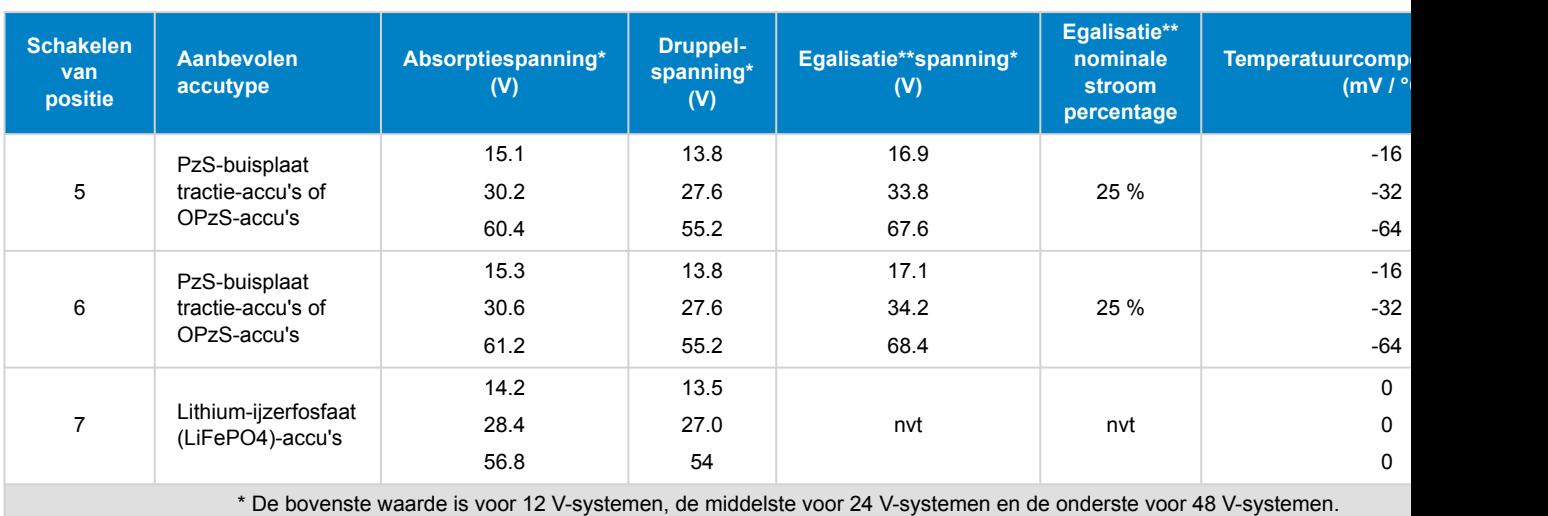

\*\* Egalisatie is standaard uitgeschakeld. Om in te schakelen zie hoofdstuk [Accu-instellingen \[17\]](#page-20-0)

Een binaire LED-code helpt bij het bepalen van de positie van de draaischakelaar. Na het veranderen van de positie van de draaischakelaar zullen de LED's gedurende 4 seconden knipperen zoals aangegeven in onderstaande tabel. Daarna wordt de normale indicatie hervat, zoals beschreven in de sectie LED's.

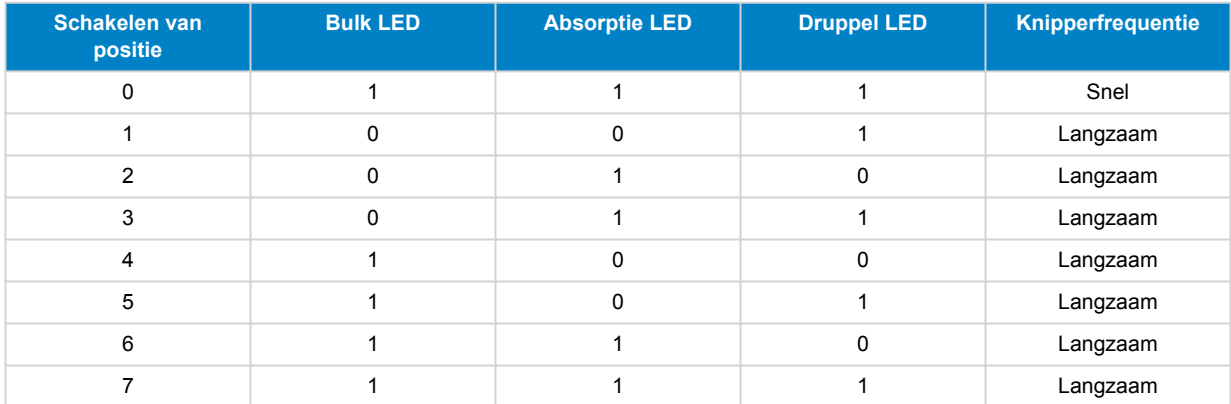

### **5.1.3. Instellingen via het MPPT Control beeldscherm.**

Het optionele [MPPT Control](https://www.victronenergy.nl/panel-systems-remote-monitoring/mppt-control) beeldscherm kan worden gebruikt om de instellingen van de PV-lader in te stellen, met uitzondering van geavanceerde instellingen zoals RX- en TX-poortinstellingen. Voor meer informatie over hoe dit te doen raadpleeg de [MPPT](https://www.victronenergy.com/media/pg/MPPT_Control_Display/nl/index-nl.html) [Control beeldscherm handleiding.](https://www.victronenergy.com/media/pg/MPPT_Control_Display/nl/index-nl.html)

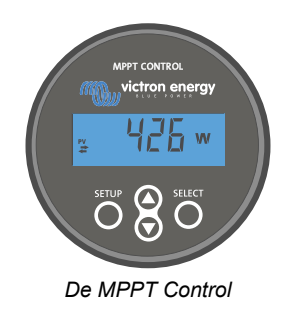

# **5.2. Alle instellingen uitgelegd**

Dit hoofdstuk bevat alle instellingen van de zonnelader die door de gebruiker kunnen worden ingesteld en legt ook uit hoe de firmware van de zonnelader kan worden bijgewerkt.

Wijzig de instellingen alleen als zeker is wat ze zijn en wat het effect is van het wijzigen van deze instellingen. Verkeerde instellingen kunnen problemen in het systeem veroorzaken waaronder schade aan de accu's. Vraag bij twijfel advies aan een ervaren Victron Energy-installateur, -leverancier of -distributeur.

/ <u>r</u>

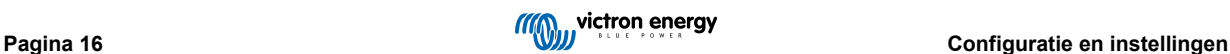

### <span id="page-20-0"></span>**5.2.1. Accu-instellingen**

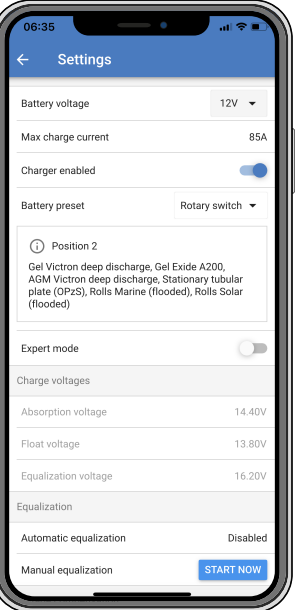

#### **Accuspanning**

De accuspanning wordt automatisch gedetecteerd wanneer de PV-lader voor de eerste keer wordt opgestart en de accuspanning wordt dienovereenkomstig ingesteld. Vervolgens is automatische detectie uitgeschakeld. Om ervoor te zorgen dat een stabiele meting gebruikt wordt, wacht de lader eerst 10 seconden en neemt dan een gemiddelde meting. Let op dat de PV-lader uitgeschakeld blijft gedurende deze periode.

Als de PV-lader geen accuspanning meet, gaat de PV-lader standaard naar 12 V en slaat dat op. Dit is het geval wanneer de PV-lader aangedreven wordt via de PV-aansluitklemmen, terwijl de PV-lader niet met een accu verbonden is.

Let op dat de PV-lader een 36 V-accu niet automatisch detecteert. Dit moet handmatig ingesteld worden.

Nadat automatische detectie heeft plaatsgevonden, kan het accuspanning worden gewijzigd en ingesteld op 12, 24, 36 of 48 V indien nodig .

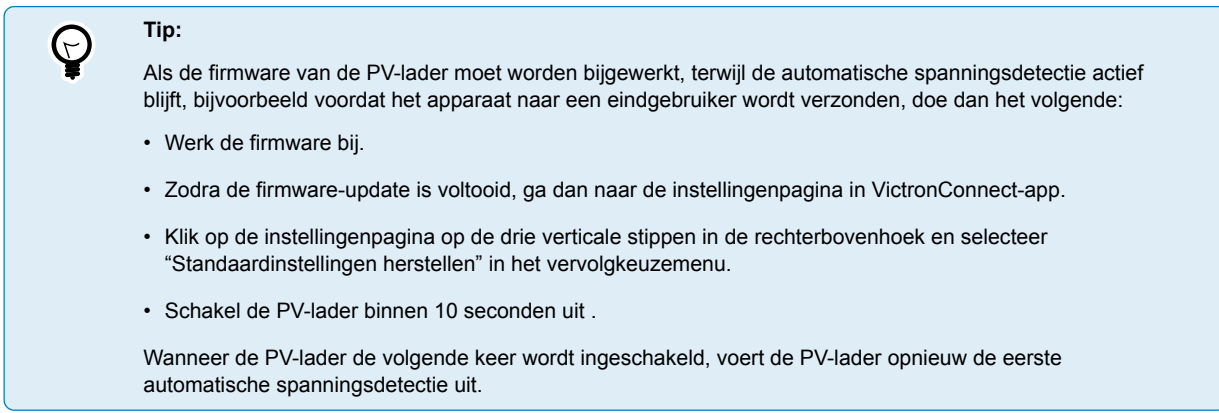

#### **Max. laadstroom**

Deze instelling stelt de maximale accu laadstroom in. Deze is standaard ingesteld op de maximale laadstroom van de PV-lader.

Gebruik deze instelling om de laadstroom te verlagen, bijvoorbeeld wanneer een kleinere accubank wordt gebruikt die een lagere laadstroom vereist.

### **Acculader ingeschakeld**

Deze instelling schakelt de acculader in of uit. Het is standaard ingesteld op "ingeschakeld".

Deze instelling kan worden gebruikt als er werkzaamheden aan de installatie moeten worden uitgevoerd. Als deze instelling is uitgeschakeld, worden de accu's niet opgeladen.

### **Voorinstelling van de accu**

Deze instelling stelt het laadalgoritme van de accu in. Het is standaard ingesteld op "draaischakelaar".

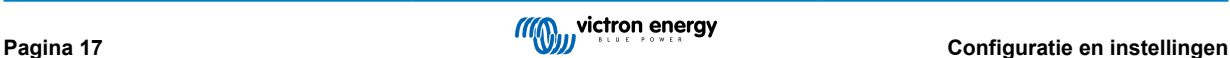

Een keuze kan gemaakt worden tussen:

- De positie van de draaischakelaar.
- Vooraf gedefinieerde fabrieksvoorinstellingen van de accu.
- Door de gebruiker vooraf gedefinieerde accu-instellingen.
- Maak, wijzig of verwijder een door de gebruiker vooraf gedefinieerde instelling.

Deze instelling maakt gebruik van vooraf gedefinieerde fabrieksvoorinstellingen voor een grote verscheidenheid aan accutypen. Deze voorgedefinieerde laadalgoritmen zijn geschikt voor bijna alle installaties.

Het is ook mogelijk om door de gebruiker vooraf gedefinieerde accu-instellingen te maken. In hoofdstuk Pas het acculaadalgoritme aan [18] wordt uitgelegd hoe dit gedaan wordt. Deze door de gebruiker vooraf gedefinieerde instellingen worden opgeslagen in de bibliotheek van de VictronConnect-app. Dit is handig als er meerdere PV-laders moeten worden ingesteld waardoor het niet nodig is om iedere keer het volledige laadalgoritme te definiëren wanneer er een nieuwe PV-lader wordt ingesteld.

### **Expertmodus**

Deze instelling schakelt de expertmodus in of uit. Het is standaard ingesteld op "uitgeschakeld".

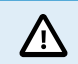

De standaard laadalgoritmen werken goed voor bijna alle installaties. Schakel alleen expertinstellingen in als de apparatuur speciale vereisten heeft.

Als deze instelling is ingeschakeld, kunnen de volgende parameters worden ingesteld

- Lader spanningen: bulk, absorptie en druppellading.
- Bulk: re-bulk spanningscompensatie.
- Absorptie: duur, tijd en staartstroom.
- Egalisatie: stroom, interval, stopmodus en duur.
- Temperatuur spanningscompensatie.
- Uitschakeling lage temperatuur.

Voor de betekenis van deze parameters raadpleeg hoofdstuk [Acculaadalgoritme-instellingen \[20\]](#page-23-0)

### **Egalisatie**

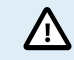

Egaliseren kan schade aan de accu veroorzaken wanneer de accu niet geschikt is voor egalisatie laden. Raadpleeg altijd de accu fabrikant voordat egalisatie wordt ingeschakeld.

Deze instelling kan worden gebruikt om automatische egalisatie in of uit te schakelen. Indien ingeschakeld, kan het aantal dagen worden geselecteerd waarop de egalisatie moet worden herhaald.

Een handmatige egalisatie kan worden gestart door op de knop "START NOW" te drukken. Gebruik de handmatige egalisatieoptie alleen tijdens absorptie- en druppellaad-fasen en wanneer er voldoende zonlicht is. De stroom- en spanningslimieten zijn identiek aan de automatische egalisatie functie. De handmatige egalisatiefase duurt 1 uur en kan op elk moment worden gestopt met "Stop egalisatie".

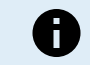

De egalisatie-instelling is mogelijk niet actief. Dit kan het geval zijn als de vooraf ingestelde accu-instelling geen ondersteuning biedt voor en egalisatie laden, zoals het geval is met lithium-accu's.

#### **Pas het acculaadalgoritme aan**

Dit hoofdstuk legt uit hoe de acculaadalgoritmen kunnen worden aangepast, of het maken, aanpassen en verwijderen van gebruiker gedefinieerde accuvoorinstellingen. Zie het [Acculaadalgoritme-instellingen \[20\]](#page-23-0) hoofdstuk voor de betekenis van alle laadalgoritmenparameters.

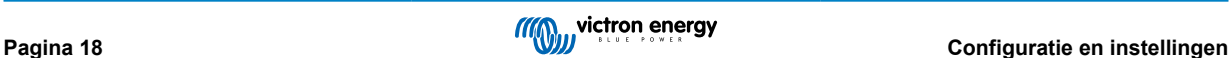

#### MPPT zonnelader handleiding

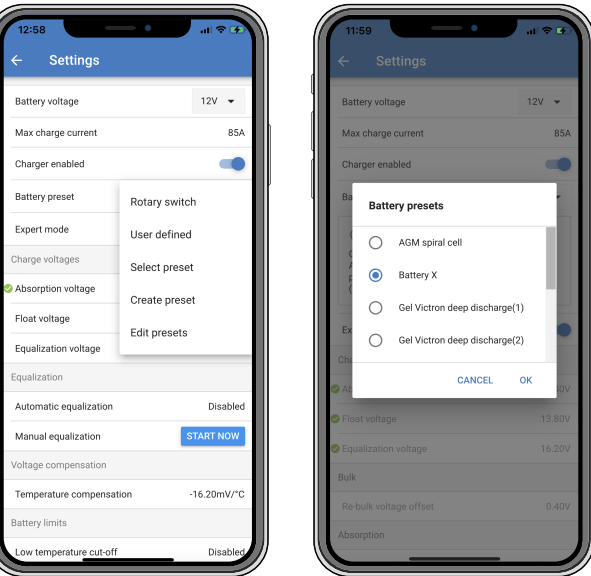

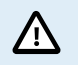

Alleen ervaren gebruikers zouden gebruiker gedefinieerde acculaadalgoritmen moeten instellen of aanpassen. Een verkeerd gedefinieerd acculaadalgoritme kan leiden tot accu schade of tot onveilige situaties.

#### **Een basis acculaadalgoritme wijzigen:**

- Selecteer een vooraf ingesteld accutype dat het beste past bij het accutype.
- Wijzig een van de basis laadparameters die op het instellingenscherm worden vermeld.
- Stel de benodigde parameters in.
- De accuvoorinstelling is nu ingesteld op "gebruiker gedefinieerd".

#### **Om een expert acculaadalgoritme te wijzigen**

- Schakel "Expert"-modus in.
- De basis- en aanvullende laadparameters worden nu op het scherm weergegeven.
- Stel de benodigde parameters in.
- De accuvoorinstelling is nu ingesteld op "gebruiker gedefinieerd".

#### **Een aangepast accutype maken en opslaan:**

- Selecteer een vooraf ingesteld accutype dat het beste past bij het accutype.
- Wijzig de laadparameters zodat ze overeenkomen met de accu. Dit kan zowel in de normale modus als in de expertmodus worden gedaan.
- De accuvoorinstelling is nu ingesteld op "gebruiker gedefinieerd".
- Selecteer in het menu "Accuvoorinstelling" "Maak voorinstelling".
- Geef de accuvoorinstelling een naam.

#### **Om een aangepast accutype te laden:**

- Selecteer in het menu "Accuvoorinstelling" "Selecteer voorinstelling".
- Het menu toont alle in de fabriek ingestelde en aangepaste accutypen die eerder zijn toegevoegd (indien aanwezig).
- Kies het accutype.

#### **Een aangepast accutype wijzigen (of verwijderen):**

- Selecteer in het menu "Accuvoorinstelling" "Bewerk voorinstellingen"
- Navigeer naar de accu die aangepast moet worden. Het is niet mogelijk een fabrieksvoorinstelling te wijzigen, alleen aangepaste typen kunnen worden gewijzigd (of verwijderd).
- Pas de laadparameters aan.
- <span id="page-23-0"></span>• Om de instellingen op te slaan, druk op de knop "SAVE CHANGES" onderaan de pagina.
- Om de accu te verwijderen, druk op de knop "REMOVE PRESET".

### **Acculaadalgoritme-instellingen**

In dit hoofdstuk worden alle parameters uitgelegd die in de "Expert" modus worden gebruikt en de instellingen die worden gebruikt bij het programmeren van een aangepast accutype via het menu voor accuvoorinstellingen.

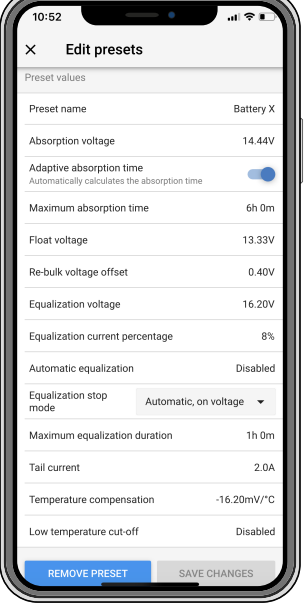

### **Absorptie spanning**

Deze instelling stelt de absorptie spanning in.

#### **Adaptieve absorptietijd**

Deze instelling schakelt de adaptieve absorptietijd in of uit.

• **Wanneer uitgeschakeld:** De lengte van de absorptiefase is elke dag hetzelfde, de lengte wordt bepaald door de instelling "Maximale absorptietijd", mits er voldoende zonne-energie is.

Houd er rekening mee dat deze optie mogelijk kan leiden tot te veel laden van de accu's, vooral voor loodaccu's en als er slechts ondiepe dagelijkse ontladingen plaatsvinden. Controleer bij de accu fabrikant de aanbevolen maximale absorptietijd.

De enige voorwaarde die de absorptietijd kan beëindigen voordat de maximale tijd is bereikt, is de instelling "staartstroom". Als de absorptietijd altijd even lang moet zijn, schakel dan de instelling "Staartstroom" uit. Zie verderop in dit hoofdstuk meer informatie over de instelling van de staartstroom.

• **Wanneer ingeschakeld:** de lengte van de absorptiefase verschilt per dag, het past zich 's morgens aan het begin van de laadcyclus aan de laadtoestand van de accu aan.

De maximale "adaptieve" absorptietijd voor de dag wordt bepaald door het accuspanning zoals gemeten elke ochtend net voordat de zonnelader begint te werken.

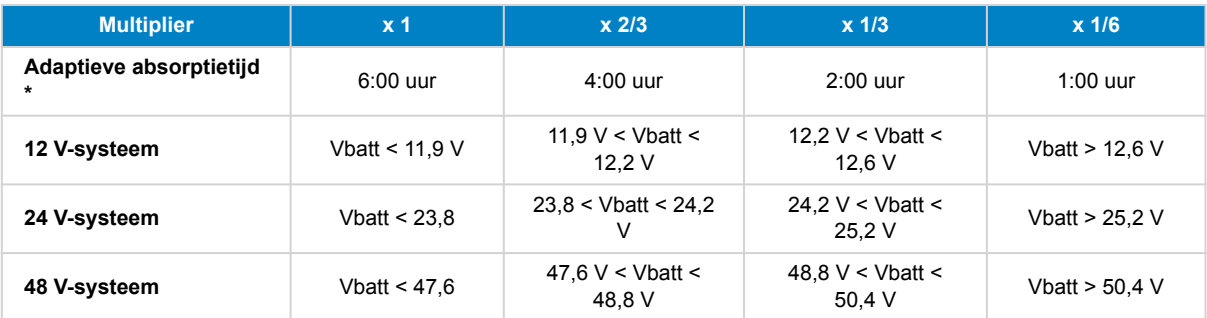

\*) De adaptieve absorptietijd wordt berekend door de vermenigvuldigingsfactor maal de instelling "Maximale absorptietijd". De adaptieve absorptietijden in deze tabel zijn gebaseerd op de standaardinstelling "Maximale absorptietijd" van 6 uur.

#### **Maximale absorptietijd**

Deze instelling stelt de absorptie tijdslimiet in. Deze instelling is alleen beschikbaar bij het programmeren van een aangepast laadprofiel.

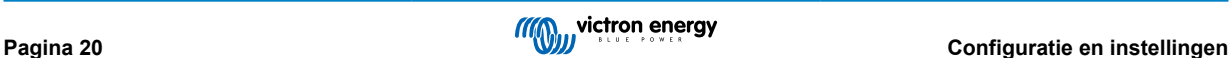

Voer de maximale tijd in uren en minuten (uu:mm) in die de zonnelader in de absorptiefase mag doorbrengen. De maximale tijd die ingesteld kan worden is 12 uur en 59 minuten.

### **Druppellaadspanning**

Deze instelling stelt de druppellaadspanning in.

#### **Compensatie re-bulkspanning**

Stelt de compensatie van het re-bulkspanning in. Deze compensatiespanning wordt gebruikt om te bepalen wanneer de druppellaad-fase stopt en de bulk-fase opnieuw begint, d.w.z. de laadcyclus wordt gereset en begint weer bij de eerste laadfase.

De re-bulkspanning wordt berekend door de compensatie van de re-bulkspanning toe te voegen aan de laagste spanningsinstelling (normaal is dit de druppellaad-fase).

Een voorbeeld: als de re-bulkcompensatie is ingesteld op 0,1 V en de druppellaadspanning op 13,8 V, wordt de laadcyclus opnieuw gestart zodra de accuspanning gedurende één minuut onder 13,7 V (13,8 minus 0,1) daalt.

#### **Egalisatiespanning**

Deze instelling stelt de egalisatiespanning in.

#### **Egalisatiestroompercentage**

Deze instelling stelt het percentage van de instelling "maximale laadstroom" in dat zal worden gebruikt om de egalisatielaadstroom te berekenen.

Bijvoorbeeld: als de instelling "maximale laadstroom" is ingesteld op 10 A en de instelling "Egalisatiestroompercentage" op 10 %, dan is de egalisatiestroom 1 A (10 % van 10 A).

#### **Automatische egalisatie**

Deze instelling stelt het herhaalinterval in wanneer de egalisatiefase moet plaatsvinden. Dit kan worden ingesteld tussen 1 en 250 dagen. Instellen op 1 betekent een dagelijkse egalisatie, 2 betekent om de dag, enzovoort.

Een egalisatiefase wordt meestal gebruikt om de cellen in evenwicht te brengen en om stratificatie van de elektrolyt in natte loodzuuraccu's te voorkomen. Het hangt van het type accu af of (automatische) egalisatie nodig is en onder welke voorwaarden. Controleer bij de acculeverancier of egalisatie nodig is voor de accu.

Tijdens de egalisatiefase stijgt het laadspanning tot aan het ingestelde "egalisatiespanning". Dit wordt gehandhaafd zolang de laadstroom onder de instelling "egalisatietroompercentage" van de instelling "Maximale stroom" blijft.

Duur van de automatische egalisatiecyclus:

- Voor alle VRLA-accuvoorinstellingen en voor sommige voorinstellingen voor natte accu's, eindigt de automatische egalisatiefase wanneer de spanningslimiet (maxV) is bereikt.
- Voor de lithium accu voorinstelling is egalisatie niet beschikbaar.
- Als een automatische egalisatiefase niet binnen een dag is voltooid, wordt deze de volgende dag niet hervat. De volgende egalisatie lading vindt plaats volgens het interval dat is ingesteld in de instelling "Auto Egalisatie".

### **Egalisatiestopmodus**

Deze instelling bepaalt wanneer de egalisatiefase moet stoppen:

- **Automatisch:** Egalisatie stopt wanneer het accuspanning de egalisatiespanning heeft bereikt.
- **Vaste tijd:** Egalisatie stopt wanneer de tijd is bereikt die is ingesteld in de instellingen "Maximale egalisatieduur".

#### **Maximale egalisatieduur**

Deze instelling stelt de maximale tijdsduur in van de egalisatiefase.

#### **Handmatige egalisatie**

Gebruik dit om een "eenmalige" egalisatie uit te voeren. Zodra de "Nu starten"-knop is ingedrukt, zal een egalisatiecyclus van een uur uitgevoerd worden. De egalisatiefase kan handmatig worden gestopt.

#### **Staartstroom**

Deze instelling stelt de huidige drempelwaarde in om de absorptiefase te beëindigen voordat de maximale absorptietijd is bereikt. Als de laadstroom gedurende één minuut onder de ingestelde staartstroom zakt, wordt de absorptiefase beëindigd en begint de druppel-fase. Deze instelling kan worden uitgeschakeld door deze op nul in te stellen.

#### **Temperatuurcompensatie**

Deze instelling stelt de temperatuurcompensatiecoëfficiënt in die nodig is voor temperatuur gecompenseerd laden.

Veel accu types hebben een lagere laadspanning nodig bij warme bedrijfsomstandigheden en een hogere laadspanning bij koude bedrijfsomstandigheden. De ingestelde coëfficiënt is ingesteld op mV per graad Celsius voor de hele accubank, niet per cel. De basistemperatuur voor de compensatie is 25 °C (77 °F).

<span id="page-25-0"></span>De onderstaande grafiek geeft het gedrag van de absorptie- en druppel-spanningen bij verschillende temperaturen weer. De grafiek toont de temperatuurcompensatie voor een 12 V-systeem en gebruikt een -16 mV / °C temperatuurcompensatiecoëfficiënt. Voor een 48 V-systeem vermenigvuldig met 4.

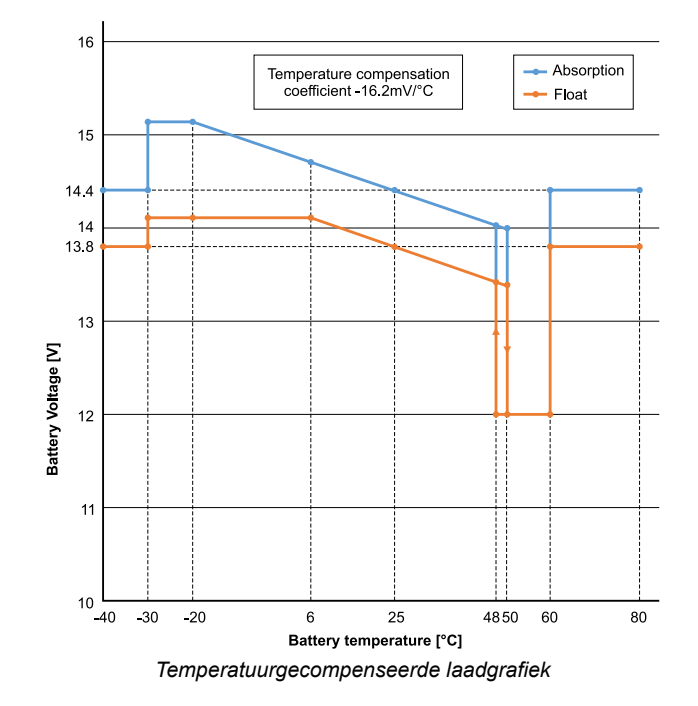

Standaard gebruikt de PV-lader zijn interne temperatuur voor accutemperatuurgecompenseerd laden. Er wordt 's ochtends een interne temperatuurmeting gedaan en vervolgens weer wanneer de PV-lader minimaal een uur inactief is geweest, bijvoorbeeld wanneer de lader niet actief een accu oplaadt of een belasting heeft.

Wanneer de PV-lader deel uitmaakt van een VE.Smart-netwerk en een accu temperatuurmeting ontvangt van een Smart Battery Sense of een accumonitor met een temperatuursensor, wordt de werkelijke accutemperatuur gedurende de dag gebruikt voor temperatuurgecompenseerd opladen.

#### **Loskoppeling bij lage temperatuur**

Deze instelling wordt gebruikt om schade aan een lithiumaccu te voorkomen door opladen bij lage temperaturen uit te schakelen.

4

De functie "Uitschakeling bij lage temperatuur" is alleen actief wanneer de zonnelader deel uitmaakt van een VE.Smart-netwerk en een accu temperatuurmeting ontvangt van een Smart Battery Sense of een accumonitor met een temperatuursensor.

De instelling "loskoppeling bij lage temperatuur" is standaard uitgeschakeld. Wanneer ingeschakeld kan de lage loskoppel temperatuur worden ingesteld. De standaard temperatuur is 5 °C, dit is een geschikte temperatuur instelling voor lithiumijzerfosfaat (LFP) accu's. Controleer echter altijd bij de lithium accu leverancier waar deze instelling op ingesteld zou moeten worden.

Het mechanisme "loskoppeling bij lage temperatuur" zal het laden van de accu stoppen wanneer de temperatuur beneden de instelling voor lage temperatuur loskoppeling gezakt is. Accu laden zal hervat worden wanneer de temperatuur 0,5 °C boven de lage temperatuur loskoppeling instelling gestegen is.

Houd er rekening mee dat de instelling "loskoppeling bij lage temperatuur" niet nodig is voor Victron Lithium Smart-accu's of voor Victron Super Pack-accu's met serienummer HQ2040 en hoger. Deze instelling is alleen nodig voor lithium-accu's die het opladen niet kunnen blokkeren wanneer de temperatuur te laag wordt.

### **5.2.2. Belastingsuitgang-instellingen**

De instellingen van de belastingsuitgang om de VE.Direct [TX-poort \[26\]](#page-29-0) of de , de mogelijkheid biedend een [BatteryProtect](https://www.victronenergy.nl/battery_protect), een relais of een ander belasting-afkoppelend apparaat te bedienen. Raadpleeg voor meer informatie het hoofdstuk [TX-](#page-29-0)[Poortinstellingen \[26\].](#page-29-0)

<span id="page-26-0"></span>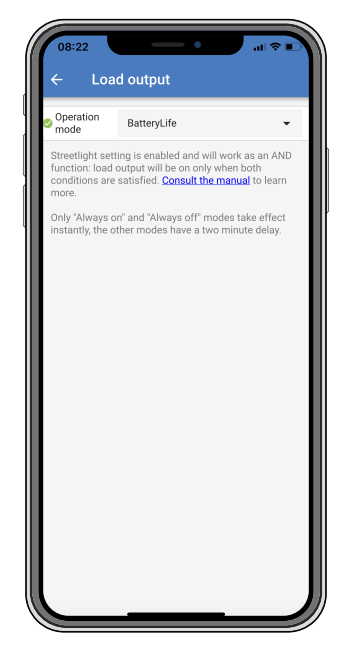

### **De beschikbare bedrijfsmodi zijn de volgende:**

### • **BatteryLife (standaard instelling):**

Dit is een zelfaanpassend algoritme om de levensduur van de accu te maximaliseren. Voor meer informatie over deze functionaliteit raadpleeg het[BatteryLife \[7\]](#page-10-0) hoofdstuk voor een beschrijving van deze functionaliteit.

#### • **Conventioneel algoritme 1:**

12 V-systeem UIT wanneer Vbatt < 11,1 V, AAN wanneer Vbatt > 13,1 V. 24 V-systeem UIT wanneer Vbatt < 22,2V, AAN wanneer Vbatt > 26,2 V. 48 V-systeem UIT wanneer Vbatt < 44,4 V, AAN wanneer Vbatt > 52,4 V.

#### • **Conventioneel algoritme 2:**

12 V-systeem UIT wanneer Vbatt < 11,8 V, AAN wanneer Vbatt > 14,0 V. 24 V-systeem UIT wanneer Vbatt < 23,6 V, AAN wanneer Vbatt > 28,0 V. 48 V-systeem UIT wanneer Vbatt < 47,4 V, AAN wanneer Vbatt > 56,0 V.

• **Altijd uit**

De belastingsuitgang is altijd UIT.

• **Altijd aan:**

De belastingsuitgang is altijd AAN.

#### • **Door gebruiker gedefinieerd algoritme 1:**

UIT wanneer Vbatt < Vlow.

AAN wanneer Vbatt > Vhigh.

• **Door gebruiker gedefinieerd algoritme 2:**

UIT wanneer Vbatt < Vlow or Vbatt > Vhigh.

AAN wanneer Vbatt tussen Vlow en Vhigh ligt.

De "altijd uit" en "altijd aan" modi zullen meteen reageren. De andere modi hebben een vertraging van 2 minuten voordat de belastingsuitgang verandert. Dit is zodat de PV-lader niet te snel reageert wanneer bijvoorbeeld een inschakelstroom de accuspanning kortstondig onder de drempelwaarde brengt.

De belastingsuitgang-instellingen bedienen ook het straatverlichting [23] algoritme. Beide werken samen om te voorkomen dat de accu te diep wordt ontladen. De instellingen van de straatverlichting worden genegeerd als de accuspanning onder de belastinguitschakelspanning daalt. Wanneer de accuspanning toeneemt tot de belastingspanning voor opnieuw koppelen, wordt de straatverlichtingfunctie hervat.

### **5.2.3. Instellingen straatverlichting**

Met de straatverlichtingfunctie kan de zonnelader automatisch nachtverlichting regelen. Het bepaalt automatisch wanneer het licht aan of uit moet zijn en kan de lichtintensiteit regelen.

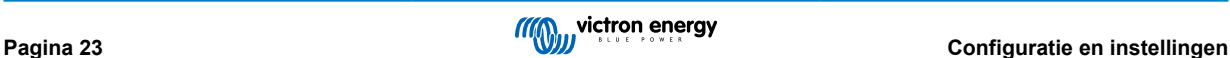

Als de straatverlichtingfunctie is ingeschakeld, kan een timerprogramma worden gemaakt waarbij zowel zonsondergang, zonsopgang als middernacht als ankerpunten voor het timerprogramma kunnen worden gebruikt. Deze ankerpunten worden automatisch aangepast aan de lengte van de nacht, aangezien dit verandert met de seizoenen.

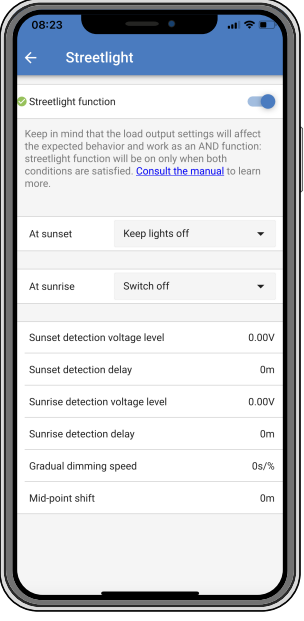

#### **Straatverlichtingregeling**

De zonnelader bedient de straatverlichting:

• Via de TX-poort samen met een [VE.Direct TX digitale uitgangskabel.](https://www.victronenergy.nl/cables/ve-direct-tx-digital-output-cable) Zie ook het [TX-Poortinstellingen \[26\]](#page-29-0) hoofdstuk voor meer details.

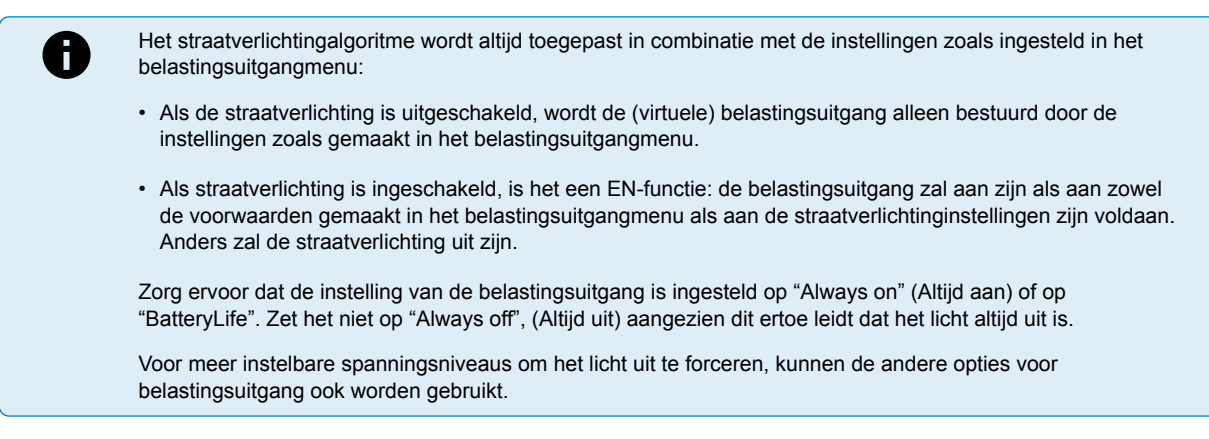

### **De Zonsondergangsactie instellen**

Bij zonsondergang kan een van de volgende acties gekozen worden:

- **Laat de lichten uit**
- **Inschakelen voor een vaste tijd:**

Met deze optie wordt het licht bij zonsondergang ingeschakeld en na een instelbaar interval weer uitgeschakeld. Als de dimfunctie is ingeschakeld<sup>1</sup> (1), kunnen twee dimniveaus worden ingevoerd: één voor de "aan" -periode en een tweede voor de "uit" -periode. Deze opties wordt vaak gebruikt voor een sterke verlichting tijdens de drukke verkeersuren (direct na zonsondergang), en een lagere intensiteit tijdens de lage uren, om zo de accu te sparen. Stel het tweede dimniveau in op 0 % om het licht volledig uit te schakelen tijdens dat tweede gedeelte.

• **Inschakelen tot middernacht:**

Met deze optie wordt het licht bij zonsondergang ingeschakeld en om middernacht weer uitgeschakeld. Als de dimfunctie is ingeschakeld<sup>1</sup> (1), kunnen twee dimniveaus worden ingevoerd: één voor de "aan" -periode (tot aan middernacht) en een tweede voor de "uit" -periode. Stel het tweede dimniveau in op 0 % om het licht volledig uit te schakelen tijdens dat tweede gedeelte.

• **Inschakelen tot zonsopgang:**

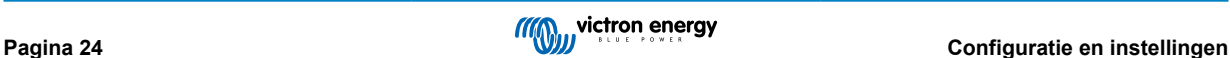

Met deze optie wordt het licht bij zonsondergang ingeschakeld en bij zonsopgang weer uitgeschakeld. Als deze optie is geselecteerd; het is niet nodig om ook een actie bij zonsopgang te selecteren, dus de optie voor zonsopgangregeling is niet nodig. Als de dimfunctie is ingeschakeld<sup>1</sup>, kan slechts één dimniveau worden ingesteld, het dimniveau bij zonsondergang.

1) De dimfunctie vereist dat de TX-poortfunctie ingesteld is op een van de "Licht dimmen" instellingen. Dit zodat de TX-poort een PWM-signaal afgeeft dat kan worden gebruikt om het licht te dimmen. Als de TX-poortfunctie niet is ingesteld op een van de "Licht dimmen" instellingen, zullen de dim opties niet verschijnen in het zonsondergang instellingen menu. Zie ook het [TX-Poortinstellingen \[26\]](#page-29-0) hoofdstuk.

#### **Zonsopgangsactie instellen**

Bij zonsopgang kan gekozen worden voor:

• **Uitschakelen:**

Schakelt het licht uit bij zonsopgang.

• **Inschakelen vóór zonsopgang:**

Deze optie schakelt het licht in met een instelbaar tijdsinterval voor zonsopgang, en schakelt het licht vervolgens uit bij zonsopgang.

Als de dimfunctie is ingeschakeld<sup>1</sup>, kan een interval van intenser licht worden ingesteld tijdens de vroege ochtendspits. Samen met de zonsondergangactie kunnen nu drie dimniveausingesteld worden: één voor de zonsondergangspits, één voor de uren met weinig verkeer en de derde voor de vroege ochtendspits.

#### **Middernacht**

De oplader heeft geen realtime klok en weet dus niet wanneer het 12 uur 's nachts is. Alle verwijzingen naar middernacht verwijzen naar wat we solaire middernacht noemen, dit is het midden tussen zonsondergang en zonsopgang.

### **Synchronisatie middernacht en zonsopgang**

De zonnelader moet zijn interne klok gesynchroniseerd hebben met de zonnecyclus, zodat hij de ankerpunten voor middernacht en zonsopgang in het timerprogramma kan instellen.

Nadat de straatverlichtinginstellingen zijn geprogrammeerd en de zonnelader is opgestart, start de zonnelader ongesynchroniseerd. Het gaat er eerst van uit dat middernacht 6 uur na zonsondergang is en dat de volledige nacht 12 uur duurt.

Eenmaal in werking, controleert de zonnelader de tijd tussen elke gedetecteerde zonsopgang. Na drie volledige dag / nacht-cycli, waarbij de gedetecteerde tijd ongeveer 24 uur is (één uur afwijking is toegestaan), zal het zijn interne klok gaan gebruiken in plaats van de vaste 6 en 12 uur timing.

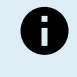

Een stroomuitval (geen accuvermogen én geen PV-stroom) zorgt ervoor dat de zonnelader zijn synchronisatie verliest. Het duurt 5 dagen voordat het opnieuw is gesynchroniseerd. Let op dat de instellingen van de straatverlichting en alle andere instellingen nooit verloren gaan, ze worden opgeslagen in een niet-vluchtig geheugen.

#### **Detectie van zonsondergang en zonsopgang**

De spanningsinstellingen voor zonsondergang en zonsopgang kunnen worden gebruikt om de detectie aan te passen aan de paneelconfiguratie. De zonsopgangdetectiespanning moet 0,5 V hoger zijn dan het zonsondergangdetectieniveau. De laagst detecteerbare spanning is 11,4 V. Stel deze optie in op 0 om de ingebouwde standaardinstellingen te gebruiken. Die zijn als volgt:

- Zonsondergang = Vpanel < 11,4 V.
- Zonsopgang = Vpanel > 11,9 V.

De standaardinstelling is 0, waarbij gebruik wordt gemaakt van de ingebouwde standaardspanningen.

Gebruik de "Vertraging" om te voorkomen dat het systeem per ongeluk overschakelt wanneer er wolken over de panelen trekken. Het geldige bereik is tussen 0 en 60 minuten. De "Vertragingen" zijn standaard uitgeschakeld (0).

#### **Geleidelijke dimsnelheid**

De optie voor geleidelijke dimmen kan worden gebruikt om de respons van het timerprogramma te vertragen. Dit is handig als er meerdere straatverlichtingen achter elkaar worden gebruikt. Dit helpt om het feit te maskeren dat elke timer zijn eigen detectie gebruikt en een overgangsmoment zal hebben dat van eenheid tot eenheid zal variëren.

De diminstellingen kunnen worden aangepast. Het aantal seconden dat nodig is om elk procentpunt van verandering te bereiken (x seconden/per 1 % dimmen) kan ingevoerd worden. Een getal van 0 tot 100 kan ingevoerd worden. Twee voorbeelden:

• 0 = onmiddellijke reactie (geleidelijk dimmen uitgeschakeld):

Een instelling van 0 geeft een onmiddellijke reactie, dit betekent effectief dat de geleidelijke dimmogelijkheid is uitgeschakeld.

• 9 = dimmen van 0 naar 100 % in 15 minuten:

<span id="page-29-0"></span>Door de dimsnelheid bijvoorbeeld op 9 in te stellen, wordt de dimsnelheid verlaagd tot 15 minuten (9 seconden voor elk procentpunt dimmen x 100 procentpunt = 900 seconden = 15 minuten.

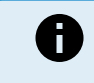

Zorg ervoor dat de TX-poortfunctie is ingesteld op "Licht dimmen" modus (zoals beschreven in punt <sup>1</sup> aan het begin van dit hoofdstuk) en sluit een VE.Direct TX digitale uitgangskabel aan op de PWM-dimingang van uw LED-driver.

#### **Middelpuntverschuiving**

De tijd van middernacht wordt geschat op basis van zonneactiviteit en is afhankelijk van uw geografische locatie. Zomertijd kan een verdere afwijking tussen de "zonne-" en de "klok-" middernacht veroorzaken. De middelpuntverschuivingsfunctie zal deze verschillen compenseren. Gebruik 0 om de verschuiving uit te schakelen (standaard).

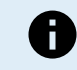

De instelling middelpuntverschuiving is alleen relevant als uw straatverlichtingprogramma "Middernacht" als schakelmoment gebruikt.

#### Voorbeeldberekening:

Voor de berekening gebruiken we een dag van 1440 minuten, waarbij zonsondergang om 19:00 uur (1140 minuten) en zonsopgang om 06:25 uur (385 minuten) is:

- De nachtduur in minuten is: 1440 m<sup>(min / dag)</sup> -1140 m (tijd tot zonsondergang) + 385 m <sup>(tijd tot zonsopgang) = 685 m.</sup>
- De mate van verschuiving = tijd van zonsondergang<sup>(minuten)</sup> + halve duur van nacht <sup>(minuten)</sup> lengte van de dag <sup>(minuten)</sup> = 1140m + 342m - 1440m = 42 minuten.

#### **Voorbeeldconfiguratie**

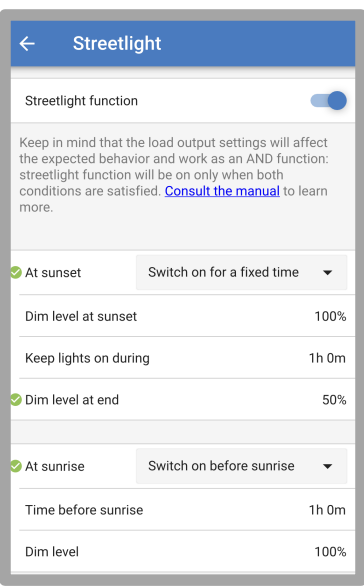

De selecties die zijn gemaakt op bovenstaande schermafbeelding resulteren in dit programma:

- Bij zonsondergang het licht wordt voor een vaste tijd ingeschakeld.
- Dimniveau bij zonsondergang bij volledige helderheid (100 %).
- Laat het licht branden de duur is ingesteld op 1 u en 0 m.
- Dimniveau aan het einde aan het einde van een uur wordt de helderheid tot de helft verminderd (50 %).

Ook:

- Bij zonsopgang de verlichting wordt aangepast vóór zonsopgang.
- Tijd voor zonsopkomst op 1u 0m voor zonsopkomst wordt de volgende aanpassing gemaakt:
- Dimniveau volledige helderheid wordt hersteld (100 %).

### **5.2.4. TX-Poortinstellingen**

De VE.Direct-TX-poort kan worden gebruikt om een signaal naar een extern apparaat te sturen. Bijvoorbeeld om een PWMsignaal te sturen om een straatlantaarn te dimmen.

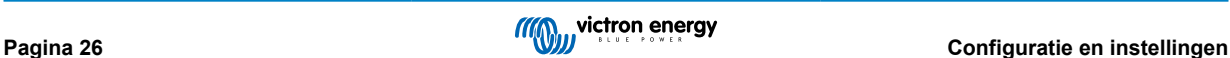

<span id="page-30-0"></span>Om de TX-poort te gebruiken is een [VE.Direct TX digitale uitgangskabel](https://www.victronenergy.nl/cables/ve-direct-tx-digital-output-cable) nodig.

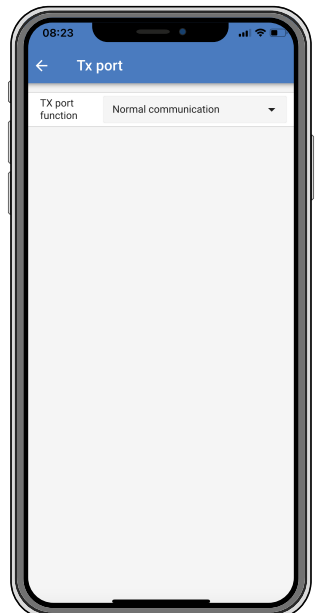

De functionaliteit van de TX-poort kan ingesteld worden op:

#### • **Normale communicatie:**

Dit is de standaardinstelling. Gebruik deze functie wanneer er verbinding gemaakt wordt met een GX-apparaat, een VE.Direct Bluetooth Smart dongle of een ander apparaat dat moet communiceren met de zonnelader via de VE.Direct-poort.

### • **Puls elke 0,01 kWh:**

Gebruik deze functie in combinatie met een energiemeter.

De TX-poort zal een puls geven elke keer dat er 0,01 kWh extra energie is geoogst. De TX-poort is normaal gesproken hoog en zal ongeveer 250 ms laag worden voor elke 0,01 kWh die wordt geoogst.

#### • **Licht dimmen (PWM normaal):**

Gebruik deze functie in combinatie met de instelling "Straatverlichting".

Het TX-poort PWM\* signaal heeft een arbeidscyclus van 100 % wanneer volledige lichtintensiteit vereist is.

#### • **Licht dimmen (PWM geïnverteerd):**

Gebruik deze functie in combinatie met de instelling "Straatverlichting".

Het TX-poort PWM\* signaal heeft een arbeidscyclus van 0 % wanneer volledige lichtintensiteit vereist is.

#### • **Virtuele belastingsuitgang:**

Gebruik deze functie om een virtuele belastingsuitgang te creëren als de zonnelader geen fysieke belastingsuitgang heeft.

De TX-poort zal schakelen onder dezelfde voorwaarden als ingesteld in de instellingen van de belastingsuitgang.

Verbind the VE.Direct TX digitale uitgangskabel met een BatteryProtect module, een relais of direct op de externe aan/uit connector van de belasting\*\*.

#### \*) Het PWM-signaal is 5 V, 160 Hz.

\*\*) De TX-poort is een logisch 5 V-signaal. De TX-poort kan een maximum van een 22 kOhm impedantiebelasting aandrijven, waar de uitgangsspanning gedaald is tot 3,3 V. Zorg ervoor dat de aangesloten belasting binnen deze specificatie ligt.

Let op dat deze functionaliteiten (anders dan de eerste functionaliteit) de mogelijkheid van de unit om te communiceren niet uitschakelen. Wat er gebeurt is dat het apparaat automatisch inkomende gegevens detecteert en terwijl de gegevens worden ontvangen, wordt de normale communicatie hervat. Zodra de gegevensontvangst is voltooid, keert het automatisch terug naar de ingestelde TX-functie.

Voor diepgaande "ontwikkelaars stijl" informatie over de VE.Direct-poort, raadpleeg het document [Datacommunicatie met Victron](https://www.victronenergy.com/upload/documents/Technical-Information-Data-communication-with-Victron-Energy-products_EN.pdf) [Energy producten](https://www.victronenergy.com/upload/documents/Technical-Information-Data-communication-with-Victron-Energy-products_EN.pdf).

### **5.2.5. RX-Poortinstellingen**

De VE.Direct-RX-poort kan worden gebruikt om een signaal van een extern apparaat te ontvangen. Bijvoorbeeld om de zonnelader aan (of uit) te zetten op basis van een signaal dat wordt verzonden door een accubeheersysteem (BMS).

Om de RX-poort te gebruiken voor externe aan / uit-bediening is een [VE.Direct niet-inverterende externe aan / uit-kabel](https://www.victronenergy.nl/cables/ve-direct-non-inverting-remote-on-off-cable) nodig.

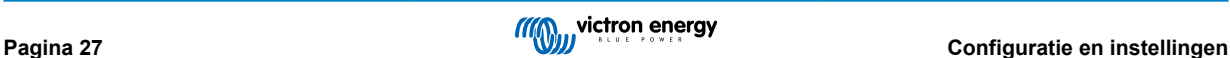

<span id="page-31-0"></span>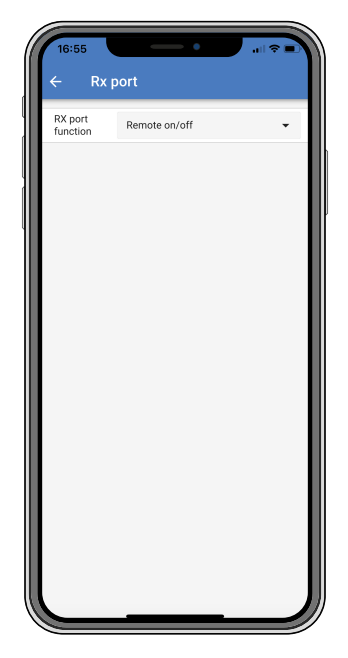

De functionaliteit van de RX-poort kan worden ingesteld op:

- **Externe aan / uit:**
	- Dit is de standaardinstelling. Deze functionaliteit schakelt de PV-lader aan of uit via de RX-pin.
	- RX-Pin naar GND zal de zonnelader uit zetten.
	- RX-Pin zwevend of naar de accu pluspool zal de zonnelader aan zetten.
- **Belastingsuitgang aan / uit geïnverteerd:**

Deze instelling keert de belastingsuitgang aan / uit bediening om:

- RX-Pin 0 V zal de belastingsuitgang inschakelen.
- RX-Pin +5 V zal de belastingsuitgang uitschakelen.
- **Belastingsuitgang aan / uit normaal:**

Deze instelling staat aan / uit bediening van de belastingsuitgang toe:

- RX-Pin 0 V zal de belastingsuitgang uitschakelen.
- RX-Pin +5 V zal de belastingsuitgang inschakelen.

Voor meer diepgaande "ontwikkelaars stijl" informatie over de VE.Direct-poort zie de [Datacommunicatie met Victron Energy](https://www.victronenergy.com/upload/documents/Technical-Information-Data-communication-with-Victron-Energy-products_EN.pdf) [producten](https://www.victronenergy.com/upload/documents/Technical-Information-Data-communication-with-Victron-Energy-products_EN.pdf) whitepaper.

# **5.3. Firmware bijwerken**

De firmware kan worden gecontroleerd en bijgewerkt met de VictronConnect-app.

De VictronConnect-app kan bij de eerste verbinding vragen om de firmware bij te werken. Als dit het geval is, voer dan een firmware-update uit.

Als de firmware niet automatisch wordt bijgewerkt, controleer dan of de firmware al bijgewerkt is, met de volgende procedure:

- Verbind met de PV-lader
- Klik op het instellingensymbool  $\clubsuit$ .
- Klik op het optie-symbool :.
- Ga naar productinfo.
- Controleer of de nieuwste firmware geïnstalleerd is en zoek naar de tekst: "Dit is de nieuwste versie".
- Wanneer de PV-lader niet de meest recente firmwareversie heeft, werk dan de firmware bij.

### <span id="page-32-0"></span>**5.4. VE.Smart-netwerk**

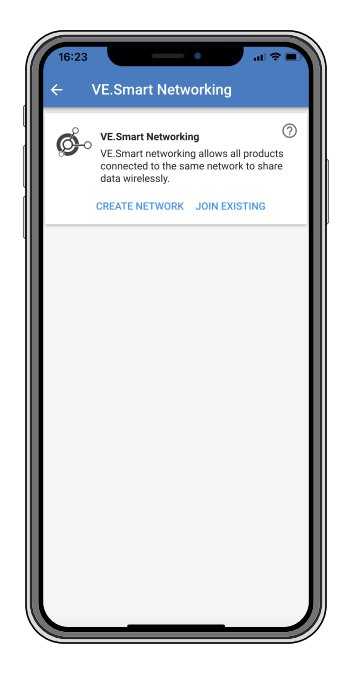

Via het VE.Smart-netwerk kunnen verschillende producten die op hetzelfde netwerk zijn aangesloten gegevens delen via Bluetooth en is speciaal ontworpen voor kleinere systemen waar geen GX-apparaat geïnstalleerd is.

Als dit product deel uitmaakt van een VE.Smart-netwerk, kan het gegevens ontvangen of communiceren met de volgende apparaten:

- Alle SmartSolar-PV-laders.
- Alle BlueSolar-PV-laders die verbonden zijn met een [VE.Direct Bluetooth Smart-dongle](https://www.victronenergy.nl/accessories/ve-direct-bluetooth-smart-dongle).
- De [Smart Battery Sense](https://www.victronenergy.nl/accessories/smart-battery-sense).
- Een [BMV of SmartShunt accumonitor](https://www.victronenergy.nl/battery-monitors) uitgerust met Bluetooth (of [VE.Direct Bluetooth Smart dongle\)](https://www.victronenergy.nl/accessories/ve-direct-bluetooth-smart-dongle) en een optionele [BMV](https://www.victronenergy.nl/accessories/temperature-sensor-for-bmv-702) [temperatuursensor](https://www.victronenergy.nl/accessories/temperature-sensor-for-bmv-702).
- Bepaalde Smart [AC-laders](https://www.victronenergy.nl/chargers).
- De [SUN Inverter.](https://www.victronenergy.nl/inverters/sun-inverter)

Raadpleeg de VE.Smart-handleiding op de [https://www.victronenergy.com/media/pg/VE.Smart\\_Networking/nl/index-nl.html](https://www.victronenergy.com/media/pg/VE.Smart_Networking/nl/index-nl.html) productpagina van de VictronConnect-app [voor de lijst met productcompatibiliteit](https://www.victronenergy.nl/panel-systems-remote-monitoring/victronconnect#manuals).

Het VE.Smart-netwerk kan worden gebruikt voor:

- Temperatuurmeting de gemeten accutemperatuur wordt gebruikt door de laders in het netwerk voor temperatuur gecompenseerd laden en in het geval van een lithium accu voor het uitschakelen bij lage temperatuur.
- Accuspanningsdetectie het gemeten accuspanning wordt door de laders in het netwerk gebruikt om het laadspanning te compenseren mocht er een spanningsval over de accukabels zijn.
- Stroomdetectie De gemeten accustroom wordt gebruikt door de lader, zodat deze de exacte staartstroom weet waarop de absorptiefase moet eindigen en de druppel (of egalisatie) fase moet beginnen. Voor het meten van de laadstroom worden alle laadstromen van alle laders gecombineerd, of als een accubewaker deel uitmaakt van het netwerk wordt de daadwerkelijke accustroom gebruikt.
- Gesynchroniseerd laden Alle laders in het netwerk werken alsof ze één grote lader zijn. Een van de laders in het netwerk krijgt de rol van master toegewezen en de master dicteert het laadalgoritme dat door de andere laders gebruikt wordt. Alle laders volgen hetzelfde laadalgoritme en dezelfde laadfasen. De master wordt willekeurig gekozen (niet door de gebruiker in te stellen), dus het is belangrijk dat alle laders dezelfde instellingen gebruiken. Tijdens gesynchroniseerd laden laadt elke lader op tot zijn eigen maximale laadstroom instelling (het is niet mogelijk om een maximale stroom in te stellen voor het hele netwerk). Raadpleeg voor meer informatie [de VE.Smart-handleiding o](https://www.victronenergy.com/media/pg/VE.Smart_Networking/nl/index-nl.html)p de [productpagina van de VictronConnect-app.](https://www.victronenergy.nl/panel-systems-remote-monitoring/victronconnect#manuals)

Deze video introduceert de Smart Battery Sense en sommige functies van het VE.Smart-netwerk:

<https://www.youtube.com/embed/v62wCfXaWXY>

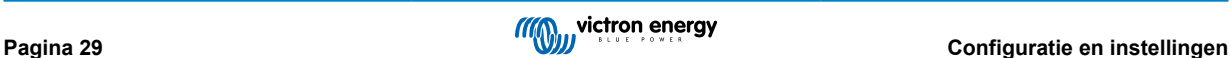

### <span id="page-33-0"></span>**5.4.1. VE.Smart-netwerk instellen**

### **VE.Smart-netwerk ontwerp opmerkingen:**

Er kan maar één product in het netwerk zijn dat het accuspanning en / of accutemperatuur doorgeeft. Het is niet mogelijk om een accumonitor samen met een Smart Battery Sense of meerdere van deze apparaten te gebruiken.

Om het netwerk te laten werken, moeten alle netwerkapparaten zich binnen het Bluetooth-bereik bevinden.

Er kunnen maximaal 10 apparaten worden aangesloten op een VE.Smart-netwerk.

Sommige oudere apparaten ondersteunen mogelijk geen VE.Smart-netwerk. Raadpleeg voor meer informatie het hoofdstuk Beperkingen in de handleiding [VE.Smart-netwerken.](https://www.victronenergy.com/media/pg/VE.Smart_Networking/nl/index-nl.html)

#### **Het instellen van het netwerk**

Stel bij het opzetten van het netwerk eerst de Smart Battery Sense of accumonitor in en voeg vervolgens een of meer zonneladers of AC-laders toe aan het netwerk.

Alle zonneladers en AC-laders moeten dezelfde laadinstellingen hebben. De eenvoudigste manier om dit te doen, is door een vooraf ingesteld accutype of een opgeslagen gebruiker gedefinieerd accutype te gebruiken. Er wordt een waarschuwing # 66 weergegeven als er een verschil is tussen de laadinstellingen van de apparaten.

#### Om een netwerk in te stellen:

- Open de VictronConnect-app.
- Selecteer een van de apparaten die onderdeel moeten worden van het nieuwe VE.Smart-netwerk.
- Navigeer naar de instellingenpagina door op het tandwielsymbool  $\blacklozenge$  te klikken.
- Klik op "VE.Smart-netwerken".
- Klik op "Netwerk aanmaken".
- Geef een naam voor het nieuwe netwerk.
- Klik "Opslaan".
- Wacht op bevestiging dat het netwerk is ingesteld en druk op "OK".
- Als er meer apparaten aan dit netwerk moeten worden toegevoegd, ga naar de volgende paragraaf en voeg meerdere apparaten aan het netwerk toe.

Om een ander apparaat aan te sluiten op een bestaand netwerk:

- Open de VictronConnect-app. Selecteer het apparaat dat deel uit moet gaan maken van een VE.Smart-netwerk.
- Navigeer naar de instellingenpagina door op het tandwielsymbool  $\spadesuit$  te klikken.
- Klik op "VE.Smart-netwerken".
- Klik op "BIJ BESTAAND AANSLUITEN".
- Selecteer het netwerk waarmee het apparaat moet worden verbonden.
- Wacht op bevestiging dat het netwerk is ingesteld en druk op "OK".
- Herhaal bovenstaande stappen indien meer apparaten aan het netwerk toegevoegd moeten worden.

Om een netwerk te verlaten:

- Open de VictronConnect-app.
- Selecteer een apparaat dat moet worden verwijderd uit het VE.Smart-netwerk.
- Navigeer naar de instellingenpagina door op het tandwielsymbool  $\blacklozenge$  te klikken.
- Klik op "VE.Smart-netwerken".
- Klik op "NETWERK VERLATEN".

#### **Controleer het netwerk**

Als het netwerk eenmaal is opgezet, communiceren alle apparaten met elkaar. De actieve LED op elk verbonden apparaten zal nu elke 4 seconden knipperen. Dit is een indicatie dat het apparaat actief communiceert met het netwerk.

Om te controleren of een individueel apparaat communiceert met het netwerk, klikin het hoofdscherm naast de zonnewijzer op het VE.Smart-symbool . Er wordt een pop-upvenster geopend met de verbindingsstatus en de gedeelde parameters.

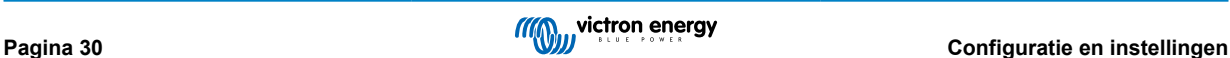

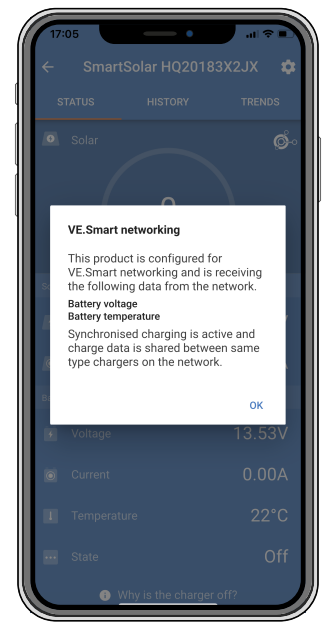

*VE.Smart-netwerk pop-up*

Om te controleren of alle apparaten actief communiceren met hetzelfde VE.Smart-netwerk, ga naar de instellingenpagina van een van de netwerkapparaten en klik op "VE.Smart-netwerken". Er wordt een scherm weergegeven met de apparaat parameters die worden gedeeld, en alle andere apparaten die op hetzelfde netwerk zijn aangesloten worden weergegeven.

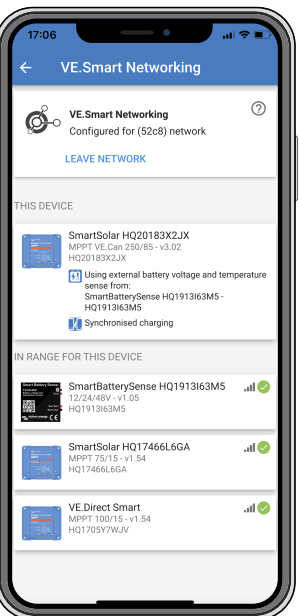

*Voorbeeld van een VE.Smart-netwerk*

### **Meer informatie**

Raadpleeg voor meer informatie de [handleiding VE.Smart-netwerken.](https://www.victronenergy.com/media/pg/VE.Smart_Networking/nl/index-nl.html)

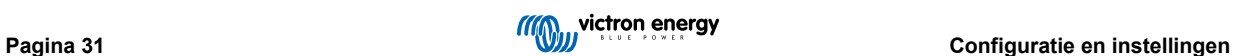

# <span id="page-35-0"></span>**6. Bediening**

## **6.1. Opstarten**

De PV-lader zal opstarten zodra deze is aangesloten op een accu en / of op een PV-paneel. Zodra de PV-lader is ingeschakeld, kan deze communiceren via de VE.Direct-poort . De gegevens van de PV-lader kunnen worden uitgelezen en instellingen kunnen worden gemaakt door gebruik te maken van VictronConnect of het optionele beeldscherm.

De zonnelader begint met het laden van de accu zodra de PVspanning 5 V hoger is dan het accuspanning. Om het laden door te laten gaan, moet de PV-spanning op zijn minst 1 V hoger blijven dan het accuspanning.

# **6.2. Accu's opladen**

De PV-lader zal elke ochtend een nieuwe laadcyclus starten, wanneer de zon begint te schijnen en wanneer de PV-spanning 5 V hoger is dan de accuspanning.

#### **Standaardmethode om de lengte en het einde van absorptie te bepalen voor loodzuuraccu's**

Het laadalgoritme-gedrag van zonneladers verschilt van acculaders aangesloten op AC. Lees dit gedeelte van de handleiding zorgvuldig door om het zonnelader gedrag te begrijpen en volg altijd de aanbevelingen van uw accufabrikant op.

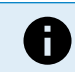

De spanningen genoemd in dit hoofdstuk zijn voor 12 V-systemen, voor 24 V-systemen vermenigvuldig met 2 en voor 48 V-systemen vermenigvuldig met 4.

Standaard wordt de absorptietijd bepaald op basis van de niet-actieve accuspanning aan het begin van elke dag op basis van de volgende tabel:

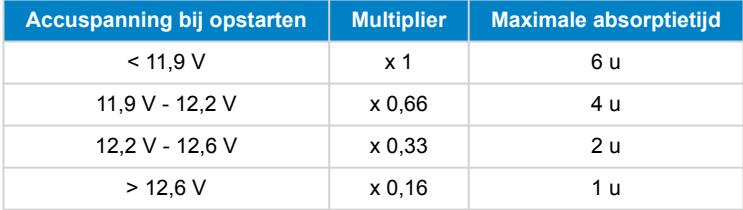

De standaard absorptiespanning is 14,4 V en de standaard druppelspanning is 13,8 V.

De absorptietijdteller begint zodra er wordt overgeschakeld van bulk naar absorptie.

De MPPT-zonneladers zullen ook de absorptie beëindigen en overschakelen naar druppel wanneer de accustroom onder de lage stroomdrempel komt, de "staartstroom". De standaard staartstroom waarde is 2A.

De standaardinstellingen (spanningen, absorptietijd, multiplier en staartstroom) kunnen worden aangepast met de VictronConnect-app.

Er zijn twee uitzonderingen op de normale werking:

- Bij gebruik in een ESS-systeem is het algoritme voor zonne-energie uitgeschakeld en in plaats daarvan volgt het de curve zoals voorgeschreven door de omvormer/acculader.
- Voor CAN-bus Lithiumaccu's, zoals BYD, laat de accu het systeem, inclusief de zonnelader, weten welke laadspanning er moet worden gebruikt. Deze Charge Voltage Limit (CVL) is voor sommige accu's zelfs dynamisch; verandert in de loop van de tijd; op basis van bijvoorbeeld de maximale celspanning in het accupakket en andere parameters.

#### **Variaties op het verwachte laadgedrag**

• Pauzeren van de absorptietijdteller:

De absorptietijdteller begint wanneer de ingestelde absorptiespanning is bereikt en pauzeert wanneer de uitgangsspanning onder de ingestelde absorptiespanning ligt Een voorbeeld van wanneer deze spanningsval kan optreden, is wanneer het PV-vermogen (door wolken, bomen, gebouwen) onvoldoende is om de accu op te laden en de belastingen van stroom te voorzien.

• Herstarten van het laadproces:

Het laadalgoritme zal resetten wanneer het laden één uur gestopt is. Dit kan gebeuren wanneer de PV-spanning onder de accuspanning daalt als gevolg van slecht weer, schaduw of iets dergelijks.

• Accu geladen of ontladen voordat het zonneladen begint:

De automatische absorptietijd is gebaseerd op de accuspanning bij het opstarten (zie tabel). Deze schatting van de absorptietijd kan onjuist zijn als er een extra laadbron (bijv. dynamo) of belasting van de accu's aanwezig is. Dit is een

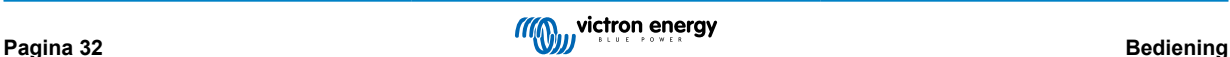

<span id="page-36-0"></span>inherent probleem in het standaardalgoritme. In de meeste gevallen is het echter nog steeds beter dan een vaste absorptietijd, ongeacht andere laadbronnen of de accustatus. Het is mogelijk om het standaard absorptietijdalgoritme te overschrijven door een vaste absorptietijd in te stellen bij het programmeren van de zonnelaadregelaar. Houd er rekening mee dat dit kan leiden tot het te veel laden van de accu's. Raadpleeg de fabrikant van de accu voor de aanbevolen instellingen.

#### • Absorptietijd vastgesteld door staartstroom:

In sommige toepassingen kan het beter zijn om de absorptietijd te beëindigen op basis van alleen de staartstroom. Dit kan worden bereikt door de standaard absorptietijdmultiplier te verhogen (waarschuwing: de staartstroom van loodzuuraccu's neemt niet af tot nul wanneer de accu's volledig zijn opgeladen en deze "resterende" staartstroom kan aanzienlijk toenemen als de accu's verouderen).

#### **Standaardinstellingen voor LiFePO4-accu's**

De standaard absorptiespanning is 14,2 V (28,4 V, 56,8 V) en de absorptietijd is vastgezet op 2 uur. De druppelspanning is ingesteld op 13,5 V (27 V, 54 V). Egalisatie is uitgeschakeld. De staartstroom wordt ingesteld op 0 A, dit zodat de volledige absorptietijd beschikbaar is voor celbalancering. De temperatuurcompensatie is uitgeschakeld en de uitschakeling bij lage temperatuur is ingesteld op 5. Deze instellingen zijn de aanbevolen instellingen voor LiFePO4-accu's, maar deze instellingen kunnen worden aangepast als de specificaties van de accufabrikant anders adviseren.

#### **Resetten van het laadalgoritme:**

De standaardinstelling voor het herstarten van de laadcyclus is Vbat <(Vdruppel - 0,4 V) voor loodzuur en Vbat (Vdruppel- 0,1 V) voor LiFePO4-accu's, gedurende 1 minuut. Deze waarden zijn voor 12 V-accu's, vermenigvuldig met twee voor 24 V en met vier voor 48 V.

### **6.3. Automatische egalisatie**

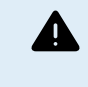

Egaliseer Gel-, AGM-, VRLA- of lithiumaccu's niet.

Egaliseren kan schade aan de accu veroorzaken wanneer de accu niet geschikt is voor egalisatieladen. Raadpleeg altijd de accufabrikant voordat egalisatie inschakeld wordt.

Automatische egalisatie is standaard uitgeschakeld. Indien ingeschakeld, kan automatische egalisatie worden ingesteld met een nummer tussen 1 (elke dag) en 250 (eens per 250 dagen).

Wanneer automatische egalisatie actief is, wordt de absorptielading gevolgd door een spanningsbeperkte constante stroomperiode. De stroom is standaard beperkt tot 8 % van de bulkstroom en kan worden aangepast tussen 0 % en 100 %. De bulkstroom staat standaard ingesteld op de maximale laadstroom waartoe de zonnelader in staat is, tenzij er voor een lagere laadstroom is gekozen.

De maximale egalisatieduur is standaard ingesteld op 1 uur en kan worden ingesteld tussen 0 minuten en 24 uur. De automatische egalisatie eindigt wanneer de spanninglimiet is bereikt of wanneer de ingestelde maximale egalisatieduur is bereikt, afhankelijk van wat zich het eerste voordoet.

Als de automatische egalisatie niet binnen een dag is voltooid, wordt deze de volgende dag niet hervat. De volgende egalisatiesessie vindt plaats zoals bepaald door het daginterval.

# **6.4. Lithiumaccu's**

Lithium-ijzerfosfaat (LiFePO4) -accu's hoeven niet volledig te worden opgeladen om vroegtijdige storing te voorkomen. De standaard lithium (en aanbevolen) instellingen zijn:

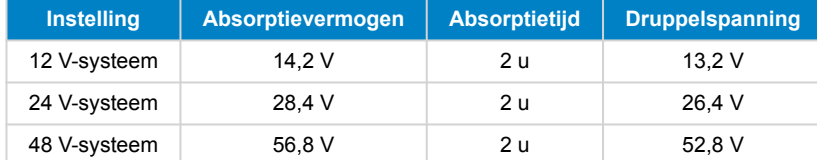

Deze instellingen kunnen worden aangepast.

### **6.5. Uitschakel- en herstartprocedure**

De zonnelader is altijd actief wanneer er stroom op de PV- en / of accuklemmen staat. De zonnelader heeft geen aan- / uitschakelaar.

**Om de zonnelader uit te schakelen, voer deze stappen uit in de voorgeschreven volgorde:**

1. Koppel de PV-voeding los van de PV-lader door de PV-voeding uit te schakelen of door de externe zekering(en) of stroombreker(s) te verwijderen.

<span id="page-37-0"></span>2. Koppel de accuvoeding los van de PV-lader door de accuvoeding uit te schakelen of door de externe zekering(en) of stroombreker(s) te verwijderen.

### **Om de zonnelader te herstarten nadat deze uitgeschakeld was, voer deze stappen uit in de voorgeschreven volgorde:**

- 1. Sluit de accuvoeding aan op de PV-lader door de accuvoeding in te schakelen of door de externe zekering(en) of stroombreker(s) te plaatsen.
- 2. Sluit de PV-voeding aan op de PV-lader door de PV-voeding in te schakelen of door de externe zekering(en) of stroombreker(s) te plaatsen.

# **6.6. Onderhoudsprocedure**

De zonnelader heeft geen regelmatig onderhoud nodig.

# <span id="page-38-0"></span>**7. Bewaking**

Dit hoofdstuk beschrijft alle verschillende bewakingsmethoden en voor elke methode hoe toegang te krijgen tot actuele gegevens, historische gegevens en fouten.

# **7.1. LED-Indicaties**

De zonnelader heeft drie LED's om de operationele status aan te geven, een blauwe, groene en een gele LED. Deze LED's geven respectievelijk de laadfasen bulk, absorptie endruppel aan, maar worden ook gebruikt om andere laadsituaties en foutsituaties aan te geven.

Fouten worden aangegeven via een combinatie van LED's die aan zijn, uit zijn of knipperen. Elke LED-combinatie heeft een betekenis, die ofwel een normale werkingsmodus aangeeft, ofwel een fout aangeeft.

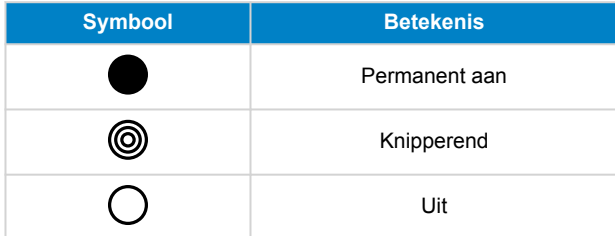

Overzicht van LED-indicaties:

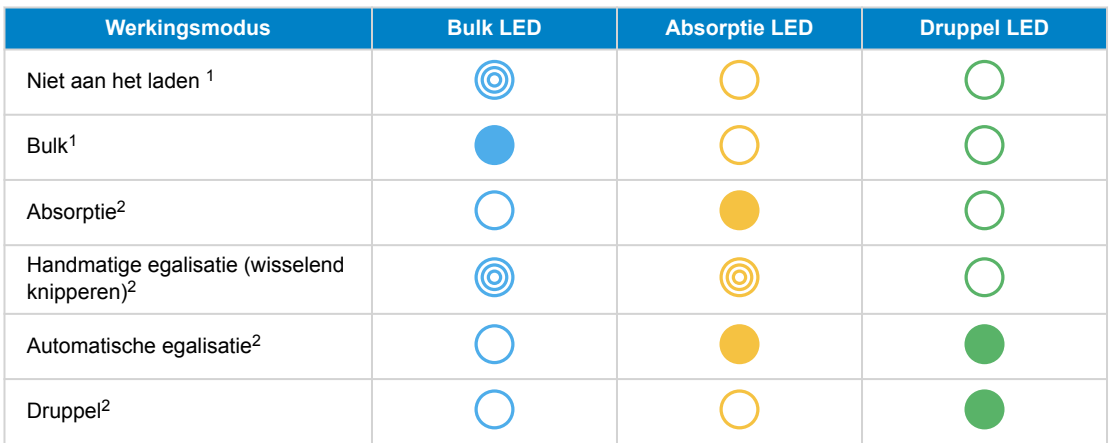

1. De bulk-led zal elke 3 seconden kort knipperen wanneer het systeem aangedreven is maar er onvoldoende vermogen is om te starten met opladen.

2. De LED('s) kunnen elke 4 seconden knipperen om aan te geven dat de lader gegevens ontvangt van een ander apparaat, dit kan een GX-apparaat (ESS) zijn of een VE.Smart-netwerklink via Bluetooth

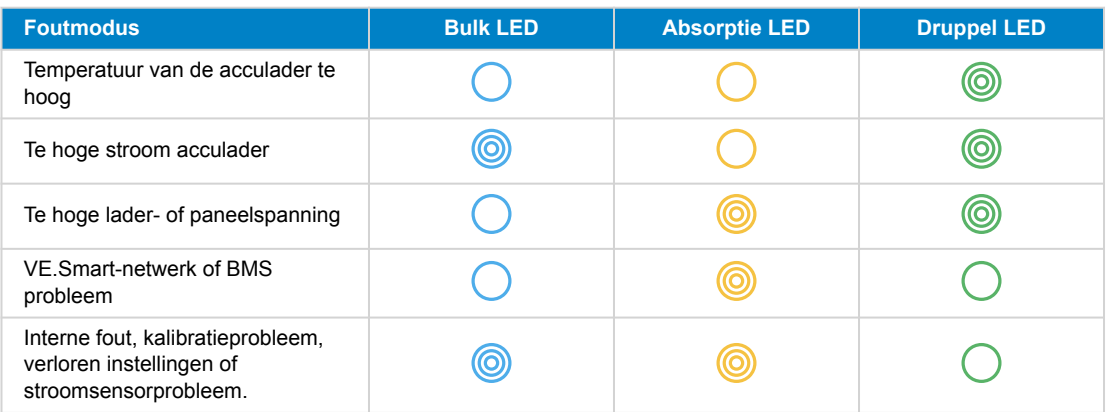

Raadpleeg de Victron Toolkit-app voor de laatste en meest up-to-date informatie over de LED-knippercodes. De app is beschikbaar voor Apple en Android. De app kan worden gedownload in de respectievelijke appwinkels of volg de downloadlinks op onze [softwaredownloadpagina](https://www.victronenergy.nl/support-and-downloads/software#victron-toolkit-app).

# <span id="page-39-0"></span>**7.2. Foutcodes**

In geval van een fout wordt op de volgende manieren een foutcode weergegeven:

- Door de LEDs.
- Door de VictronConnect app inden verbonden met de zonnelader.
- Door een optionele MPPT Control of SmartSolar Control scherm.
- Door een optioneel GX apparaat of GlobalLink 520 en het VRM Portal.

Voor de betekenis van knipperende LED-codes, zie het vorige hoofdstuk of de [Victron Toolkit app.](https://www.victronenergy.nl/support-and-downloads/software#victron-toolkit-app)

Voor een volledige lijst met foutcodes en hun betekenis, zie het Overzicht foutcode hoofdstuk.

# **7.3. Bewaking met de VictronConnect-app**

De VictronConnect-app kan worden gebruikt om de PV-lader te bewaken, de historische gegevens te zien en om te zien of er operationele waarschuwingen of fouten zijn.

In dit hoofdstuk wordt het PV-lader specifieke gebruik van de VictronConnect-app uitgelegd. Raadpleeg de algemene [VictronConnect-app-](https://www.victronenergy.com/media/pg/VictronConnect_Manual/nl/index-nl.html)handleiding voor informatie over de VictronConnect-app zelf, zoals: hoe de app wordt geïnstalleerd, hoe er verbinding gemaakt wordt met de PV-lader, hoe de firmware bijwerkt kan worden en meer.

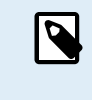

Waar in dit hoofdstuk naar accuspanning wordt verwezen, wordt uitgegaan van een accu van 12 V.

Voor het verkrijgen van de waardes voor 24 V-, 36 V- of 48 V-accu's, vermenigvuldig de 12 V-waarden met een factor van 2, 3 of 4 respectievelijk.

### **7.3.1. VictronConnect-app-statusscherm**

Het statusscherm toont de modelnaam van de zonnelader samen met de actuele informatie over de zonnelader.

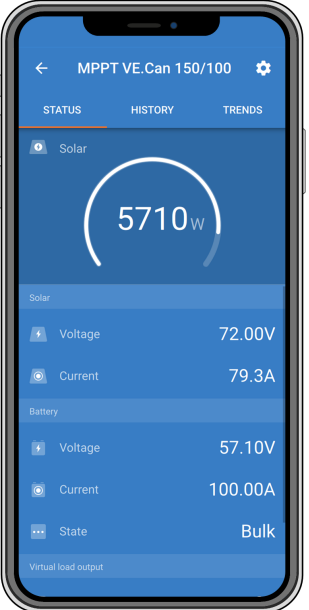

#### **VE Smart-netwerk**

• De aanwezigheid van het VE.Smart-netwerksymbool  $\Phi$ <sup>o</sup>geeft aan dat de PV-lader is ingesteld voor VE.Smart-netwerken en accutemperatuur- en / of accuspanningsgegevens ontvangt van het VE.Smart-netwerk.

#### **Zonne-energie**

- De zonnemeter toont de zonne-uitgang in verhouding tot het maximale uitgangsvermogen dat de zonnelader kan opwekken bij de ingestelde accuspanning en geeft de dynamische real-time waarde van het uitgangsvermogen van de zonnepanelen weer.
- De zonnespanning wordt gemeten aan de PV-klemmen van de zonnelader.
- De zonnestroom die van de PV-reeks naar de zonnelader stroomt.

**Accu**

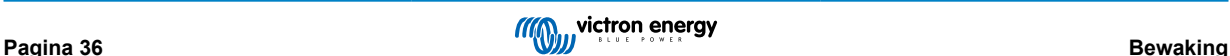

- <span id="page-40-0"></span>• De accuspanning wordt gemeten aan de accuklemmen van de zonnelader.
- De stroom die van de zonnelader naar de accu stroomt.
- De accustatus geeft de acculaadstatus aan of dat externe bediening actief is. Dit zijn de mogelijke statussen:

#### Bulk

Tijdens deze fase levert de zonnelader zoveel mogelijk laadstroom om de accu's snel op te laden. Wanneer de accuspanning het ingestelde absorptiespanning bereikt, activeert de zonnelader de absorptiefase.

#### Absorptie

Tijdens deze fase schakelt de zonnelader over naar de constante spanning modus, waar een vooraf ingestelde absorptiespanning wordt toegepast. Als de laadstroom lager wordt dan 2A of als de vooraf ingestelde absorptietijd is verstreken, is de accu volledig opgeladen en komt de zonnelader in de druppel-fase. Let op dat wanneer een automatische egalisatie wordt uitgevoerd, dit ook als absorptie wordt getoond.

#### Druppel

Tijdens deze fase wordt druppellaadspanning op de accu toegepast om een volledig opgeladen toestand te behouden. Wanneer de accuspanning gedurende ten minste 1 minuut onder de druppellaadspanning zakt, zal een nieuwe laadcyclus worden geactiveerd.

#### Externe bediening

Dit wordt weergegeven wanneer een ander apparaat het laadgedrag van de zonnelader regelt en het normale laadalgoritme omzeilt. Voorbeelden zijn wanneer de zonnelader wordt aangestuurd door een ESS-systeem of een beheerde accu.

• Als de oplader niet oplaadt, wordt een "Waarom is de oplader uitgeschakeld?" bericht weergegeven. Door op dit bericht te klikken, wordt een nieuw venster geopend met meer informatie over waarom de zonnelader niet aan het laden is.

### **Virtuele belastingsuitgang**

• De status van de virtuele belastingsuitgang, in- of uitgeschakeld.

### **7.3.2. VictronConnect-app-historiescherm**

Het historiescherm laat een samenvatting zien van de gegevens die de afgelopen 30 dagen zijn verzameld. Veeg het scherm naar rechts of naar links om elk van de 30 dagen te zien.

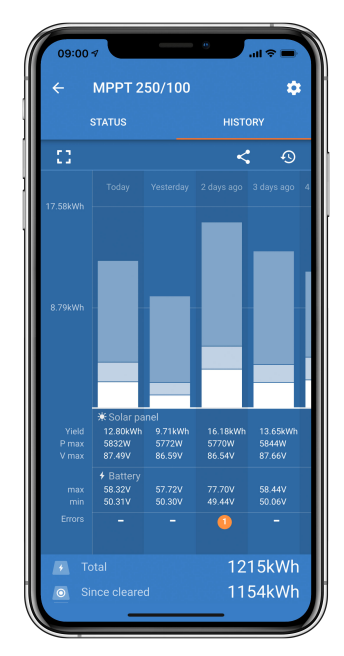

Om te schakelen tussen een staand of liggend scherm, klik op het gefragmenteerde vierkante icoon  $\Omega$  of  $\Gamma$  linksboven in het scherm.

Het dagelijkse logbestand toont:

- **Zonne-opbrengst**: De omgezette energie (Wh) voor die dag.
- **Zonne Pmax**: Het maximale vermogen (W) van tijdens de dag.
- **Zonne Vmax**: De hoogste spanning (V) van de PV-reeks tijdens de dag.
- <span id="page-41-0"></span>• **Accu max en min**: Het eerste cijfer laat de maximale accuspanning (Vmax) tijdens de dag zien. Het onderstaande cijfer is de minimale accuspanning (Vmin) tijdens de dag.
- **Fouten:** Dit toont het dagelijkse aantal fouten, indien aanwezig. Klik op de oranje stip voor meer informatie over de fout(en). Mogelijk moet het scherm op het apparaat omhoog geschoven worden om de fouten te zien.)
- **Totaal tijdens levensduur:** Dit geeft de totale energie weer die door de installatie is omgezet (W en is niet resetbaar).
- **Sinds reset:** Dit laat zien hoeveel energie er is omgezet door de installatie sinds de laatste reset.

Door op een balk (dag) in de grafiek te klikken, wordt de informatie uitgevouwen. Het toont de tijd en het percentage van de totale oplaadtijd die de PV-lader heeft doorgebracht in elke bulk-, absorptie- en druppel-laadfase.

De laadtijden kunnen gebruikt worde om te zien of de PV-panelen de juiste grootte hebben voor de vereisten. Een systeem dat nooit de druppel-fase bereikt, heeft mogelijk meer panelen nodig. Of misschien moet de belasting worden verminderd?

De historie kan worden geëxporteerd als een door komma's gescheiden bestand (CSV) door op het symbool met de drie verbonden punten  $\leq$  of het symbool voor opslaan  $\blacksquare$  rechtsboven in het historiescherm te klikken. Het symbool verschilt afhankelijk van op welk platform VictronConnect wordt gebruikt.

De historie kan worden gereset door op het klok met pijl symbool  $\Phi$  rechtsboven in het historiescherm te klikken.

### **7.3.3. VictronConnect-app foutrapportage**

 $\mathcal{L}$ 

De VictronConnect-app zal actieve fouten aangeven terwijl de app actief is verbonden met de PV-lader. De fout zal verschijnen in een pop-upvenster in het statusscherm, samen met het foutnummer, de naam en een korte foutbeschrijving.

De VictronConnect-app laat ook historische fouten zien. Om deze fouten te zien, ga naar het tabblad "Historie" en kijk onderaan elke dagkolom. Een oranje stip geeft een fout aan indien deze aanwezig is.

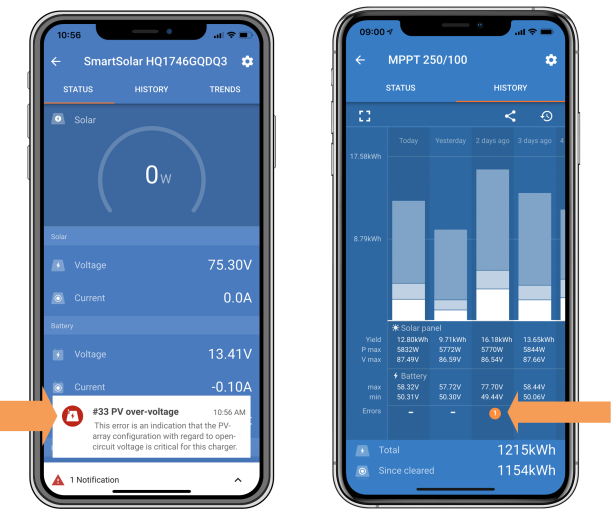

*Actieve fout en historische fout*

# **7.4. Bewaking via een GX-apparaat en VRM**

Als de PV-lader is aangesloten op een GX-apparaat, zijn al zijn gegevens toegankelijk via het [GX-apparaat](https://www.victronenergy.com/live/venus-os:start). Het GX-apparaat zal ook waarschuwen in geval van alarmen of fouten van de PV-lader.

Zie de handleiding van het GX-apparaat voor meer informatie.

|                                 | <b>Notifications</b>          | $\hat{ }$ 08:38  |                         | <b>Overall history</b> | $\hat{\infty}$ 08:40   |
|---------------------------------|-------------------------------|------------------|-------------------------|------------------------|------------------------|
|                                 | SmartSolar Charger MPPT 75/10 |                  | Maximum PV voltage      |                        | 75.51V                 |
| Alarm<br>#33 Input high voltage |                               | 2020-09-16 08:36 | Maximum battery voltage |                        | 13.94V                 |
|                                 |                               |                  | Minimum battery voltage |                        | 13.13V                 |
|                                 |                               |                  | Last error              |                        | #33 Input high voltage |
|                                 |                               |                  | 2nd Last Error          |                        | #0 No error            |
|                                 |                               |                  | 3rd Last Error          |                        | #0 No error            |
|                                 |                               | $\omega$         | <b>丛</b> Pages          | $\checkmark$           | $\equiv$ Menu          |

*GX-apparaat met alarmmelding en historische fouten.*

Als het GX-apparaat is verbonden met het [Victron Remote Monitoring \(VRM\)-portaal,](https://www.victronenergy.nl/panel-systems-remote-monitoring/vrm) kan de PV-lader op afstand worden bewaakt via het internet.

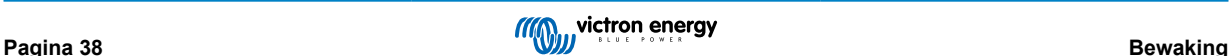

Alle data, alarmen en fouten van de PV-lader zijn toegankelijk via het VRM-portaal en de instellingen van de PV-lader kunnen op afstand worden gewijzigd via het VRM-portaal met de VictronConnect-app.

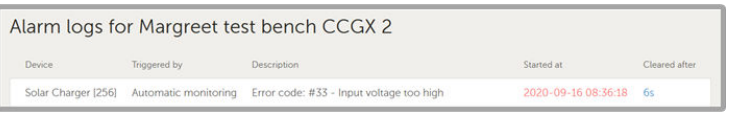

*Alarmregistratie van de PV-lader via VRM*

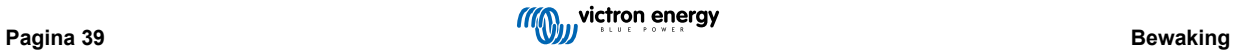

# <span id="page-43-0"></span>**8. Problemen oplossen**

Raadpleeg dit hoofdstuk voor het aanpakken van onvoorzien gedrag van de PV-lader. Start met het doorlopen van de hier opgesomde algemene problemen tijdens het problemen oplossen.

Als het probleem blijft aanhouden of technische assistentie vereist, neem dan contact op met de leverancier - Victron-dealer of -distributeur. Wanneer niet zeker is met wie conact opgegenomen moet worden of niet op de hoogte bent van de leverancier, ga dan naar de [Victron Energy Support](https://www.victronenergy.nl/support) webpagina voor ondersteuning.

# **8.1. PV-lader is beschadigd**

Voordat er verder gegaan wordt met problemen oplossen, is het belangrijk de PV-lader te inspecteren op zichtbare schade. Houd er rekening mee dat schade aan de zonnelader meestal niet onder de garantie valt.

Door deze initiële visuele inspectie uit te voeren, kan mogelijk zichtbare schade geïdentificeerd worden die de werking van de PV-lader kan beïnvloeden:

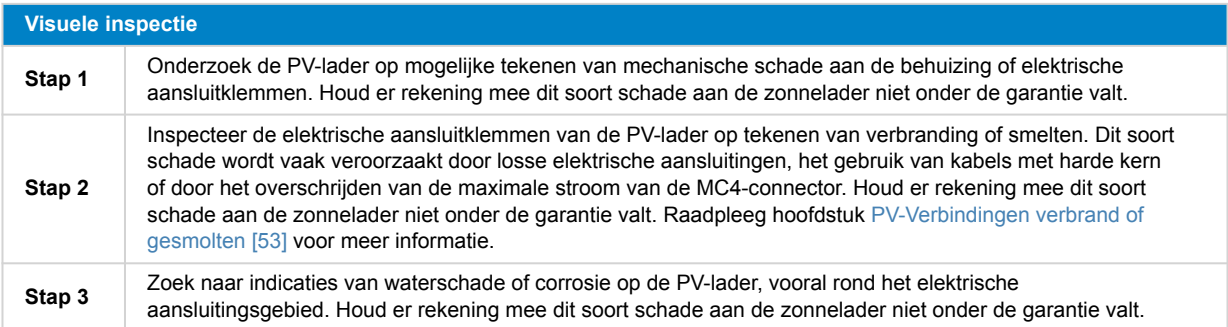

## **8.2. De PV-lader reageert niet**

Wanneer de PV-lader niet-reageert, betekent dit dat er geen LED's verlicht zijn of knipperen, dat er geen laadactiviteit is en de PV-lader niet kan communiceren met de VictronConnect-app met de VE.Direct-poort.

Tegenovergesteld, als de PV-lader actief is, zij de LED's ofwel verlicht of knipperen en de PV-lader kan met succes communiceren met de VictronConnect-app met de VE.Direct-poort.

De PV-lader moet inschakelen zodra de PV-lader vermogen ontvangt van de accu, PV-vermogen of beide. Let op dat de PV-lader geen aan/uit-schakelaar heeft.

Verifieer, om problemen op te lossen, dat de PV-lader ofwel accu- ofwel PV-vermogen via de onderstaande procedure ontvangt.

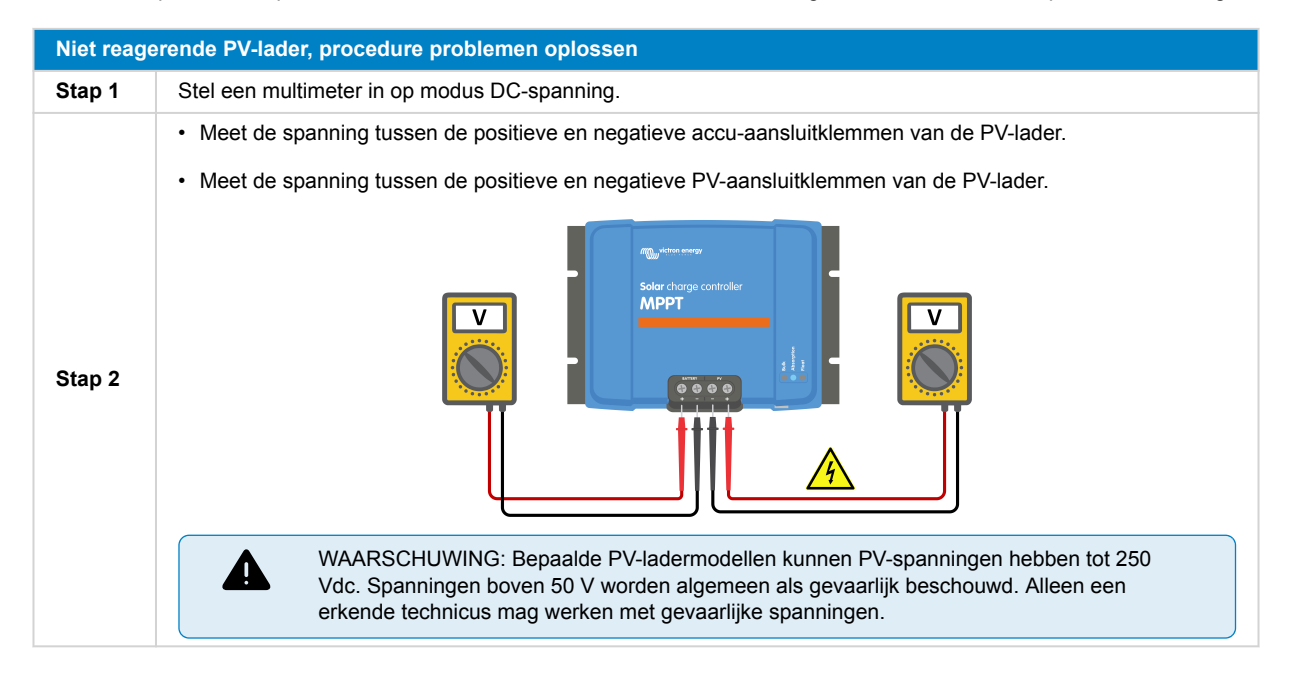

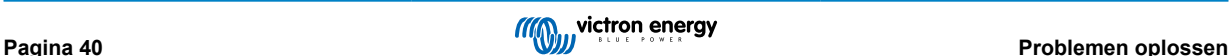

<span id="page-44-0"></span>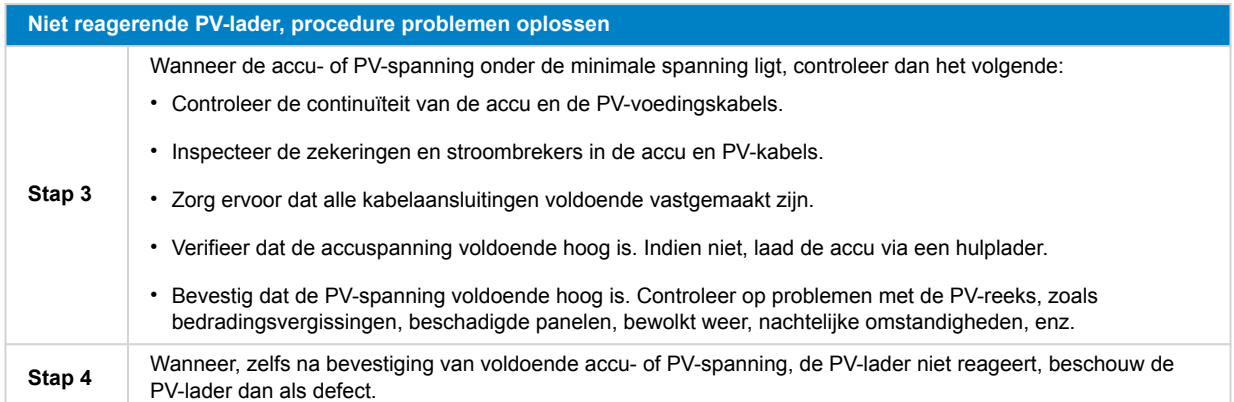

### **8.3. PV-lader is uit**

Als de PV-lader uitgeschakeld is, geeft de VictronConnect-app dit aan op het statusscherm. Klik op de "Waarom is de oplader uitgeschakeld?" tekst en een popup-venster verschijnt met een verklaring en mogelijke oplossingen.

#### **Redenen waarom de PV-lader uitgeschakeld is:**

- Er is onvoldoende PV-vermogen. Raadpleeg het PV-spanning te laag [41] sub-hoofdstuk.
- De instellingen worden bewerkt op een extern beeldscherm. Raadpleeg het [Instellingen worden bewerkt op een extern](#page-45-0) [beeldscherm \[42\]](#page-45-0) sub-hoofdstuk.
- De lader is uitgeschakeld in de instellingen. Raadpleeg het [Uitgeschakeld in de instellingen \[43\]](#page-46-0) sub-hoofdstuk.
- De lader is uitgeschakeld door remote of BMS. Raadpleeg het [Uitgeschakeld door remote of BMS \[43\]](#page-46-0) sub-hoofdstuk.
- Lage lithium accutemperatuur. Raadpleeg het [Lage lithium accutemperatuur \[43\]](#page-46-0) sub-hoofdstuk.

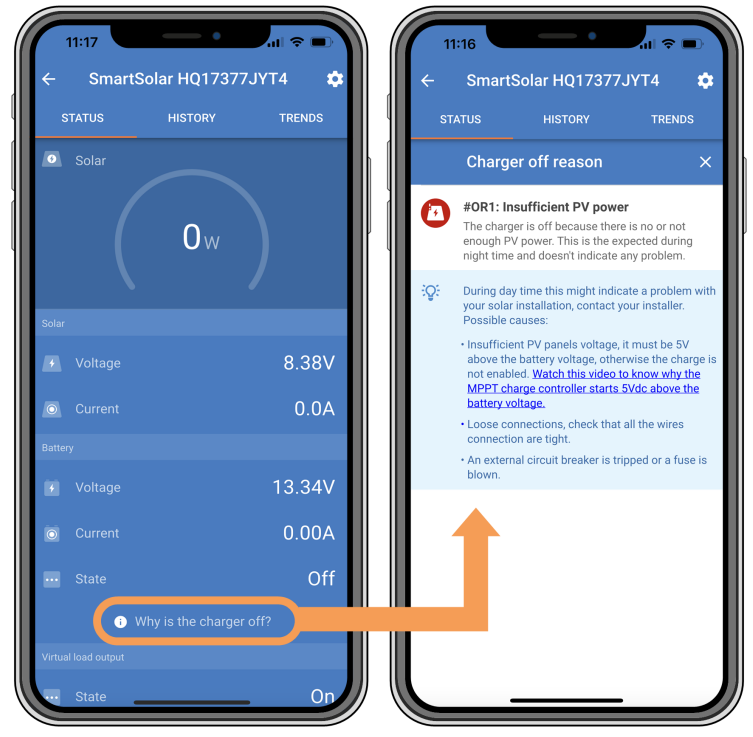

*VictronConnect-app - Waarom is de oplader uitgeschakeld?*

### **8.3.1. PV-spanning te laag**

De PV-lader begint met laden wanneer het PV-spanning 5 V hoger is dan de accuspanning. Het laden gaat verder wanneer de PV-spanning 1 V hoger blijft dan de accuspanning.

Gebruik de volgende procedure om problemen op te lossen wanneer een lage PV-spanning er de reden van is dat de PV-lader niet laadt.

<span id="page-45-0"></span>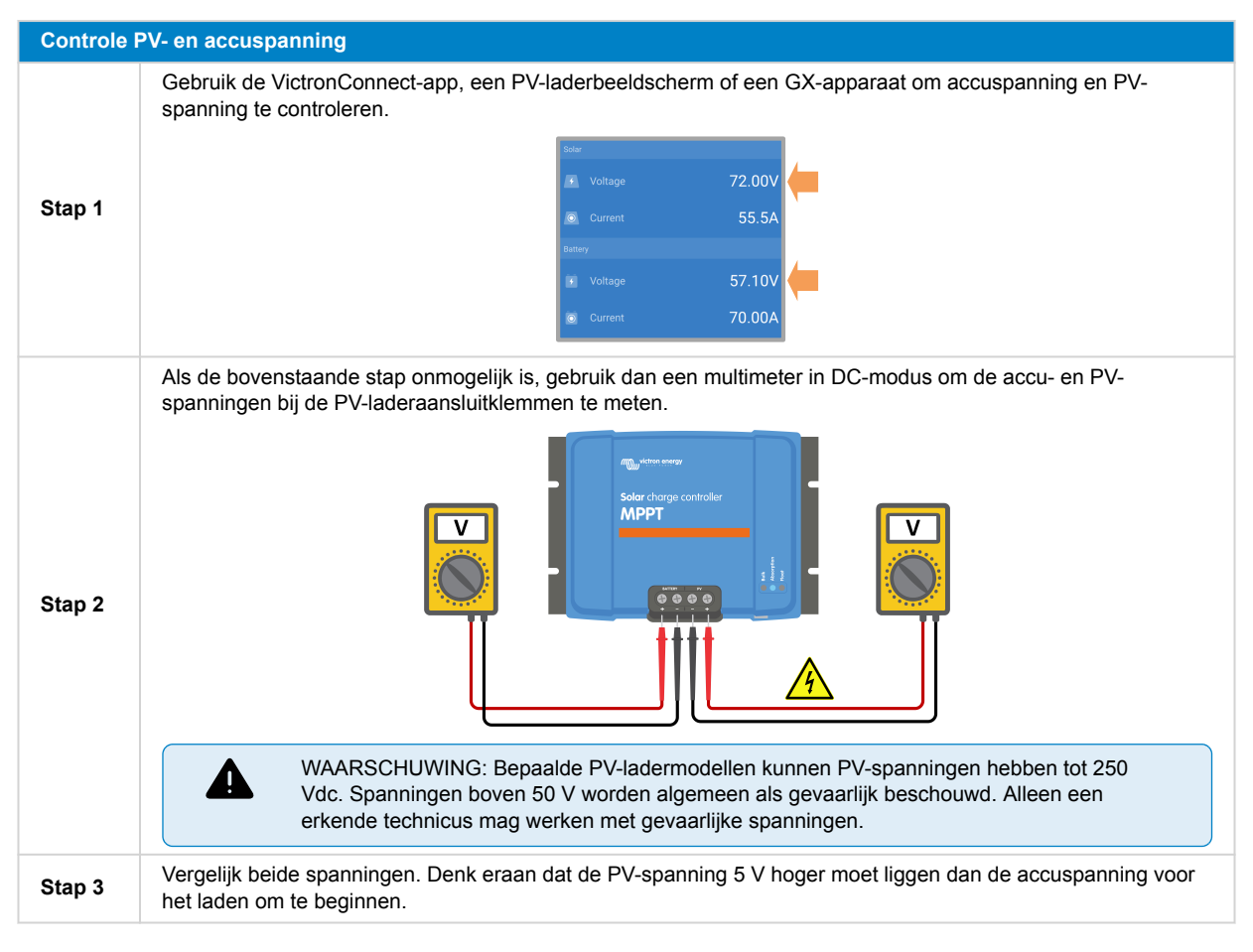

### **Mogelijke redenen waarom de PV-spanning te laag kan zijn:**

- Onvoldoende PV-straling bereikt de PV-panelen:
	- Het is nacht.
	- Het is bewolkt of slecht weer.
	- Er is schaduw van dichtbij liggende voorwerpen. Raadpleeg dit [schaduw blogverhaal](https://www.victronenergy.com/blog/2020/02/20/pv-panel-output-voltage-shadow-effect/) voor meer informatie.
	- De panelen zijn vuil.
	- Er zijn seizoensverschillen. De hoek van de zon is lager in de winter.
	- De panelen hebben een verkeerde paneeloriëntatie of helling.
- Er zijn problemen met een PV-paneel of de PV-paneelbedrading:
	- Er is een mechanisch of elektrisch probleem met een individueel paneel (of meerdere panelen).
	- Bedradingsproblemen, zoals losse kabels, losse aansluitingen of verkeerd gekrompen MC4-aansluitingen.
	- Gesprongen zekeringen.
	- Open of defecte installatieautomaten.
	- Problemen met splitters of combiners of verkeerd gebruik van deze componenten.
- Verkeerd ontwerp van PV-reeks of instelling:
	- De PV-reeks is verkeerd ingesteld. Er is bijvoorbeeld een onvoldoende aantal panelen in een seriegeschakelde reeks.
- Omgekeerde PV-polariteit:
	- De positieve en negatieve PV-kabels zijn vergissing omgewisseld bij aansluiten op de PV-lader. Raadpleeg voor meer informatie hoofdstuk [Omgekeerde accupolariteit \[45\]](#page-48-0).

### **8.3.2. Instellingen worden bewerkt op een extern beeldscherm**

Laden is uitgeschakeld wanneer een [MPPT Control](https://www.victronenergy.nl/panel-systems-remote-monitoring/mppt-control) extern beeldscherm gebruikt wordt om instellingswijzigingen te maken.

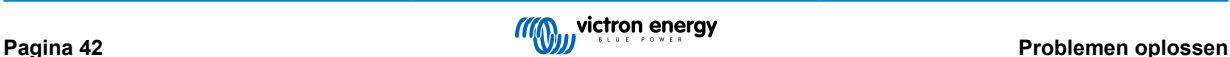

<span id="page-46-0"></span>Als het instellingenmenu op het beeldscherm gesloten wordt, gaat het laden verder.

### **8.3.3. Uitgeschakeld in de instellingen**

De lader is uitgeschakeld in de instellingen.

Controleer de pagina accu-instellingen van de VictronConnect-app om te controleren dat de lader ingeschakeld is.

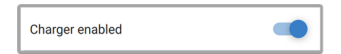

*VictronConnect-app lader in- / uitschakelinstelling*

### **8.3.4. Uitgeschakeld door remote of BMS**

De lader werd uitgeschakeld door de de VE.Direct-poort.

Let op dat in systemen met lithium-accu's samen met een externe BMS het kenmerkend is voor de PV-lader om indien noodzakelijk in- of uitgeschakeld te worden., Dit gebeurt wanneer de BMS de lader uitschakelt vanwege volle accu's of lage temperaturen (onder ~5 °C). Laden gaat automatisch verder als de accu's ontladen of opgewarmd zijn.

Als de PV-lader onverwacht uitgeschakeld werd, controleer dan het volgende:

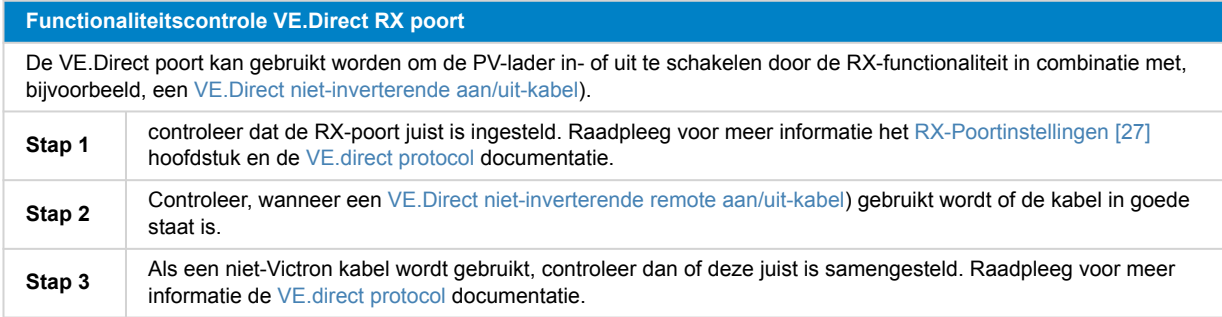

### **8.3.5. Lage lithium accutemperatuur**

Laden kan opgeschort worden wanneer de accutemperatuur laag is, als deel van het accubeschermingsmechanisme, zonder noodzakelijkerwijs een probleem aan te geven. De grondgedachte achter deze voorzorgsmaatregel is dat lithium accu's vatbaar zijn voor schade wanneer wordt geladen bij temperaturen onder 5 °C.

Wanneer deze bescherming onnodig gestart wordt, neem dan contact op met de installateur om de desbetreffende instellingen aan te passen.

### **8.4. PV-lader wordt extern aangestuurd**

Beheerde accu's or an omvormer/acculader met een externe regelingssysteem (bv., ESS-systeem) kan de PV-lader via een GX-apparaat besturen. Het extern systeem staat toe om te laden en stelt laadspanning en stromen in.

Wanneer externe regeling actief is, is dat zowel zichtbaar op de VictronConnect-app als op het GX-apparaat. Dit is normaal gedrag en is geen defect.

| <b>Battery</b>                      |                         |
|-------------------------------------|-------------------------|
| Voltage<br>$\overline{\phantom{a}}$ | 54.17V                  |
| Current<br>$\odot$                  | 2.90A                   |
| <b>State</b><br>$\cdots$            | <b>External control</b> |

*De VictronConnect-app geeft aan dat de lader extern wordt aangestuurd.*

### **8.5. Accu's worden niet geladen**

Dit hoofdstuk verklaart scenario's waarbij de lader actief is, maar de accu's niet laden. In dergelijke gevallen toont de VictronConnect-app de lader als actief met de correcte laadspanning maar de laadstroom staat op nul of zeer dicht bij nul.

#### **Er zijn meerdere redenen waarom dit gebeuren kan, meer bepaald:**

• De accu is volledig opgeladen en er is geen verdere stroom vereist. Dit is normaal gedrag en is geen defect. Raadpleeg het [Accu is vol \[44\]](#page-47-0) hoofdstuk voor meer details.

- <span id="page-47-0"></span>• Omgekeerde PV-polariteit. Raadpleeg het [Omgekeerde PV-polariteit \[47\]](#page-50-0) sub-hoofdstuk voor meer details.
- PV-spanning is te hoog. Raadpleeg het [PV-spanning te hoog \[46\]](#page-49-0) sub-hoofdstuk voor meer details.
- Omgekeerde polariteit van de accu. Raadpleeg het [Omgekeerde accupolariteit \[45\]](#page-48-0) sub-hoofdstuk voor meer details.
- De PV-lader is niet verbonden met de accu, mogelijk door kabel-, zekering- of stroomonderbreker problemen. Raadpleeg het Accu niet verbonden [44] sub-hoofdstuk voor meer details.
- Verkeerde laderinstelling, bv. lage laadspanning of stroominstelling. Raadpleeg het [Accu-instellingen te laag \[46\]](#page-49-0) subhoofdstuk voor meer details.
- De lader wordt extern aangestuurd (ESS of DVCC), wat normaal is en geen defect. Raadpleeg het PV-lader extern aangestuurd hoofdstuk voor meer details.
- De temperatuurgecompenseerd opladen-functie is actief en de accutemperatuur is te hoog, of de functie is verkeerd ingesteld. Raadpleeg het Verkeerde temperatuurcompensatie-instelling hoofdstuk voor meer details.

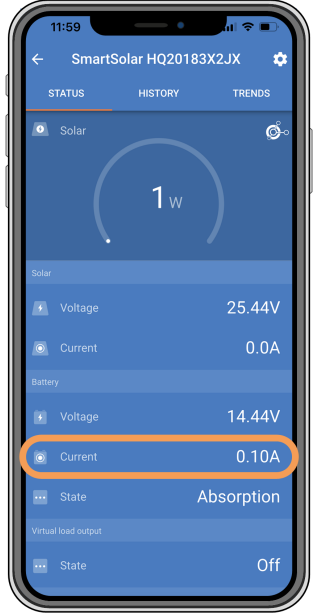

*De VictronConnect-app toont een laadstroom van dichtbij nul.*

### **8.5.1. Accu is vol**

Als de accu vol is, stopt de PV-lader of verlaagt zijn laadstroom beduidend. Dit is vooral duidelijk wanneer DC belastingen geen stroom uit de accu halen. Het is belangrijk op te merken dat dit gedrag normaal is en geen defect.

Controleer, om de laadstatus (SoC) van een accu te bepalen, de accubewaker (indien beschikbaar) of inspecteer de laadstatus, aangeduid door de PV-lader. Tijdens de dagelijkse laadcyclus gaat de PV-cyclus door de volgende fasen:

- 1. Bulkfase: 0-80 % SoC.
- 2. Absorptiefase 80 100 % SoC.
- 3. Druppelfase: 100 % SoC.

Houd er rekening mee dat de PV-lader kan detecteren dat de accu volledig is opgeladen, terwijl dat niet het geval is. Dit gebeurt wanneer de laadspanningen te laag ingesteld zijn, waardoor de lader voortijdig overschakelt van absorptie- naar druppelfase. Raadpleeg het Accu-instellingen te laag hoofdstuk.

### **8.5.2. Accu niet verbonden**

Om te zorgen voor correct opladen van de accu is een correcte aansluiting op de accu van cruciaal belang.

Houd er rekening mee dat, wanneer de PV-lader zonder een accu werkt, de PV-lader wel aangesloten kan lijken, accuspanning en laadfase in de VictronConnect-app worden weergegeven, maar de laadstroom is te verwaarlozen of nul.

### **Mogelijke redenen voor een niet-aangesloten accu:**

- Losse of ontbrekende accukabels.
- Losse kabelaansluitingen.

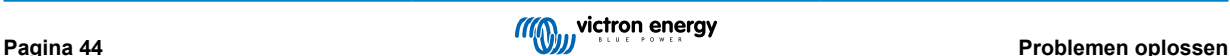

- <span id="page-48-0"></span>• Slecht gekrompen kabelklemmen.
- Een gesprongen (of ontbrekende) zekering in de accuvoedingskabel.
- Open (of defecte) installatieautomaat in de accu voedingskabel.
- Verkeerd bedrade accukabels.

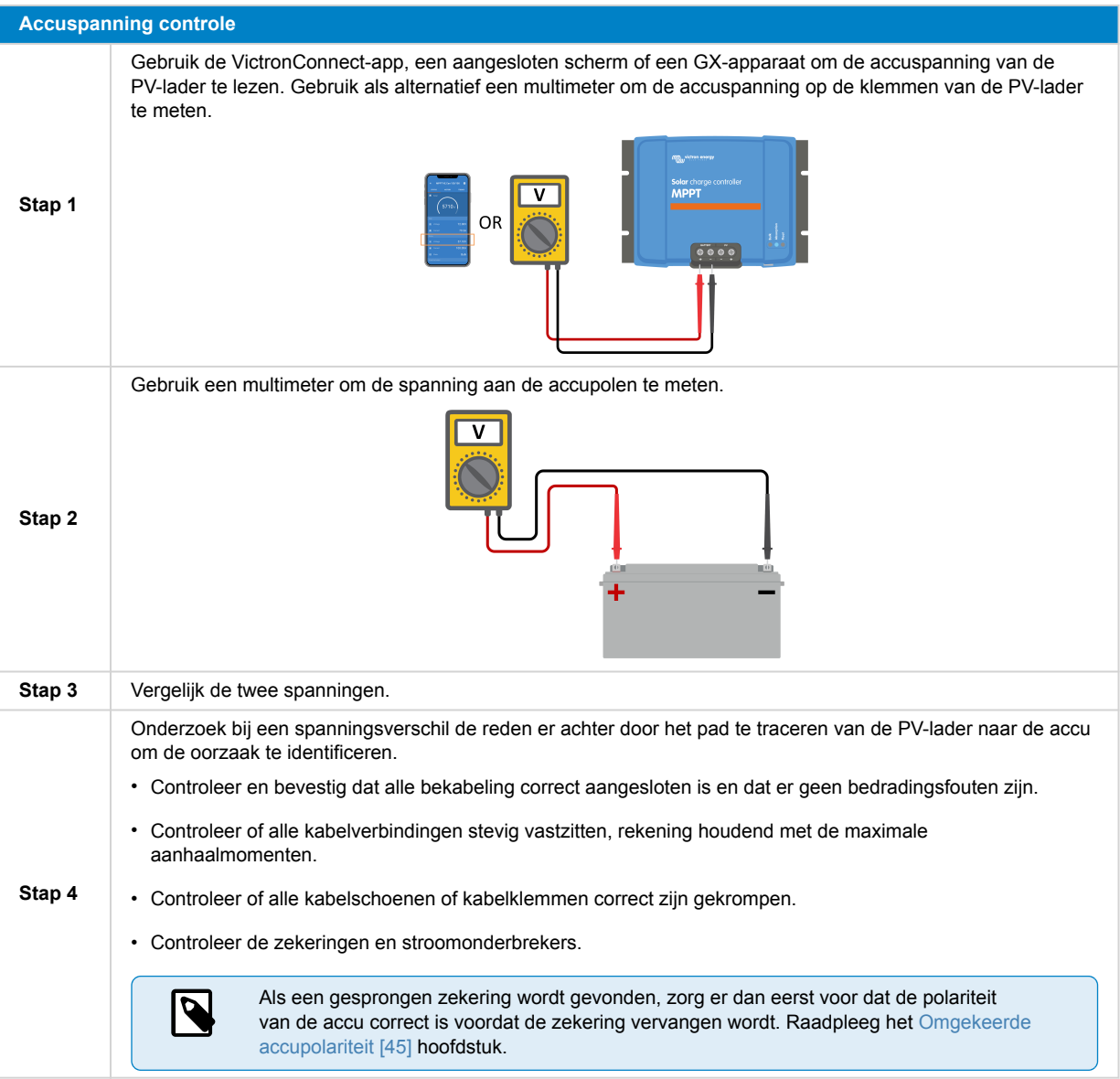

### **8.5.3. Omgekeerde accupolariteit**

Omgekeerde polariteit is wanneer de positieve en negatieve accukabel per ongeluk zijn verwisseld. Dit betekent dat de negatieve pool van de accu is aangesloten op de positieve pool van de PV-lader en de plus van de accu is aangesloten op de negatieve pool van de PV-lader.

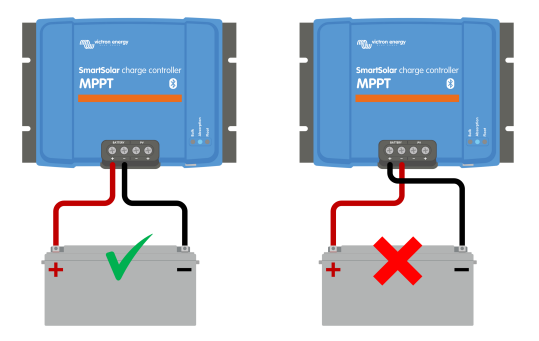

*Voorbeelden van juiste en onjuiste (omgekeerde) accupolariteit.*

<span id="page-49-0"></span>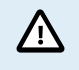

Houd er rekening mee dat een rode kabel of een kabel met positief label niet daadwerkelijk betekent dat de kabel inderdaad een positieve kabel is. Er kan een fout zijn gemaakt in de bedrading of labels tijdens de installatie van de PV-lader.

Controleer altijd de accupolariteit dubbel voordat de accukabels weer op de PV-lader worden aangesloten.

Omgekeerde accupolariteit kan potentieel de PV-lader beschadigen, zodat de interne zekering springt ter bescherming. Deze zekering zal meestal springen voordat de externe zekering in de accukabel springt. Let echter op dat de interne zekering zich in een niet-bereikbare zone bevindt en niet vervangen of gerepareerd kan worden. Wanneer dit gebeurt moet de PV-lader als defect beschouwd worden.

De PV-lader is niet beschermd tegen omgekeerde accupolariteit en eventuele schade die hierdoor ontstaat valt niet onder de garantie.

### **8.5.4. Accu-instellingen te laag**

Wanneer de laadspanning en stroom van de PV-lader ruimschoots onder de door de producent aanbevolen niveaus ligt, kan het laadproces van de accu ontoereikend of uitzonderlijk traag worden. Verkeerde instelling kan een bijdragende factor zijn, inclusief:

- Het te laag instellen van de parameter "Accuspanning".
- Het te laag instellen van de parameters "Absorptiespanning" en "Druppelspanning".
- Het op nul of een uitzonderlijk lage waarde instellen van de parameter "Max. laadstroom".

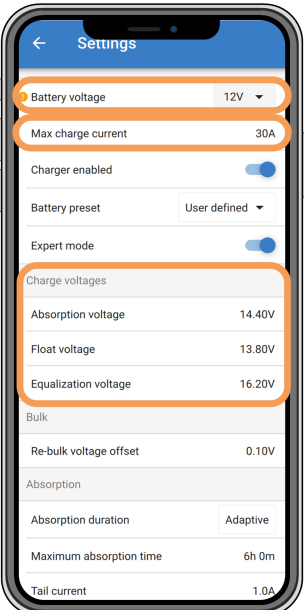

*VictronConnect-app, toont accu(systeem)spanning, laadstroom en laadspanningsinstellingen.*

### **8.5.5. PV-spanning te hoog**

De PV-spanning moet steeds binnen de maximaal nominale limiet van de PV-lader liggen, zoals aangegeven in de productnaam, typeplaat en [Technische specificaties \[59\]](#page-62-0). De PV-lader kan schade oplopen door de hoogte van de PV-spanning en het is belangrijk om te weten dat dergelijke schade niet onder de garantie valt.

Als de PV-spanning de maximale nominale PV-spanning overschrijdt, stopt de PV-lader met opladen, een te hoge spanning fout # 33 wordt getoond met snel knipperen van de absorptie- en druppel-LEDs. Opnieuw laden begint alleen wanneer de PV-spanning 5 V zakt onder de nominale maximale spanning.

Tijdens onderzoeken over te hoge spanning-problemen is het essentieel om de VictronConnect-app, het zonnelader scherm of de GX-apparaat historie door te nemen. Controleer op de hoogste PV-spanning, elke dag geregistreerd, (Vmax) en eerdere waarschuwingen van te hoge spanning.

Controleer, om problemen te vermijden, het open circuit-spannings (Voc) -waarde van de PV-reeks en zorg ervoor dat Voc lager is dan de maximaal nominale spanning van de PV-lader. Gebruik de MPPT-calculator op de [productpagina van de PV-lader.](https://www.victronenergy.nl/solar-charge-controllers) Voor PV-reeksen in koude klimaten of bij nachttemperaturen die dichtbij of onder 10 °C liggen, is het essentieel rekening te houden met mogelijk verhoogde Voc (meer dan de nominaal Voc). Behoud als vuistregel een extra 10 % veiligheidsmarge.

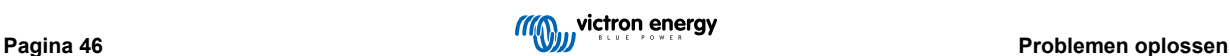

<span id="page-50-0"></span>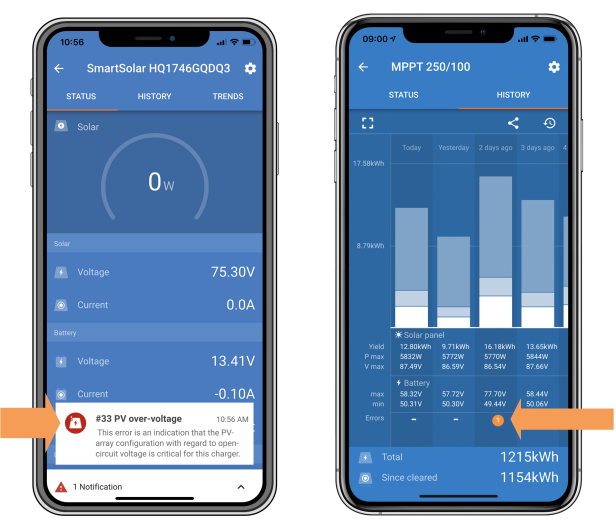

*VictronConnect-app fout #33 indicatie op het statusscherm en geschiedenisscherm*

### **8.5.6. Omgekeerde PV-polariteit**

Wanneer de PV-lader binnen de gepubliceeerde specificaties geïnstalleerd is, beschermt de interne bescherming de PV-ingang tegen omgekeerde PV-polariteit en er wordt geen fout weergegeven in dergelijke gevallen.

### **Kijk uit naar deze indicatoren om omgekeerde PV-spanning te identificeren:**

- Geen accu laden en de laadstroom die op nul blijft.
- Overmatige hitte opgewekt door de PV-lader.
- PV-spanning is nul of dichtbij nul.

Gebruik, om te verifiëren een multimeter om ervoor te zorgen dat de positieve PV-kabel correct aangesloten is op de positieve PV-aansluitklem en de negatieve kabel is aangesloten op de negatieve PV-aansluitklem.

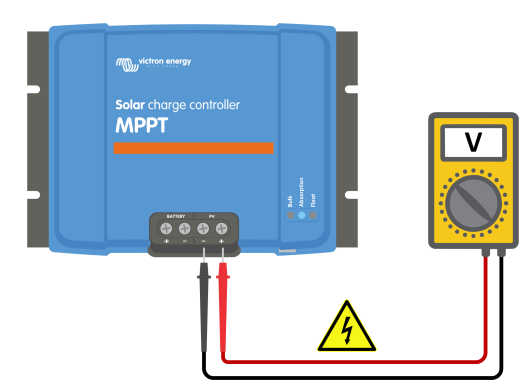

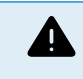

WAARSCHUWING: Bepaalde PV-lader modellen kunnen PV-spanningen hebben tot 250 Vdc. Spanningen boven 50 V worden algemeen als gevaarlijk beschouwd. Alleen een erkende technicus mag werken met gevaarlijke spanningen.

# **8.6. Accu's zijn te weinig opgeladen**

Dit hoofdstuk behandelt het probleem van onvoldoende geladen accu's. Het onderzoekt mogelijke redenen waarom de PV-lader de accu's niet voldoende oplaadt en de stappen die genomen kunnen worden om de situatie te controleren of te verhelpen.

### **Enkele tekenen van te weinig opgeladen accu's omvatten:**

- De accu's hebben te lang nodig om geladen te worden.
- De accu's zijn aan de einde van de dag niet volledig geladen.
- Laadstroom is minder dan verwacht.

#### **Meerdere factoren kunnen dit veroorzaken, zoals:**

• Onvoldoende zon. Raadpleeg het [Onvoldoende zon \[48\]](#page-51-0) sub-hoofdstuk.

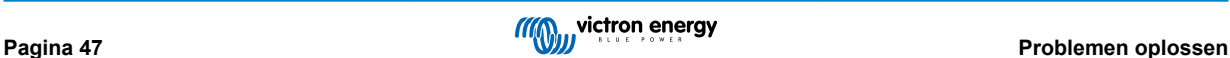

- <span id="page-51-0"></span>• Hoge DC-belasting. Raadpleeg het DC-belasting te hoog [48] sub-hoofdstuk.
- Spanningsval in accukabels. Raadpleeg het Accukabel spanningsval [48] sub-hoofdstuk.
- Verkeerde temperatuurcompensatie-instelling. Raadpleeg het [Verkeerde temperatuurcompensatie-instelling \[49\]](#page-52-0) subhoofdstuk.
- Temperatuurverschil tussen PV-lader en accu. Raadpleeg het [Temperatuurverschil tussen PV-lader en accu \[50\]](#page-53-0) subhoofdstuk.
- Acculaadspanningen of stroominstellingen zijn te laag. Raadpleeg het [Accu-instellingen te laag \[46\]](#page-49-0) hoofdstuk.

### **8.6.1. Onvoldoende zon**

Controleer elke dag of de PV-lader de druppel-laadfase bereikt.

Om dit te onderzoeken, controleer of de PV-lader de druppellaadfase elke dag bereikt wordt. Gebruik het tabblad historie in de VictronConnect-app, waar een histogram weergeeft hoe lang de accu's de afgelopen 30 dagen elke dag zijn geladen in de Bulk-, Absorptie- en Druppel-fase. Als erop een van de histogramkolommen geklikt wordt, wordt er een uitsplitsing van de laadfasen getoond.

De laadtijden kunnen gebruikt worden om te beoordelen of de PV-reeks de juiste grootte heeft voor de vereisten.

### **Redenen dat de PV-lader de druppelfase niet bereikt omvatten:**

- Niet voldoende zonnepanelen.
- Te veel DC-belasting.
- Een probleem met de PV-reeks zorgt ervoor dat er een verminderde opbrengst is.
- PV-lader kan volledige uitgang niet bereiken. Raadpleeg het [PV-lader bereikt volledig uitgangsvermogen niet \[51\]](#page-54-0) hoofdstuk.

Houd er rekening mee dat deze informatie niet van toepassing is op een ESS-systeem. Een ESS-systeem bevindt zich altijd in de bulklaadfase terwijl deze op het net is aangesloten.

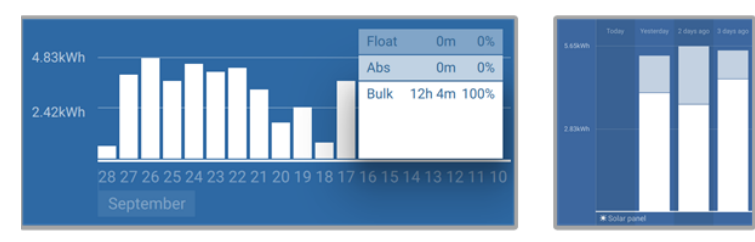

*Links: voorbeeld van een systeem dat altijd in bulkfase is. Rechts: Uitsplitsing van de laadfasen - systeem spendeert tijd in bulken absorptiefase*

### **8.6.2. DC-belasting te hoog**

De PV-lader laadt niet alleen de accu's, de PV-lader geeft ook vermogen voor de DC-belastingen op het systeem, zoals lichten, koelkasten, omvormers, omvormer/laders en meer.

De accu wordt alleen opgeladen als het door de PV-panelen opgewekte vermogen groter is dan de vermogen dat wordt opgenomen door de DC-belastingen in het systeem.

Om vermogenopwekking en belastingvermogen van de PV-reeks te controleren:

#### **Om vermogenopwekking en belastingvermogen van de PV-reeks te controleren:**

- Wanneer het systeem een correct geïnstalleerde en ingestelde accubewaker omvat, kan de in- (of uit-)stromende stroom van de accu bewaakt worden, terwijl de PV-lader de stroom aangeeft die door de PV-reeks opgewekt wordt.
- Gebruik een stroomtang en vergelijk de stroom die van de PV-lader naar de accu loopt en de stroom die van de accu naar het DC-systeem loopt.
- Een positief teken naast de stroomaflezing geeft stroom aan die in de accu stroomt terwijl een negatief teken betekent dat stroom uit de accu stroomt.

### **8.6.3. Accukabel spanningsval**

Als er een spanningsval over de accukabels is, zal de PV-lader de juiste spanning leveren, maar zullen de accu's een lagere spanning krijgen. Het laden van de accu zal langer duren en dit kan mogelijk leiden tot onvoldoende geladen accu's. Een overmatige spanningsval van meer dan 2,5 % is niet-aanvaardbaar.

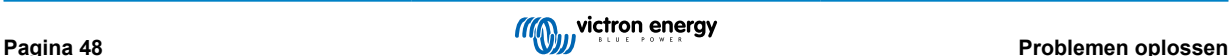

### <span id="page-52-0"></span>**De spanningsval kan resulteren in het volgende:**

- Langere laadtijden voor accu.
- Accu ontvangt een te lage laadspanning.
- Verlies van laadvermogen.
- Verhoogde hitte in de accukabels.

### **De spanningsval kan veroorzaakt zijn door:**

- Accukabels met een ontoereikende doorsnede.
- Slecht gekrompen kabelschoenen of klemmen.
- Losse klemverbindingen.
- Slechte of losse zekering(en).

Voor meer informatie over kabel problemen en spanningsval raadpleeg het [Wiring Unlimited boek](https://www.victronenergy.com/upload/documents/Wiring-Unlimited-EN.pdf)

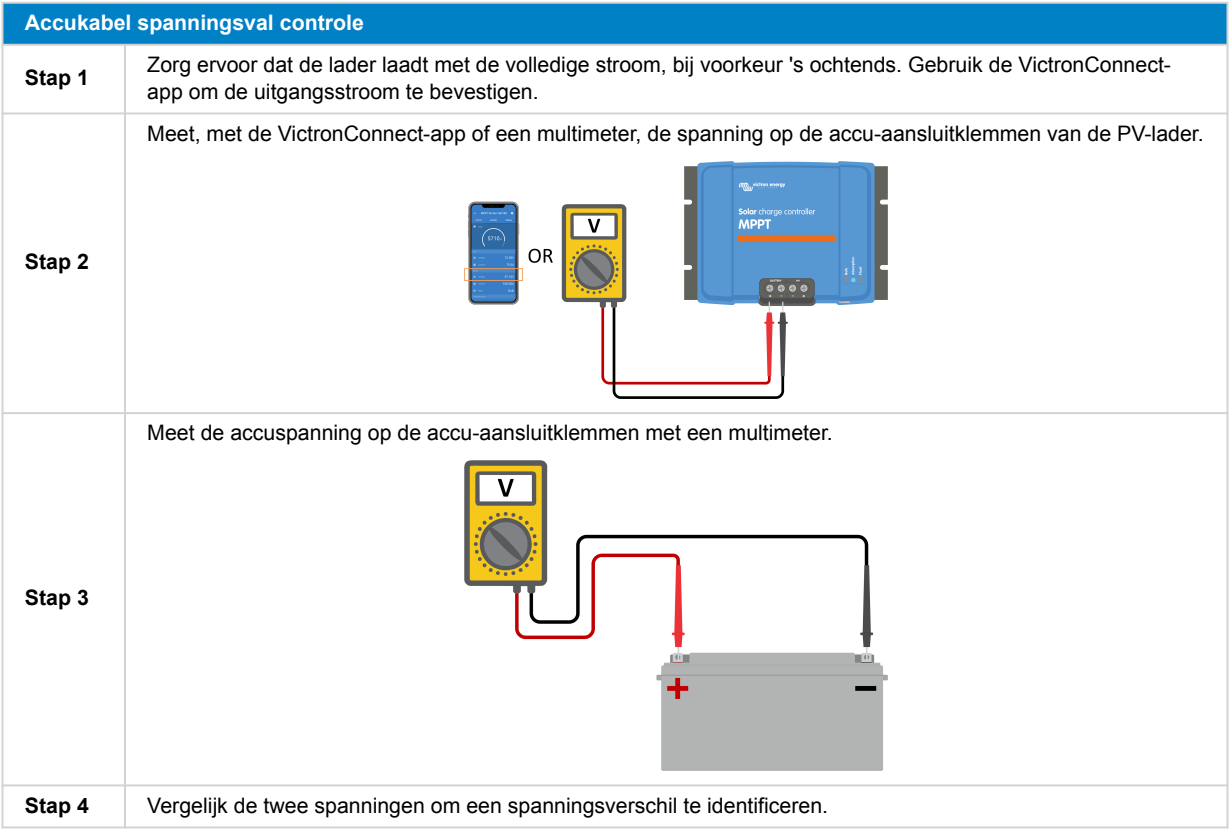

VE.Smart-netwerk kan helpen bij het beperken van een kleine spanningsval in de kabel. Maar in het geval van een grotere spanningsval kan er een probleem zijn met de bedrading tussen de PV-lader en de accu, wat verholpen moet worden voordat er verder gegaan wordt.

In een VE.Smart-netwerk meet een [Smart Battery Sense](https://www.victronenergy.nl/accessories/smart-battery-sense) of accumonitor de accuklemspanning en stuurt dit via het VE.Smartnetwerk naar de PV-lader. Als de accuspanning lager is dan de PV-laadspanning, verhoogt de PV-lader de laadspanning om te compenseren voor (kleine) spanningsverliezen.

### **8.6.4. Verkeerde temperatuurcompensatie-instelling**

Als de temperatuurcompensatiecoëfficiënt onjuist is ingesteld, kunnen de accu's te weinig of te veel worden opgeladen.

Let op dat temperatuurcompensatie gewoonlijk alleen van toepassing is op loodzuuraccu's.

Raadpleeg de accu documentatie voor de juiste instelling van de temperatuurcompensatiecoëfficiënt voor de accu. Gebruik bij twijfel de standaardwaarde van -64,80 mV / °C voor loodzuuraccu's en schakel de temperatuurcompensatie-instelling voor lithium accu's uit.

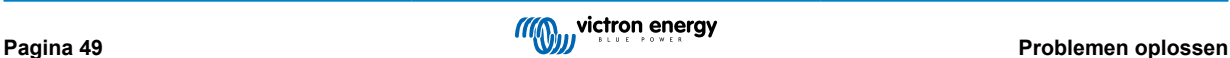

### <span id="page-53-0"></span>**8.6.5. Temperatuurverschil tussen PV-lader en accu**

Voor correcte werking is het van cruciaal belang dat de omgevingstemperaturen van de accu en de PV-lader gelijk zijn, vooral wanneer de PV-lader geen accutemperatuurgegevens ontvangt.

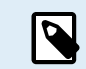

Let op dat dit hoofdstuk niet van toepassing is als de PV-lader is aangesloten op een VE.Smart-netwerk met een accutemperatuurmeting of is voorzien van een temperatuursensor.

De PV-lader meet aan het begin van de dag de omgevingstemperatuur, zodra er stroom wordt opgewekt door de PV-reeks en gebruikt het om de laadspanning te temperatuur-compenseren.

Tijdens de druppelfase meet de PV-lader de omgevingstemperatuur opnieuw en past de spanningen in overeenstemming hiermee aan.

Als er een groot verschil in omgevingstemperatuur is tussen de PV-lader en de accu, wordt de accu opgeladen met de verkeerde laadspanningen.

Wanneer de PV-lader bijvoorbeeld dichtbij een zonverlicht raam geplaatst wordt terwijl de accu's op een koude betonnen vloer in de schaduw staan, kan dit temperatuurverschil het laadproces beïnvloeden.

Zorg er steeds voor, om optimale prestaties te waarborgen, dat de omgevingsomstandigheden dezelfde zijn, voor zowel de PV-lader als de accu.

# **8.7. Accu's zijn te veel geladen**

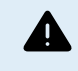

WAARSCHUWING: accu's die te veel geladen zijn, zijn zeer gevaarlijk! Er is een beduidend risico op accuexplosies, -brand of -zuurlekkage. Om ongevallen te vermijden, rook niet, maak geen vonken en maak geen open vuur in dezelfde ruimte als waar de accu's zich bevinden.

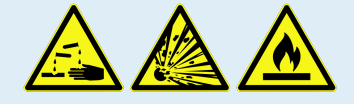

Het te veel laden van accu's kan leiden tot ernstige accubeschadiging en kan veroorzaakt worden door de volgende factoren:

- Verkeerde laadspanning-instellingen. Raadpleeg het Instellingen acculaadspanningen zijn te hoog [50] sub-hoofdstuk.
- Accuspanning-instelling te hoog. Raadpleeg het Accuspanning-instelling te hoog [50] sub-hoofdstuk.
- Toepassen van egalisatie terwijl de accu hier niet geschikt voor is. Raadpleeg het Accu kan egalisatie niet aan [50] subhoofdstuk.
- De accu is te klein, oud, werd in het verleden verkeerd behandeld of is defect. Raadpleeg het [Accu oud, defect of te klein \[51\]](#page-54-0) sub-hoofdstuk.

### **8.7.1. Accuspanning-instelling te hoog**

Als de "accuspanning" instelling in de VictronConnect-app is ingesteld op een hogere spanning dan het daadwerkelijke systeemspanning zal de accu te veel geladen worden.

De PV-lader detecteert automatisch het accuspanning bij de eerste installatie en nadien wordt deze zelfdetectie uitgeschakeld.

Wanneer een PV-lader echter verplaatst wordt van een 24 V-systeem naar een 12 V-systeem, kan de PV-lader de systeemwijziging wellicht niet herkennen. Daardoor blijft de PV-lader laden met 24 V-accu laadspanningen, terwijl de aangesloten accu een 12 V-accu is, resulterend in te veel laden van de 12 V-accu.

Gebruik, om de "accuspanning" instelling te controleren, de VictronConnect-app of een aangesloten scherm. Indien verkeerd ingesteld, stel de juiste accuspanning in.

### **8.7.2. Instellingen acculaadspanningen zijn te hoog**

Als de acculaadspanningen te hoog zijn ingesteld zal dit de accu's te veel laden.

Controleer of alle acculaadspanningen (absorptie en druppel) juist zijn ingesteld om overeen te komen met de aanbevolen spanningen, gespecificeerd in de documentatie van de accufabrikant.

### **8.7.3. Accu kan egalisatie niet aan**

Tijdens egalisatie zal de acculaadspanning behoorlijk hoog zijn en als de accu niet geschikt is om te egaliseren, zal de accu te veel geladen worden.

Het is essentieel op te merken dat niet alle accu's egalisatiespanningen kunnen verwerken. Controleer bij de accufabrikant of de accu die gebruikt wordt periodiek egalisatieladen nodig heeft.

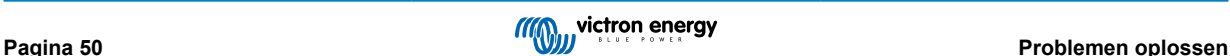

<span id="page-54-0"></span>Over het algemeen kunnen gesloten accu's en lithium accu's niet worden geëgaliseerd en mogen ze het egalisatieproces niet ondergaan.

### **8.7.4. Accu oud, defect of te klein**

Een accu die aan het einde van zijn levensduur is of die door onjuist gebruik is beschadigd, kan te veel geladen worden.

Een accu bevat een aantal cellen die in serie zijn geschakeld. Wanneer een accu oud of beschadigd is, is een waarschijnlijk scenario dat een van deze cellen niet meer werkt. Tijdens het laden aanvaardt de defecte cel geen lading en de resterende cellen ontvangen de laadspanning van de defecte cel, resulterend in te veel laden.

Om dit te herstellen, vervang de accu. Vervang in het geval van een accusysteem met meerdere accu's de hele accubank. Het wordt niet aanbevolen om accu's van verschillende leeftijden in één accubank te combineren.

Het is moeilijk te zeggen wat er precies met een accu is gebeurd tijdens zijn levensduur. De PV-lader bewaart 30 dagen accuspanninghistorie. Als het systeem ook een accubewaker bevat, of als het systeem is aangesloten op het VRM-portaal, zijn de accuspanningen en de cyclushistorie van de accu toegankelijk. Dit geeft een compleet beeld van de accuhistorie en er kan worden bepaald of de accu aan het einde van zijn levensduur is of misbruikt is.

Gelijkaardige problemen kunnen zich voordoen wanneer de accu te klein is en geladen met een beduidend hoge stroom. De kleine accu kan de totale lading niet ontvangen en resulteert in een overbelasting.

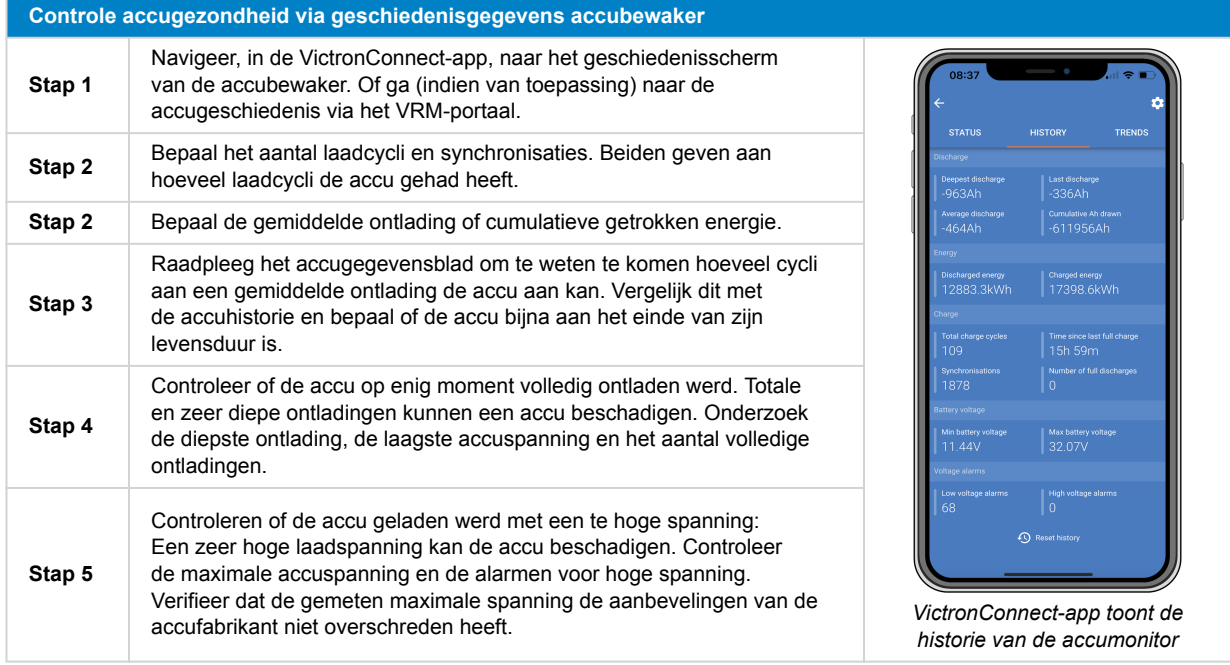

### **8.8. PV-lader bereikt volledig uitgangsvermogen niet**

Naast mogelijke problemen met de PV-reeks, kunnen er nog verschillende andere redenen zijn waardoor de PV-lader niet zijn volledige vermogen kan bereiken.

#### **Redenen dat de PV-lader het volledige uitgangsvermogen niet bereikt:**

- De PV-reeks is te klein. Als het vermogen van de PV-reeks lager is dan de nominale stroom van de PV-lader kan de PV-lader niet meer vermogen leveren dan dat PV-lader van de aangesloten PV-reeks krijgt.
- De PV-reeks bereikt het maximale vermogen niet. Raadpleeg het [PV-opbrengst minder dan verwacht \[52\]](#page-55-0) sub-hoofdstuk.
- De PV-reeks is een mengeling van verschillende PV-paneeltypes of modellen. Gebruik alleen zonnepanelen van hetzelfde merk, type en model.
- Gebruik geen optimizers. Bijna alle optimizers bevatten een MPPT of andere volgmechanismen en dit hindert het MPPTalgoritme in de PV-lader.
- De PV-reeks is foutief ingesteld. Voor een gedetailleerde uitleg over het instellen van PV-reeksen en correct gebruik van MC4-splitters en MC4-combiners, raadpleeg het [Wiring Unlimited boek](https://www.victronenergy.com/upload/documents/Wiring-Unlimited-EN.pdf).
- Het maximale PV-uitgangsvermogen van de PV-lader is gerelateerd aan de accuspanning. Raadpleeg het [Het maximale](#page-55-0) [PV-uitgangsvermogen heeft betrekking op de accuspanning \[52\]](#page-55-0) sub-hoofdstuk.
- De PV-elektrische aansluitingen van de PV-lader zijn verbrand of gesmolten of de MC4-aansluitingen zijn onvoldoende gekrompen. Raadpleeg het [PV-Verbindingen verbrand of gesmolten \[53\]](#page-56-0) sub-hoofdstuk.

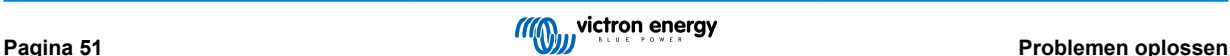

- <span id="page-55-0"></span>• De temperatuur van de PV-lader ligt boven 40 °C. Raadpleeg het [Temperatuur boven 40 °C \[53\]](#page-56-0) sub-hoofdstuk.
- De accu's zijn ofwel vol of bijna vol zodat geen verder vermogen naar de accu's kan stromen.
- Er kan een probleem met de accu zijn. Raadpleeg de [Accu's worden niet geladen \[43\]](#page-46-0) en [Accu's zijn te weinig opgeladen \[47\]](#page-50-0) hoofdstukken.

### **8.8.1. PV-opbrengst minder dan verwacht**

Begin, wanneer de PV-opbrengst niet naar verwachting is, met de controle van de PV-laderhistorie in de VictronConnect-app. Verifieer het maximale vermogen (Pmax) voor elke dag en vergelijk het met het vermogen van de reeks.

Gebruik de MPPT-calculator op de [productpagina van de PV-lader](https://www.victronenergy.nl/solar-charge-controllers) om de potentiële PV-opbrengst per dag te vinden voor een specifieke PV-reeks grootte in een specifieke geografische locatie.

#### **Lijst van redenen waarom de PV-reeks minder stroom opwekt dan verwacht:**

- Lage zonhoek (ochtend of avond) of seizoensverschillen.
- Bewolking of slechte weersomstandigheden.
- Schaduw van bomen of gebouwen.
- Vieze PV-panelen.
- Verkeerde oriëntatie en / of helling van de PV-panelen.
- Defecte of slechte zonnepanelen.
- Problemen met bedrading, zekeringen, stroomonderbrekers of er is een spanningsval over de bedrading.
- Slechte splitters of combiners, of ze worden op een onjuiste manier gebruikt.
- Deel van de PV-reeks werkt niet correct.
- De PV-reeks is te klein voor het gewenste uitgangsvermogen.
- Fouten in instellingen PV-reeks.
- De accu's zijn te klein of worden ouder, resulterend in een gereduceerde capaciteit.

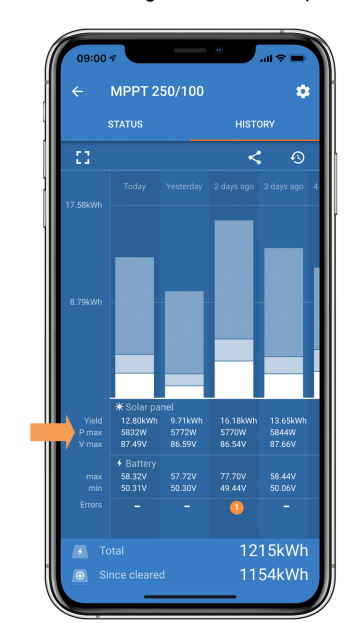

*VictronConnect-app historie Pmax uitlezing.*

### **8.8.2. Het maximale PV-uitgangsvermogen heeft betrekking op de accuspanning**

De uitgangsstroom van de PV-lader is beperkt tot de nominale stroom. Dit betekent dat het uitgangsvermogen zal variëren, afhankelijk van de spanning van de accu.

#### **Bijvoorbeeld:**

In een 75/15 PV-lader met een nominale uitgangsstroom van 15 A verschilt het vermogen dat naar de accu gaat voor een 12 V-accu en een 24 V-accu.

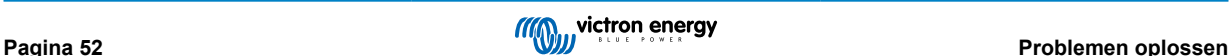

- <span id="page-56-0"></span>• Voor een 12 V-accu is dit 15 A  $\times$  12 V = 180 W.
- Voor een 24 V-accu is dit 15 A  $\times$  24 V = 360 W.

Dus hoewel een paneel van 360 W is aangesloten op de PV-lader, kan het niet hetzelfde vermogen aan een 12 V-accu leveren als wanneer het is aangesloten op een 24 V-accu.

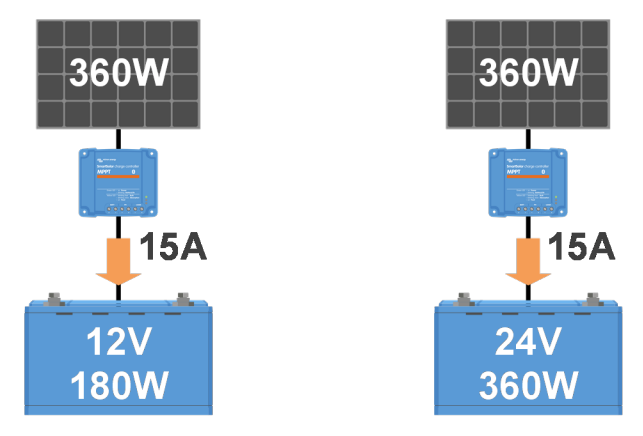

*Voorbeeld van verschillen in uitgangsvermogen bij verschillende accuspanningen*

### **8.8.3. Temperatuur boven 40 °C**

De PV-lader is operationeel tot 60 °C, met een volledig nominaal vermogen tot 40 °C. Boven 40 °C zal het vermogen afnemen.

Voor efficiënte prestaties moet er rekening gehouden worden met de montagemogelijkheden van de PV-lader. Monteer de PV-lader verticaal met aansluitklemmen naar beneden gericht om de hitte efficiënt te verspreiden. Zorg, in gesloten behuizingen, zoals kasten, voor voldoende luchtstroom met gemonteerde ventilatieopeningen om invoer van koude lucht en uitvoer van warme lucht toe te laten. In omgevingen met extreem hoge temperaturen kan mechanische luchtafvoer of airconditiong noodzakelijk zijn om optimale prestaties te behouden.

### **8.8.4. PV-Verbindingen verbrand of gesmolten**

Verbrande of gesmolten PV-kabels of aansluitingen vallen over het algemeen niet onder de garantie. Dit kan te wijten zijn aan een van de volgende redenen:

- Losse schroefaansluitingen.
- Gebruik van kabels met vaste kern of stijve aders.
- Kabels waar de kern is gesoldeerd.
- Gebruik van dunne kabels kan resulteren in hogere stromen als de PV-spanning lager is. Raadpleeg voor meer informatie het [Wiring Unlimited boek.](https://www.victronenergy.com/upload/documents/Wiring-Unlimited-EN.pdf)
- Kabelisolatie te diep in de connector gestoken.
- Overschrijden van 30 A per MC4 connectorpaar.
- Verkeerd gekrompen MC4-connectoren.
- Gebruik van MC4-connectoren van lage kwaliteit.

### **8.9. Communicatieproblemen**

In dit hoofdstuk pakken we problemen aan die kunnen optreden als de PV-lader wordt aangesloten op de VictronConnect-app, andere Victron-apparaten of apparaten van derden.

### **8.9.1. Bluetooth**

Houd er rekening mee dat het hoogst onwaarschijnlijk is dat er problemen zijn met de Bluetooth-interface. Wanneer er problemen zijn, wordt dit hoogstwaarschijnlijk veroorzaakt door andere factoren. Gebruik dit hoofdstuk om snel enkele veelvoorkomende oorzaken van Bluetooth-problemen te identificeren.

Zie de [VictronConnect-handleiding](https://www.victronenergy.com/media/pg/VictronConnect_Manual/nl/troubleshooting.html) voor een volledige gids voor probleemoplossing.

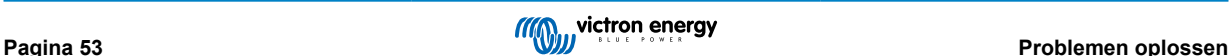

<span id="page-57-0"></span>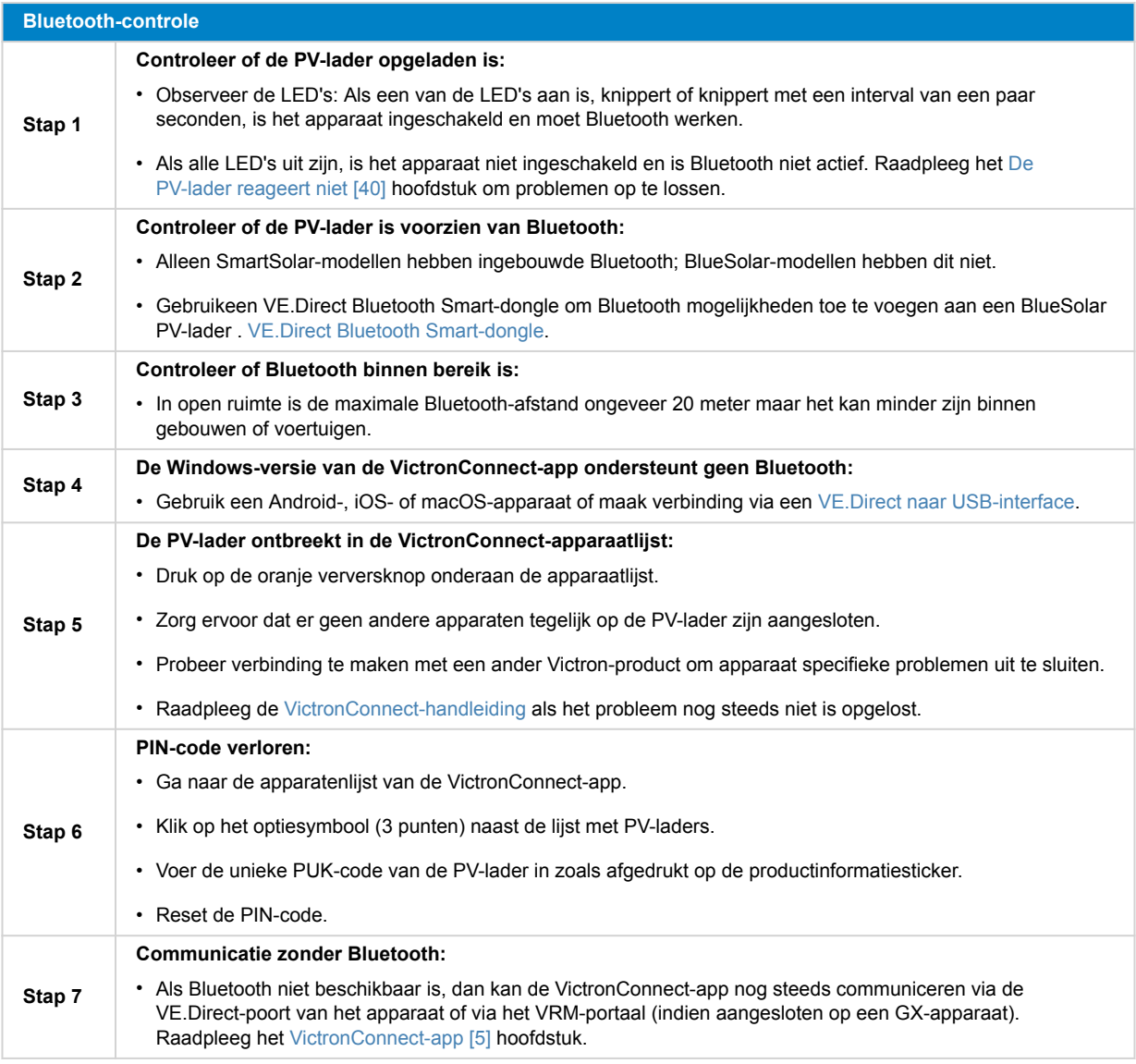

### **8.9.2. VE.Direct-port**

Problemen met de VE.Direct-poort komen niet vaak voor en als dit gebeurt, is dit waarschijnlijk te wijten aan een van de volgende problemen:

### **Fysieke kabel of connector of problemen met gegevenspoort**

- Probeer met een andere VE.Direct-kabelom te controleren of communicatie wél werkt.
- Zorg ervoor dat de connector juist en volledig in de poort gestoken is.
- Inspecteer de VE.Direct-poort op gebogen pennen. Schakel, indien gevonden, het apparaat uit door het te ontkoppelen van de accu en de PV, en buig de pennen recht via een lange punttang.

#### **VE.Direct communicatieproblemen**

- Sluit de PV-lader aan op een GX-apparaat om VE.Direct-communicatie te verifiëren.
- Controleer of de PV-lader verschijnt in de GX-apparatenlijst.
- Wanneer de PV-lader niet in de lijst verschijnt, stel dan de TX-poortfunctie in VictronConnect in op "Normale communicatie."

### **VE.Direct TX-poortproblemen**

- Verifieer dat de "TX-poortfunctie" instelling in VictronConnect overeenkomt met de bedoelde toepassing.
- Test de functionaliteit van de TX-poort via een [TX digitale uitgangskabel.](https://www.victronenergy.nl/cables/ve-direct-tx-digital-output-cable)

### <span id="page-58-0"></span>**VE.Direct RX-poortproblemen**

- Bevestig dat de "RX-poortfunctie" instelling in VictronConnect op een lijn ligt met de bedoelde toepassing.
- Test de functionaliteit van de RX-poort via een [VE.Direct niet-inverterende remote aan/uit-kabel.](https://www.victronenergy.nl/cables/ve-direct-non-inverting-remote-on-off-cable)

### **8.9.3. VE.Smart Networking**

Een VE.Smart-netwerk is een draadloos communicatienetwerk tussen verschillende Victron-producten dat gebruikt maakt van Bluetooth. Raadpleeg bij problemen met een VE.Smart-netwerk de [VE.Smart netwerk-handleiding.](https://www.victronenergy.nl/media/pg/VE.Smart_Networking/nl/index-nl.html)

### **8.10. Diverse problemen**

Dit hoofdstuk beschrijft problemen die niet behandeld werden in het voorgaande hoofdstuk van probleemoplossing.

### **8.10.1. Kan niet werken als een DC-naar-DC-oplader of vermogentoevoer**

Vermijd het gebruik van de PV-lader als een DC-DC lader (bv., om een 12 V-accu van een 24 V-accubank te laden). Aansluiten van een accu met de PV-aansluitklemmen onder bepaalde bedrijfsomstandigheden kan de PV-lader beschadigen, wat niet gedekt wordt door de garantie. Gebruik in plaats hiervan een specifieke DC-DC lader of omvormer. Controleer onze [DC-DC](https://www.victronenergy.nl/dc-dc-converters) [omvormer productpagina](https://www.victronenergy.nl/dc-dc-converters) voor een volledige productreeks.

Gebruik de PV-lader niet als stroomvoorziening zonder aangesloten accu's. Hoewel deze actie de PV-lader niet beschadigt, kan de PV-lader niet alle typen belastingen ondersteunen. Bepaalde belastingen functioneren terwijl anderen niet functioneren, vooral bij lage belastingen, waarbij de reactie van de PV-lader te traag kan zijn om een constante spanning te behouden. Let op dat ondersteuning voor dergelijke situaties niet gegeven wordt.

### **8.10.2. Onderbroken firmware-update**

Een onderbroken firmware-update kan worden hersteld en is niets om zich zorgen over te maken. Probeer gewoon de firmware opnieuw bij te werken.

### **8.10.3. Aardingsstroom**

Neem de volgende stappen wanneer de aardingsstroom in het systeem gedetecteerd wordt bij normaal gebruik.

- Onderzoek dan eerst alle apparatuur grondig die op dat systeem is aangesloten en controleer op aardingsfouten.
- Verifieer vervolgens hoeveel aardingsaansluitingen het systeem heeft. Normalerwijze mag er maar één punt in het systeem zijn dat met aarde is verbonden, dat bij de accu zou moeten zijn.
- Raadpleeg voor meer informatie over systeemaarding het "Systeemaarding" hoofdstuk in het [Wiring Unlimited boek](https://www.victronenergy.com/upload/documents/Wiring-Unlimited-EN.pdf).

Let op dat de PV-lader niet geïsoleerd is en de min van de PV-ingang heeft hetzelfde potentiaal als de min van de accu-uitgang.

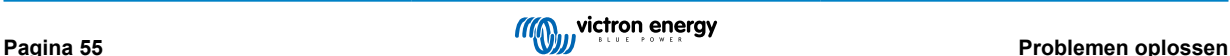

## <span id="page-59-0"></span>**8.11. Overzicht foutcode**

De foutcodes in de volgende sub-hoofdstukken worden potentieel weergegeven in de VictronConnect-app, een remote scherm of via een aangesloten GX-apparaat. Voor het meeste up-to-date fouten overzicht raadpleeg deze link: [https://](https://www.victronenergy.com/live/mppt-error-codes) [www.victronenergy.com/live/mppt-error-codes.](https://www.victronenergy.com/live/mppt-error-codes)

Bovendien gebruikt de PV-lader specifieke LED-indicaties om bijzondere fouten te signaleren. Raadpleeg de [Victron Toolkit-app](https://www.victronenergy.nl/support-and-downloads/software#victron-toolkit-app) voor een overzicht van deze LED-codes.

### **8.11.1. Fout 1 - Accutemperatuur te hoog**

Deze fout wordt automatisch hersteld nadat de accutemperatuur gezakt is. De PV-lader stopt met laden om schade aan de accu te voorkomen. De accutemperatuur kan door een externe sensor (zoals Smart Battery Sense of BMV) ontvangen worden, of door de lader gemeten worden wanneer deze functie beschikbaar is.

### **8.11.2. Fout 2 - Accuspanning te hoog**

Deze fout wordt automatisch hersteld nadat de accuspanning gezakt is. Deze fout kan voorkomen door andere met de accu verbonden laadapparatuur of bij een fout in de PV-lader.

Deze fout kan ook voorkomen wanneer de accu spanning (12, 24, 48 V) is ingesteld op een lagere spanning dan de verbonden accu.

### **8.11.3. Fout 17 - PV-lader oververhit ongeacht verlaagde uitgangsstroom**

Deze fout wordt automatisch hersteld nadat de PV-lader afgekoeld is. Controleer de omgevingstemperatuur en controleer op obstructies in de buurt van het koellichaam.

### **8.11.4. Fout 18 - PV-lader te veel stroom**

Deze fout wordt automatisch hersteld. Als de fout niet automatisch wordt hersteld, koppel de PV-lader los van alle stroombronnen, wacht 3 minuten en sluit opnieuw aan zodat de PV-lader weer opnieuw opstart.

### **Mogelijke oorzaken voor een te hoge stroom op de accu-aansluitklemmen:**

• In-/Uitschakelen van een zeer grote belasting op de accu kant.

- Plotselinge wijziging in bestralingssterkte, tijdelijk een te hoog vermogen veroorzakend in de PV-lader.
- Overbelasting van de omvormer AC uitgang.

#### **Mogelijke oplossingen:**

- Zorg indien mogelijk voor voldoende koeling voor het apparaat. Een koeler apparaat kan meer stroom verwerken.
- Verlaag de belasting op de omvormer.
- Laad de accu vóór het gebruik van de omvormer. Bij hogere accuspanningen vereist dezelfde hoeveelheid vermogen minder stroom.

### **8.11.5. Fout 20 - Maximale bulktijd overschreden**

De maximale bulktijdbescherming was een functie toen de PV-laders in 2015 (of vroeger) nieuw op de markt gebracht werden. Deze functie is nu verwijderd.

Als deze fout optreed, werk de PV-lader dan bij naar de nieuwste firmware. Wanneer na de update deze fout nog steeds optreed, voer dan de "terugzetten naar fabrieksinstellingen" procedure uit en stel de PV-lader dan opnieuw in.

### **8.11.6. Fout 21 - probleem stroomsensor**

Als deze fout optreed, werk de PV-lader dan bij naar de nieuwste firmware. Wanneer na de update deze fout nog steeds optreed, voer dan de "terugzetten naar fabrieksinstellingen" procedure uit en stel de PV-lader dan opnieuw in.

Koppel alle draden los en sluit alle draden dan opnieuw aan om de PV-lader te dwingen tot een herstart. Zorg er ook voor dat de min op de PV-lader (PV-negatief en accu-negatief) de PV-lader niet overslaat.

Deze fout wordt niet automatisch hersteld.

Als de fout zich blijft voordoen, neem dan contact op met de leverancier of distributeur omdat er mogelijk een hardwarefout is.

### **8.11.7. Fout 26 - Klem oververhit**

Voedingsklemmen zijn oververhit, controleer de bedrading, inclusief het type bedrading en het type aders en / of draai indien mogelijk bouten vast.

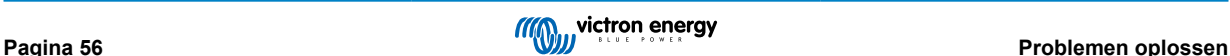

<span id="page-60-0"></span>Deze fout wordt automatisch hersteld.

### **8.11.8. Fout 28 - Probleem met fase**

Deze fout wordt niet automatisch hersteld.

Koppel alle draden los en sluit vervolgens alle draden weer aan. Als de fout blijft, is de lader waarschijnlijk defect.

Let op dat deze fout geïntroduceerd werd in v1.36. Dus als er een update uitgevoerd wordt, kan het lijken alsof het bijwerken van de firmware dit probleem heeft veroorzaakt; maar dat is niet zo. De PV-lader presteerde al niet 100 % vóór de update; bijwerken naar v1.36 of later maakte het probleem alleen maar meer zichtbaar. Het apparaat moet vervangen worden.

### **8.11.9. Fout 33 - Te hoge PV spanning**

Deze fout zal automatisch herstellen wanneer de PV-spanning naar een veilige waarde gezakt is.

Deze fout is een indicatie dat de PV-reeks-instelling met betrekking tot de opencircuitspanning cruciaal is voor deze lader. Controleer de configuratie en herorganiseer panelen indien nodig.

Raadpleeg voor meer informatie het [PV-spanning te hoog \[46\]](#page-49-0) hoofdstuk.

### **8.11.10. Fout 38, Fout 39 - PV-Ingang uitgeschakeld**

Wanneer deze fouten getoond worden, wordt de PV-ingang intern kortgesloten om de accu te beschermen tegen te veel laden. Zorg ervoor, vóór enige andere probleemoplossing, eerst bij te werken naar de nieuwste firmwareversie.

#### **Mogelijke redenen waarom deze fout optreedt:**

- De parameter "accuspanning" (12/24/36/48V) is verkeerd ingesteld. Gebruik de VictronConnect-app om de parameter "accuspanning" te corrigeren.
- Een ander apparaat is aangesloten op de accu, ingesteld op een hogere spanning. Bijvoorbeeld een omvormer/lader is ingesteld voor egalisatie op 17 volt, terwijl dit niet ingesteld is in de PV-lader.

#### **Herstel van een fout:**

- Fout 38: Koppel eerst de PV-panelen los en koppel dan de accu los. Wacht 3 minuten, sluit dan eerst de accu en daarna de panelen weer aan.
- Fout 39: De lader hervat automatisch de werking zodra het accuspanning onder de maximale spanning-instelling daalt (normaal gesproken egalisatie- of absorptie spanningen). Het kan ook een minuut duren om de fout te herstellen.
- Als de fout blijft, is de PV-lader waarschijnlijk defect.

### **8.11.11. Fout 40 - PV-Ingang kan niet worden uitgeschakeld**

Als de PV-lader de PV-ingang niet kan uitschakelen, gaat de PV-lader naar een veilige modus om de accu tegen te veel laden of een hoge spanning op de accuklemmen te beschermen. Om dat te doen, stopt de PV-lader met laden en koppelt hij zijn eigen uitgang los. De PV-lader gaat defect.

### **8.11.12. Fout 80 tot Fout 88 - PV-Ingang uitgeschakeld**

Wanneer deze fouten getoond worden, wordt de PV-ingang intern uitgeschakeld om de accu te beschermen tegen te veel laden van de accu.

Zorg ervoor, vóór enige andere probleemoplossing, bij te werken naar de nieuwste firmwareversie.

### **Mogelijke redenen waarom deze fout optreedt:**

- De "accuspanning" (12, 24, 36 of 48 V) parameter is verkeerd ingesteld. Gebruik de VictronConnect-app om de accuspanning in te stellen op de correcte accuspanning.
- Een ander apparaat is aangesloten op de accu, met een hogere laadspanning-instelling. Een MultiPlus is bijvoorbeeld ingesteld voor egalisatie op 17 V, terwijl de PV-lader niet ingesteld is voor egalisatie laden.

#### **Herstel van een fout:**

- Zorg ervoor dat de PV-lader de nieuwste firmware heeft.
- Fout 80 tot 83: Koppel eerst de PV-panelen los en koppel dan de accu los en volg dan de procedure zoals beschreven in het ??? hoofdstuk.
- · Fout 84 tot 87: Koppel eerst de PV-panelen los en koppel de accu los. Wacht 3 minuten, sluit dan eerst de accu en daarna de panelen weer aan.

<span id="page-61-0"></span>• Als de fout blijft, is de PV-lader waarschijnlijk defect.

### **8.11.13. Fout 116 - Kalibratiegegevens verloren**

Als de PV-lader niet werkt en fout 116 verschijnt als de actieve fout, dan is de unit defect. Neem contact op met de leverancier voor een vervangend product.

Als de fout alleen aanwezig is in de historische gegevens en het apparaat normaal werkt, kan deze fout veilig worden genegeerd. Verklaring: wanneer de units voor de allereerste keer in de fabriek opstarten, hebben ze geen kalibratiegegevens en wordt een fout 116 gelogd. Uiteraard had dit moeten worden gewist, maar in het begin verlieten de units de fabriek met dit bericht nog in de historie.

SmartSolar-modellen (niet de BlueSolar-modellen): bijwerken naar v1.4x-firmware is definitief, teruggaan naar een oudere firmwareversie is niet mogelijk zodra er een upgrade naar v1.4x is uitgevoerd. Terugkeren naar oudere firmware geeft fout 116 (kalibratiegegevens verloren), dit kan worden verholpen door de v1.4x-firmware opnieuw te installeren.

### **8.11.14. Fout 117 - Incompatibele firmware**

Deze fout geeft aan dat een firmware-update niet voltooid werd, dus is het apparaat maar gedeeltelijk bijgewerkt. Mogelijke oorzaken zijn: apparaat buiten bereik bij draadloosbijwerken, een kabel werd ontkoppeld of de spanning viel weg tijdens de bijwerken sessie.

Om dit te herstellen moet de update opnieuw geprobeerd worden, download de correcte firmware voor het apparaat via het [Victron Professional Portaal](https://professional.victronenergy.com/)

Wanneer het GX-apparaat met VRM verbonden is, kan er een remote firmware-update uitgevoerd worden via dit firmwarebestand. Dit kan gedaan worden via de VRM-website of via het VRM-tabblad in VictronConnect. VictronConnect kan ook samen met het firmwarebestand gebruikt worden via een Bluetooth-verbinding.

De procedure om het bestand toe te voegen aan VictronConnect en de update te starten wordt hier beschreven: [9. Firmware](https://www.victronenergy.com/media/pg/VictronConnect_Manual/nl/firmware-updates.html#UUID-705fe0d3-30d8-e6e6-aad1-856f4ac6e3b3)[updates](https://www.victronenergy.com/media/pg/VictronConnect_Manual/nl/firmware-updates.html#UUID-705fe0d3-30d8-e6e6-aad1-856f4ac6e3b3)

### **8.11.15. Fout 119 - Instellingen verloren**

De lader kan zijn instelling niet lezen en is gestopt. Deze fout wordt niet automatisch gereset.

Voer de onderstaande procedure uit om het weer werkend te krijgen:

### **Herstel van een fout:**

- Herstel het eerst naar de fabrieksinstellingen. (rechtsboven in VictronConnect, klik op de drie bolletjes).
- Koppel de PV-lader los van alle stroombronnen.
- Wacht 3 minuten en schakel opnieuw in.
- Stel de lader opnieuw in.
- Meld dit aan de Victron-leverancier en vraag om het aan Victron te melden; aangezien deze fout nooit zou mogen gebeuren. Voeg bij voorkeur de firmwareversie en andere details toe (VRM-URL, VictronConnect-schermafbeeldingen of vergelijkbaar).

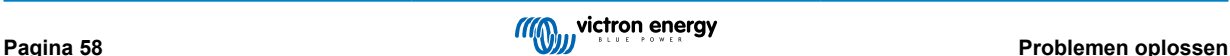

# <span id="page-62-0"></span>**9. Technische specificaties**

# **9.1. Specificaties 150/35 en 150/45**

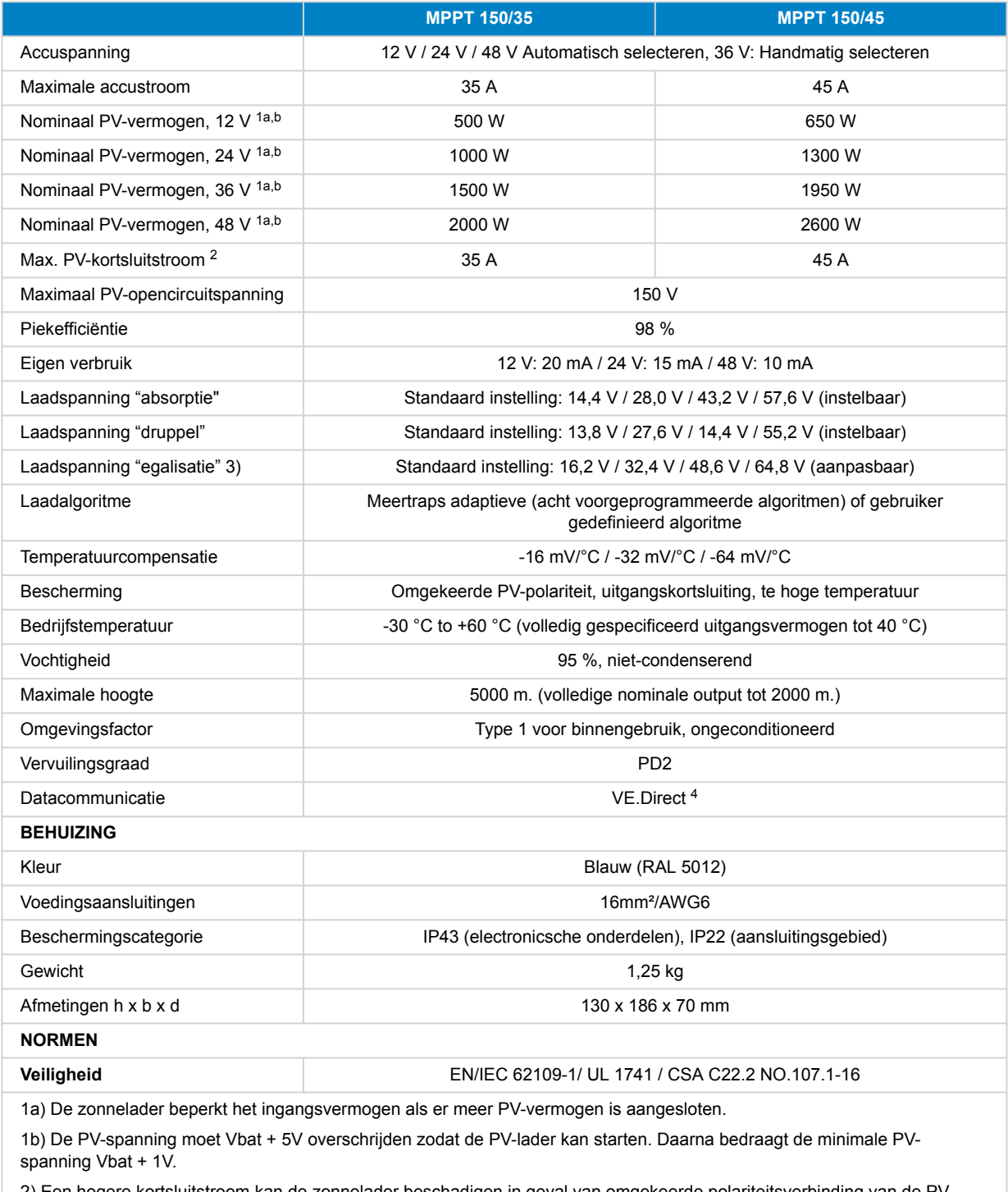

2) Een hogere kortsluitstroom kan de zonnelader beschadigen in geval van omgekeerde polariteitsverbinding van de PVreeks.

3) Egalisatie is standaard uitgeschakeld.

4) Voor meer informatie over datacommunicatie, zie het [datacommunicatiedocument](https://www.victronenergy.com/upload/documents/Technical-Information-Data-communication-with-Victron-Energy-products_EN.pdf) in het [gedeelte technische informatie](https://www.victronenergy.nl/support-and-downloads/technical-information) op onze website.

# **9.2. Afmeting tekeningen**

# <span id="page-63-0"></span>**9.2.1. Afmetingen 100/35 en 150/45**

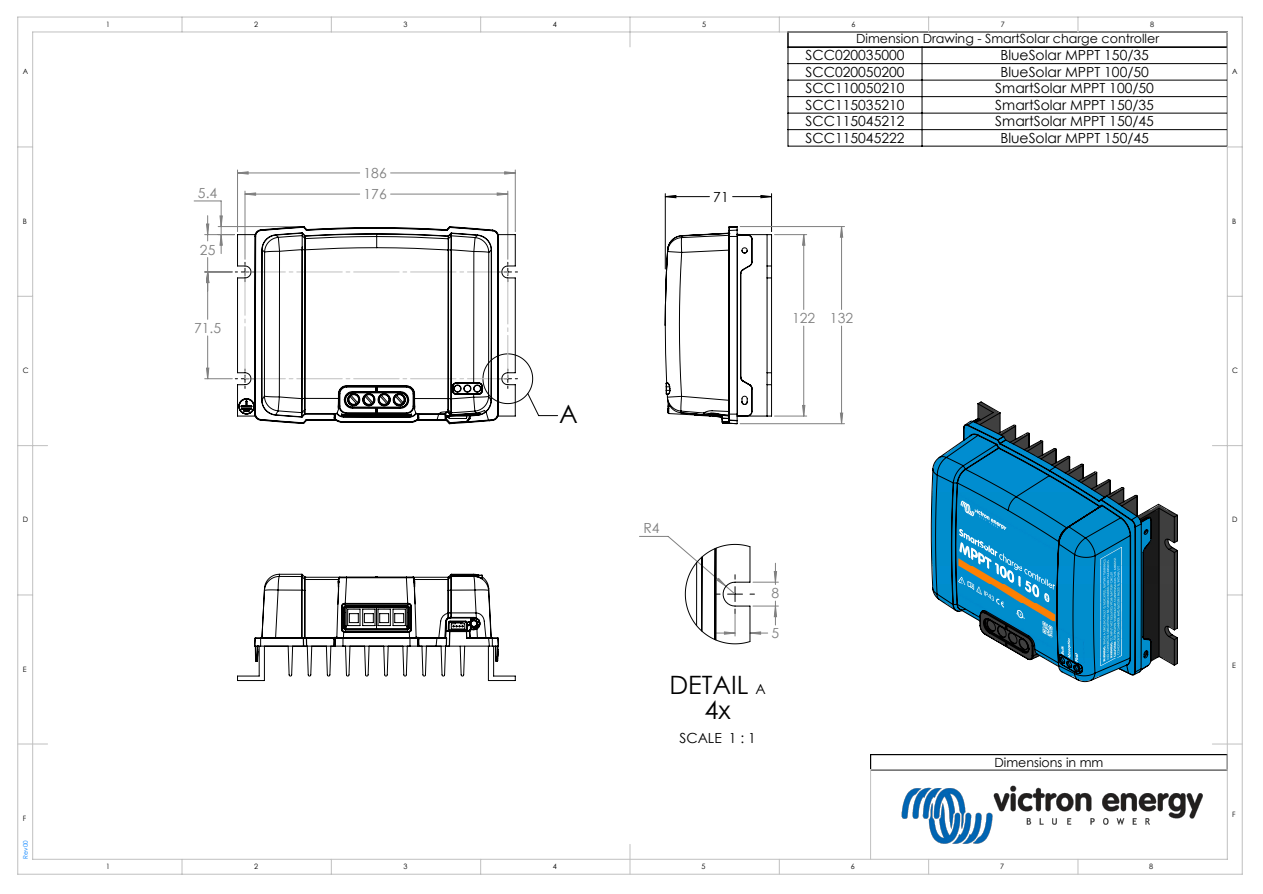

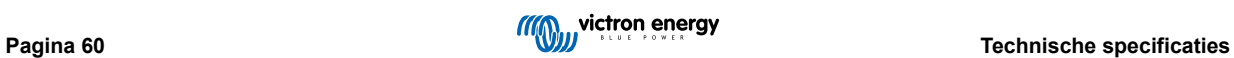